Sterling B2B Integrator

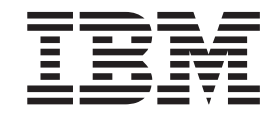

# Guía de usuario del Cliente EBICS

*Versión 5.2.4*

Sterling B2B Integrator

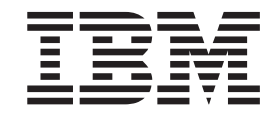

# Guía de usuario del Cliente EBICS

*Versión 5.2.4*

#### **Nota**

Antes de utilizar esta información y el producto al que da soporte, lea la información del apartado ["Avisos" en la página](#page-94-0) [89.](#page-94-0)

#### **Copyright**

Este manual es la traducción del original en inglés *EBICS Client User Guide*. Esta edición se aplica a la Versión 5 Release 2 Modificación 4 de Sterling B2B Integrator y a todos los releases y modificaciones posteriores hasta que no se indique lo contrario en nuevas ediciones.

# **Contenido**

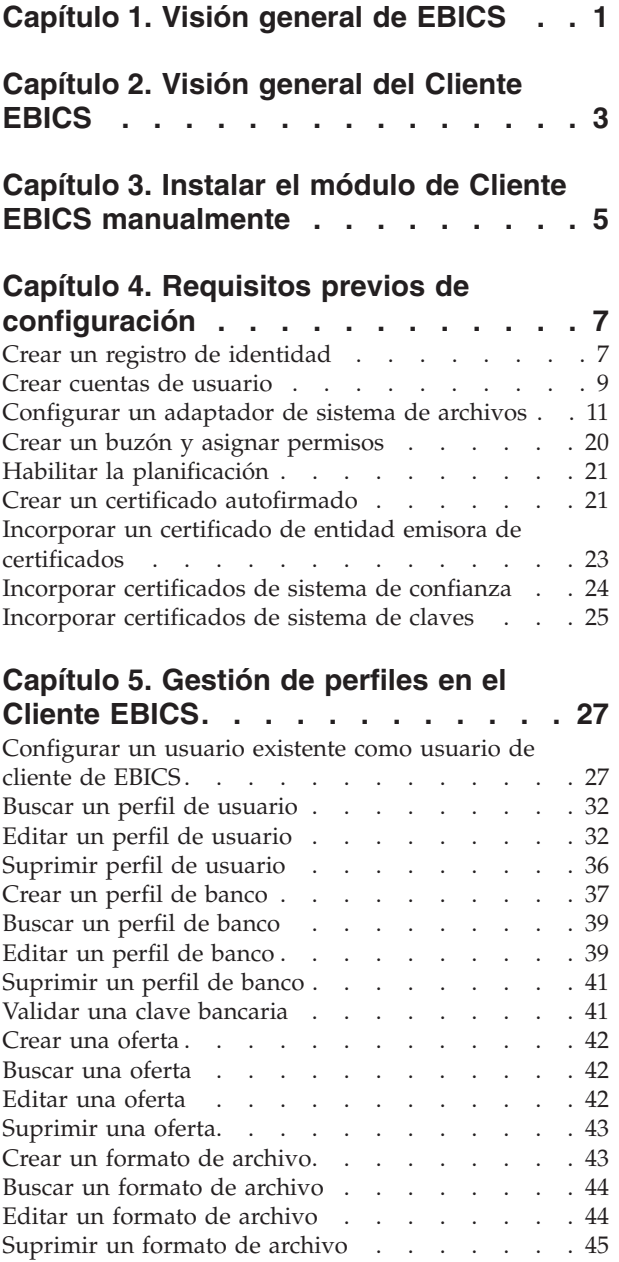

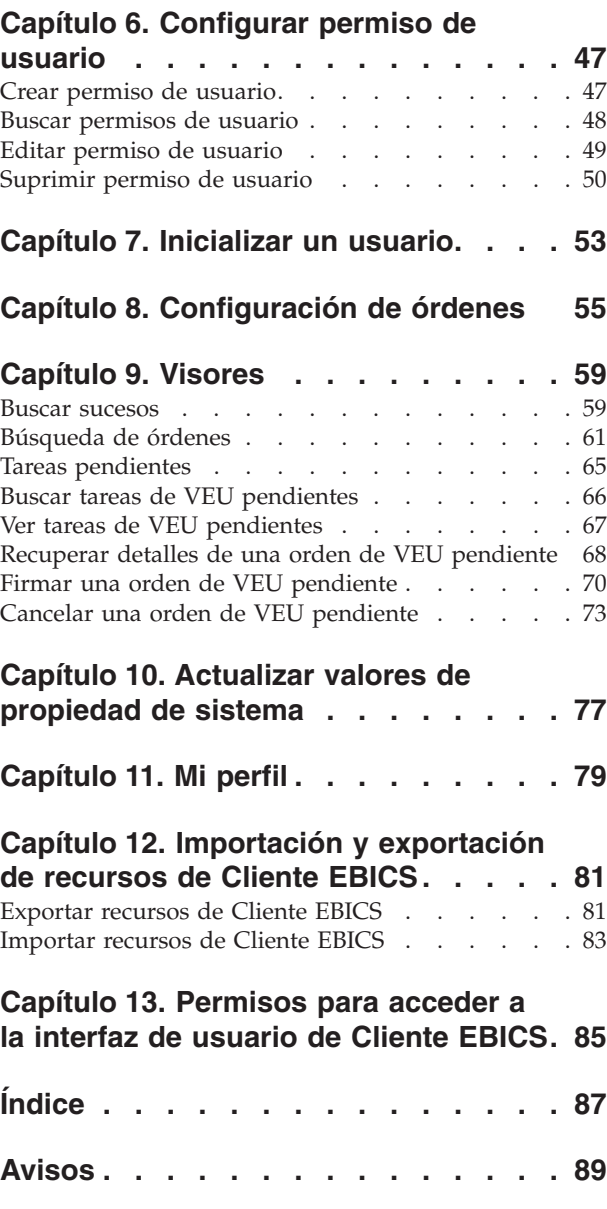

## <span id="page-6-0"></span>**Capítulo 1. Visión general de EBICS**

EBICS (Electronic Banking Internet Communication Standard) es un estándar de comunicación y seguridad basado en Internet. EBICS principalmente se utiliza para la transferencia remota de datos, como las transacciones de pago corporativas entre una organización y un banco.

EBICS permite el intercambio de archivos de datos independiente de los estándares y formatos de mensajes. EBICS utiliza una firma digital y procedimientos de cifrado establecidos. Las funciones EBICS se basan en estándares internacionales de comunicación por Internet y de seguridad mejorada, por ejemplo XML, HTTPS, TLS y SSL. EBICS también contiene capacidades multibanco, mediante las cuales los clientes corporativos de países que han adoptado EBICS pueden realizar transacciones con cualquier banco en dichos países utilizando el mismo software.

Las entidades siguientes están implicadas en las transacciones de Cliente EBICS:

#### **Organización**

La organización o empresa que utiliza el Cliente EBICS para realizar transacciones con el banco.

- **Banco** Instituciones financieras con las que la organización interactúa. EBICS Banking Server se instala en el banco.
- **Socio** El departamento o la unidad en la organización que interactúa con el banco.

#### **Usuario o suscriptor**

Personal del departamento que lleva a cabo las transacciones EBICS.

Una organización debe satisfacer una serie de requisitos previos para poder implementar transacciones EBICS técnicas bancarias con un banco determinado. El requisito previo básico para implementar transacciones EBICS es la realización de un contrato entre el socio y el banco. En este contrato se establece un acuerdo sobre los detalles siguientes:

- Tipo de transacciones empresariales.
- v Información sobre las cuentas bancarias del usuario.
- v Información sobre los usuarios socios que trabajan con el sistema del banco.
- v Autorizaciones y permisos de los usuarios.

El socio recibe los datos de acceso del banco (parámetros del banco) una vez firmado el contrato. El banco configura los datos maestros del socio y el usuario en el sistema bancario de acuerdo con los acuerdos contractuales. Otros requisitos previos incluyen la inicialización del suscriptor, la descarga de certificados públicos bancarios por parte del usuario, la verificación de los certificados públicos de usuario por parte del banco y la verificación de los certificados bancarios por parte del socio comercial.

IBM® Sterling B2B Integrator ofrece una solución EBICS completa al proporcionar una plataforma segura, flexible y eficiente a bancos y organizaciones para llevar a cabo transacciones. La implementación de esta solución se divide en dos componentes principales: el servidor EBICS Banking Server y el Cliente EBICS. EBICS Banking Server representa un banco y el Cliente EBICS, una organización. Tanto el servidor como el cliente se despliegan en Sterling B2B Integrator.

## <span id="page-8-0"></span>**Capítulo 2. Visión general del Cliente EBICS**

El Cliente EBICS de Sterling B2B Integrator es una aplicación de servidor de cliente. Proporciona una solución EBICS integral para una organización que le permitirá realizar transacciones con bancos. Utilizando el Cliente EBICS, un socio o un usuario de socio puede configurar y gestionar varios bancos, socios y usuarios. Varios usuarios pueden interactuar con varios bancos (servidores EBICS Banking Server) mediante HTTP o HTTPS e intercambiar mensajes de transacción compatibles con EBICS.

Los socios pueden llevar a cabo las tareas siguientes en la interfaz de panel de instrumentos de Cliente EBICS:

- Configurar usuarios
- Configurar bancos
- v Configurar valores de seguridad para usuarios
- v Verificar valores de seguridad de un banco
- Crear y gestionar formatos de archivo
- v Crear y gestionar permisos de usuario
- Crear y gestionar ofertas
- Configurar órdenes
- Enviar órdenes
- v Ver sucesos e informes relativos a órdenes

**Nota:** El Cliente EBICS soporta la implementación en francés y alemán de EBICS versión 2.4.2.

## <span id="page-10-0"></span>**Capítulo 3. Instalar el módulo de Cliente EBICS manualmente**

Al instalar Sterling B2B Integrator 5.2.4 o al actualizar desde una versión anterior de Sterling B2B Integrator a Sterling B2B Integrator 5.2.4, si seleccionó la opción **Módulo de servicios financieros** del Installation Manager, el módulo de Cliente EBICS se instala automáticamente.

#### **Antes de empezar**

Debe haber instalado Sterling B2B Integrator. Para obtener información sobre la instalación y actualización de Sterling B2B Integrator, consulte las *guías de instalación y actualización* en el centro de información de Sterling B2B Integrator 5.2.

#### **Acerca de esta tarea**

Debe instalar manualmente el módulo del Cliente EBICS si se cumple uno de los siguientes criterios:

- v No ha seleccionado la opción **Módulo de servicios financieros** desde el Installation Manager al instalar Sterling B2B Integrator 5.2.4.
- v No ha seleccionado la opción **Módulo de servicios financieros** desde el Installation Manager al actualizar desde una versión anterior de Sterling B2B Integrator a Sterling B2B Integrator 5.2.4.
- v Si desea aplicar Sterling B2B Integrator 5.2.4 como un parche en la versión anterior de Sterling B2B Integrator 5.2.x.

Para instalar manualmente el módulo de Cliente EBICS, complete los siguientes pasos después de instalar o actualizar a Sterling B2B Integrator 5.2.4:

**Nota:** Si está instalando el módulo de Cliente EBICS en un entorno en clúster, realice los siguientes pasos en cada nodo de la instancia de instalación.

- 1. Detenga Sterling B2B Integrator.
- 2. Cierre todas las ventanas del indicador de mandatos.
- 3. Si la contraseña de la base de datos está cifrada, descifre la contraseña.
- 4. Cierre todas las ventanas del indicador de mandatos.
- 5. Actualice el archivo de licencia para incluir la licencia del Cliente EBICS:
	- a. Abra una ventana del indicador de mandatos.
	- b. Ejecute el siguiente mandato:
		- Para Microsoft Windows: *dir instalación*\bin\AddLicenseSet.cmd *dir\_instalación*\ properties\licensefiles\Fin\_Serv\_License.xml
		- v Para UNIX: *dir\_instalación*\bin\AddLicenseSet.sh *dir\_instalación*\ properties\licensefiles\Fin\_Serv\_License.xml
- 6. Instale el archivo JAR de Cliente EBICS:
	- a. Abra una ventana del indicador de mandatos.
	- b. Ejecute el siguiente mandato:
		- Para Microsoft Windows:  $dir\_instalaci\delta n\binom{\text{last}}{1}$ *dir\_instalación*\packages\v\_ebics\_client\_*número versión*\_*número compilación*.jar
- v Para UNIX: *dir\_instalación*\bin\InstallService.sh *dir\_instalación*\packages\v\_ebics\_client\_*número versión*\_*número compilación*.jar
- 7. Si ha descifrado la contraseña de la base de datos, vuelva a cifrar la contraseña.

# <span id="page-12-0"></span>**Capítulo 4. Requisitos previos de configuración**

#### **Acerca de esta tarea**

Debe configurar los requisitos previos siguientes de acceso a Sterling B2B Integrator antes de utilizar el Cliente EBICS:

#### **Procedimiento**

- 1. Cree un registro de identidades para la organización, indicando la organización como identidad básica.
- 2. Cree una cuenta de usuario y asigne permisos al usuario.
- 3. Configure un adaptador que le permita enviar y recibir archivos e invoque el proceso empresarial EBClientOrderPreProcess. Por ejemplo, configure un adaptador de sistema de archivos para invocar el proceso empresarial EBClientOrderPreProcess.
- 4. Configure los buzones siguientes y asócielos con cada usuario.
	- EBClientOrderMetadata (preconfigurado)
	- v Descarga (bandeja de entrada)
	- Carga (bandeja de salida)
- 5. Verifique que el proceso empresarial EBClientMessageArrived está asociado con el buzón EBClientOrderMetadata. La regla de direccionamiento desencadena el proceso empresarial para llevar a cabo funciones automáticas, como la notificación a una parte interesada sobre un mensaje entrante en el buzón.

**Nota:** Se recomienda no modificar las reglas de direccionamiento de configuración de Cliente EBICS existentes. La modificación de la configuración de la regla de direccionamiento puede crear subconjuntos duplicados y órdenes duplicadas para el envío de una orden.

- 6. Asegúrese de que la planificación MailboxEvaluateAllAutomaticRulesSubMin está habilitada.
- 7. Incorpore la parte pública y privada de los certificados en el sistema y el almacén de confianza de Sterling B2B Integrator. Incorpore los certificados de entidad emisora de certificados en el almacén de entidad emisora de certificados de Sterling B2B Integrator o cree un certificado autofirmado. Para configurar un usuario se utilizan los tipos de certificados siguientes:
	- Identificación y autenticación
	- Cifrado
	- Firma

# **Crear un registro de identidad**

#### **Acerca de esta tarea**

Un socio comercial se representa mediante un registro de identidad. Un registro de identidad describe el socio comercial y contiene información con referencia cuando se ejecuta un proceso empresarial que implica a un socio comercial. Para obtener más información sobre el registro de identidad y el socio comercial, consulte la documentación *Gestión de socio comercial de Sterling B2B Integrator*. Para crear un registro de identidad:

## **Procedimiento**

- 1. Inicie sesión en Sterling B2B Integrator.
- 2. En el menú **Administración**, seleccione **Socio comercial** > **Avanzado** > **Identidades**.
- 3. En Crear, junto a Nueva identidad, pulse **Ir**
- 4. En la página Identidades, lleve a cabo una de las acciones siguientes:
	- v Para crear un registro de identidad que herede todos los componentes de un perfil comercial existente, seleccione un registro de identidad en **Seleccionar identidad base** y pulse **Siguiente**.
	- v Para especificar propiedades, deje en blanco **Seleccionar identidad base** y pulse **Siguiente**.
- 5. Especifique los valores de Información. En la página Información, complete los campos siguientes y pulse **Siguiente**:

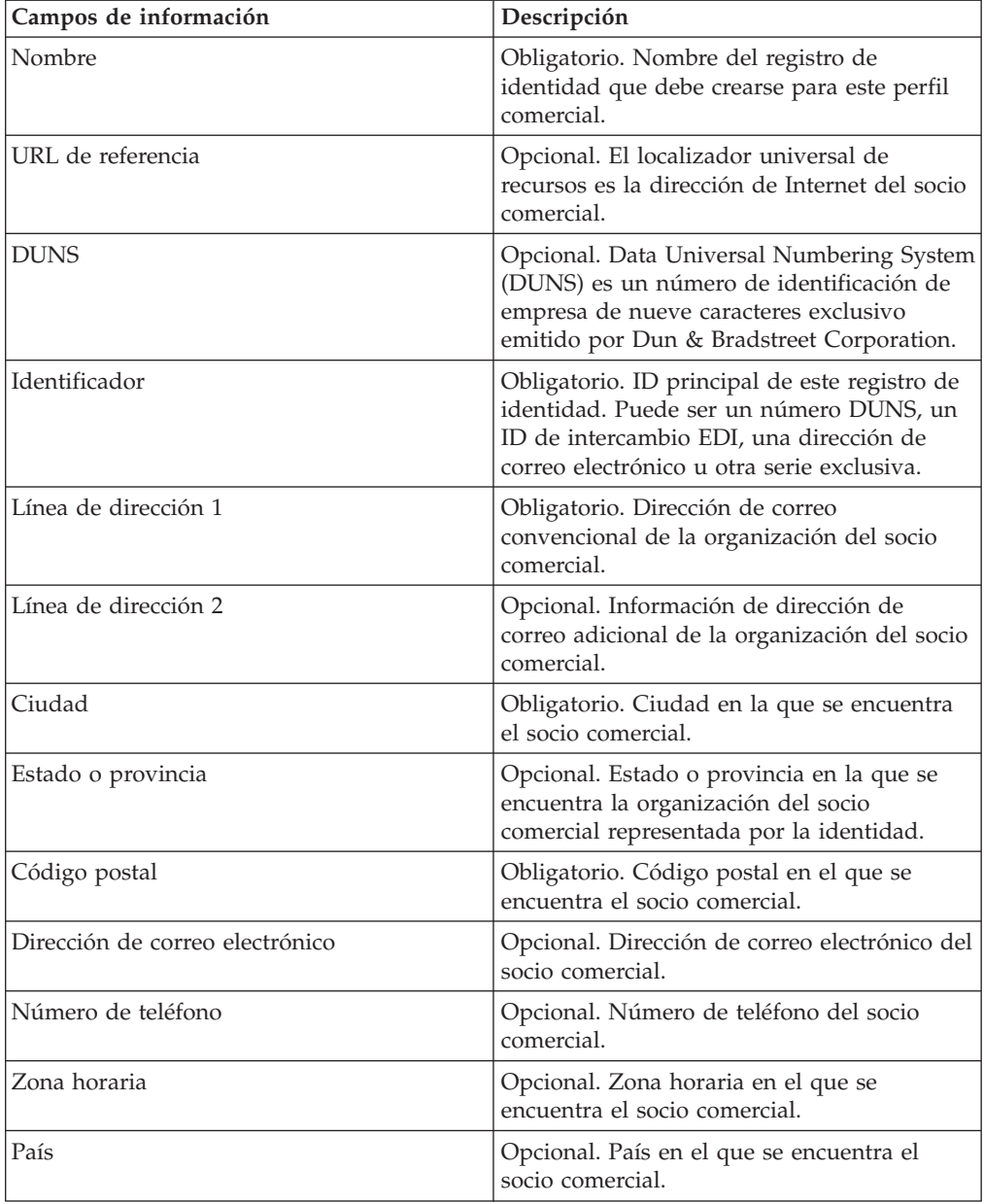

6. Pulse **Finalizar** para añadir la identidad.

7. Pulse **Volver** para continuar.

# <span id="page-14-0"></span>**Crear cuentas de usuario**

### **Acerca de esta tarea**

Antes de empezar, debe saber si utiliza una autenticación local o externa:

- v Local La autenticación se completa contra la base de datos de la aplicación (predeterminado).
- v Externa La autenticación se completa contra un servidor LDAP. La autenticación externa no requiere el adaptador LDAP, que se utiliza con procesos empresariales y permite al sistema comunicarse con servidores LDAP locales o remotos mediante JNDI.

Si asigna una o más claves de usuario autorizadas a esta cuenta, la clave debe obtenerse de su socio comercial y comprobarse antes de crear la cuenta de usuario.

También debe conocer la información siguiente:

*Tabla 1. crear perfiles de usuario*

| Campo                                                    | Descripción                                                                                                    |
|----------------------------------------------------------|----------------------------------------------------------------------------------------------------|
| ID de usuario                                            | Obligatorio. ID de usuario de la cuenta de usuario que está<br>creando. El ID de usuario debe tener al menos 5 caracteres de<br>longitud.                                                                                                   |
|                                                          | Sólo en el caso de la base de datos MySQL, el inicio de sesión no<br>distingue entre mayúsculas y minúsculas. Debe utilizar siempre<br>ID con grafía exclusiva, de modo que un usuario no utilice<br>accidentalmente el ID de otro usuario. |
| Contraseña (sólo<br>autenticación local)                 | Obligatorio para usuarios locales. Contraseña de la cuenta de<br>usuario que está creando. La contraseña debe tener al menos 6<br>caracteres. Este campo no se muestra en el caso de los usuarios<br>externos.                              |
| Confirmar contraseña<br>(sólo autenticación<br>local)    | Obligatorio para usuarios locales. Escriba la contraseña una<br>segunda vez. Este campo no se muestra en el caso de los usuarios<br>externos.                                                                                               |
| Política (sólo<br>autenticación local)                   | Opcional. Política de contraseña que debe asociarse con esta<br>cuenta de usuario. En la lista, seleccione la política que desea<br>asociar. Este campo no se muestra en el caso de los usuarios<br>externos.                               |
|                                                          | El sistema calcula la fecha de caducidad a partir de la primera<br>fecha que el usuario inicia sesión con esta contraseña.                                                                                                    |
| Host de autenticación<br>(sólo autenticación<br>externa) | El servidor LDAP (Lightweight Directory Access Protocol) en el<br>que se autentica el servidor. El servidor o servidores listados en<br>este campo se especifican en el archivo<br>authentication_policy.properties.in.                     |
| Tiempo de espera de<br>sesión                            | Obligatorio. Cantidad de tiempo en minutos durante la cual<br>puede permanecer inactivo antes de volver a iniciar sesión. El<br>tiempo se expresa en minutos.                                                                               |

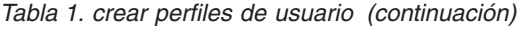

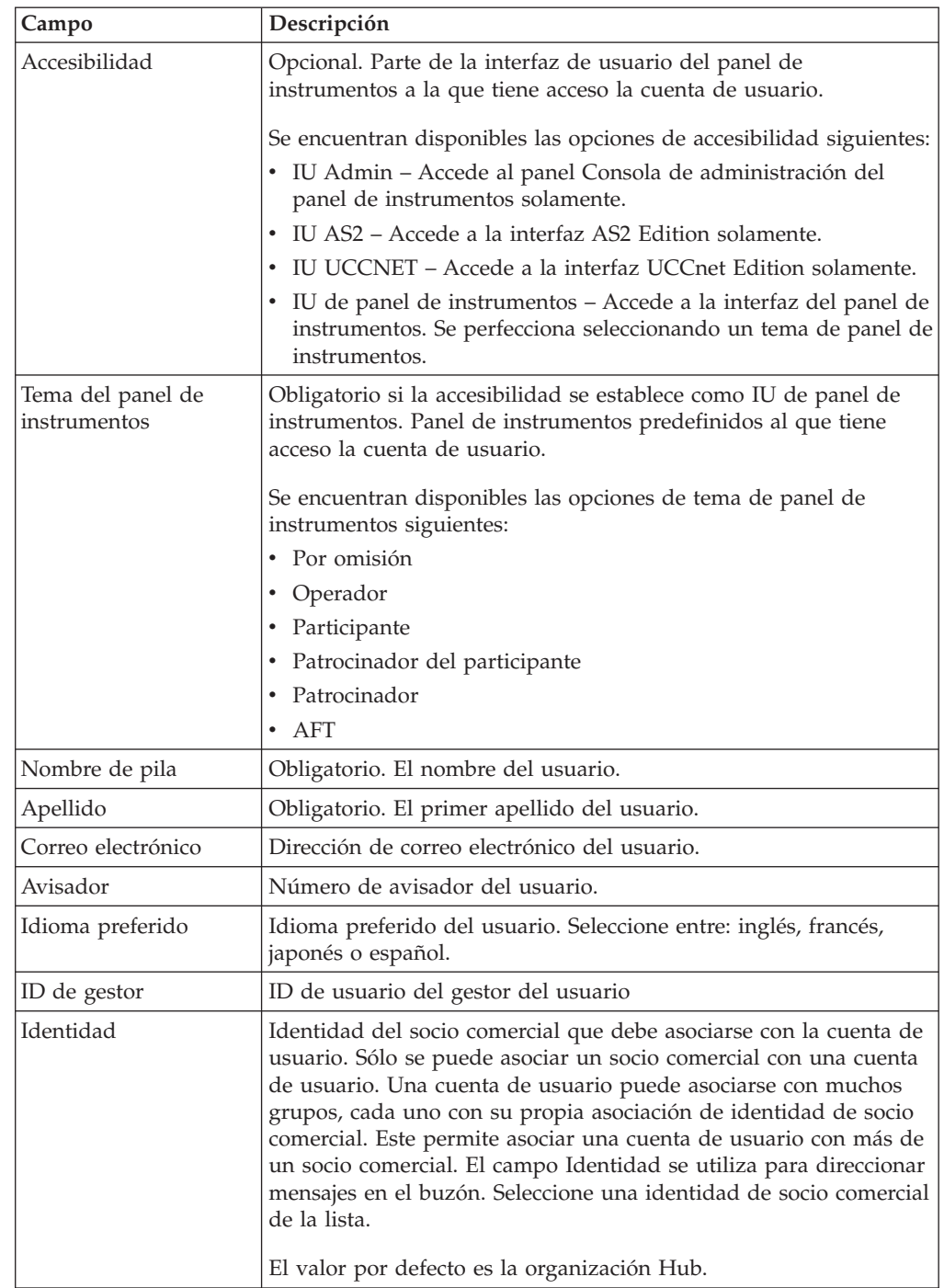

Para obtener más información sobre la creación de usuarios y la asignación de permisos a usuarios, consulte la documentación *Seguridad de Sterling B2B Integrator*.

Para crear una cuenta de usuario:

- 1. Inicie sesión en Sterling B2B Integrator.
- 2. En el menú **Administración**, seleccione **Cuentas** > **Cuentas de usuario**.
- <span id="page-16-0"></span>3. Junto a **Crear una nueva cuenta**, pulse **Ir**
- 4. En la página Nueva cuenta, seleccione el **tipo de autenticación**.
- 5. Especifique el **ID de usuario** y la **contraseña**.
- 6. Confirme la contraseña.
- 7. Seleccione la **política**.
- 8. Especifique el **tiempo de espera de la sesión**.
- 9. Seleccione la **accesibilidad**.
- 10. Seleccione el **tema del panel de instrumentos**.
- 11. Pulse **Siguiente**.
- 12. En la página Clave de usuario autorizado SSH, asigne una o más claves públicas. Mueva las claves desde el panel **Disponible** al panel **Asignadas** y pulse **Siguiente**.
- 13. En la página Grupos, asigne grupos de permisos. Mueva los nombres de grupo desde el panel **Disponibles** al panel **Asignados** y pulse **Siguiente**.
- 14. En la página Permisos, asigne permisos individuales. Mueva los permisos desde el panel **Disponibles** al panel **Asignados** y pulse **Siguiente**. Por defecto, los permisos asociados con los grupos a los que se asigna este usuario ya se han seleccionado.
- 15. En la página Información de usuario, especifique el **nombre de pila**.
- 16. Especifique el **apellido**.
- 17. Especifique la **dirección de correo electrónico**.
- 18. Especifique el **número del avisador**.
- 19. Seleccione el **idioma preferido**.
- 20. Especifique el **ID de gestor**.
- 21. Seleccione la **identidad**.
- 22. Pulse **Siguiente.**
- 23. Revise los valores de la cuenta de usuario.
- 24. Haga clic en **Finalizar**. Se crea la cuenta de usuario y se muestra el mensaje siguiente:

La actualización del sistema se ha realizado correctamente.

Si ha creado un usuario externo, cierre sesión en el sistema y, a continuación, vuelva a iniciar sesión con el ID o la cuenta del usuario externo. El sistema autenticará el ID de usuario externo en el servidor LDAP externo.

## **Configurar un adaptador de sistema de archivos**

Utilice el adaptador de sistema de archivos para recopilar (importar) archivos desde un sistema de archivos en un proceso empresarial y extraer (exportar) archivos desde un proceso empresarial a un sistema de archivos. Puede configurar el adaptador de sistema de archivos para iniciar un proceso empresarial después de que se hayan recopilado archivos desde el sistema de archivos o incluir el adaptador de sistema de archivos en un flujo de procesos empresariales. Además, puede programar el adaptador del sistema de archivos para ejecutarse a intervalos de tiempo específicos.

Puede crear varias configuraciones de adaptador de sistema de archivos, una para cada una de las carpetas de recopilación. Como alternativa, puede utilizar una única configuración de adaptador de sistema de archivos para señalar a diferentes directorios especificando los directorios para la recopilación y la extracción de

archivos en un proceso empresarial. Para obtener más información sobre la configuración del adaptador del sistema de archivos, consulte la documentación *Adaptador de sistema de archivos*.

Configure el adaptador del sistema de archivos para invocar el proceso empresarial EBClientOrderPreProcess.

Para crear una configuración de adaptador de sistema de archivos, especifique los valores de campo en Sterling B2B Integrator y en el GPM (Graphical Process Modeler).

En la tabla siguiente se describen los campos utilizados para configurar el adaptador del sistema de archivos en Sterling B2B Integrator.

**Nota:** Los nombres de campo en paréntesis representan los nombres de campo correspondientes en el GPM. Esta información se proporciona para su consulta.

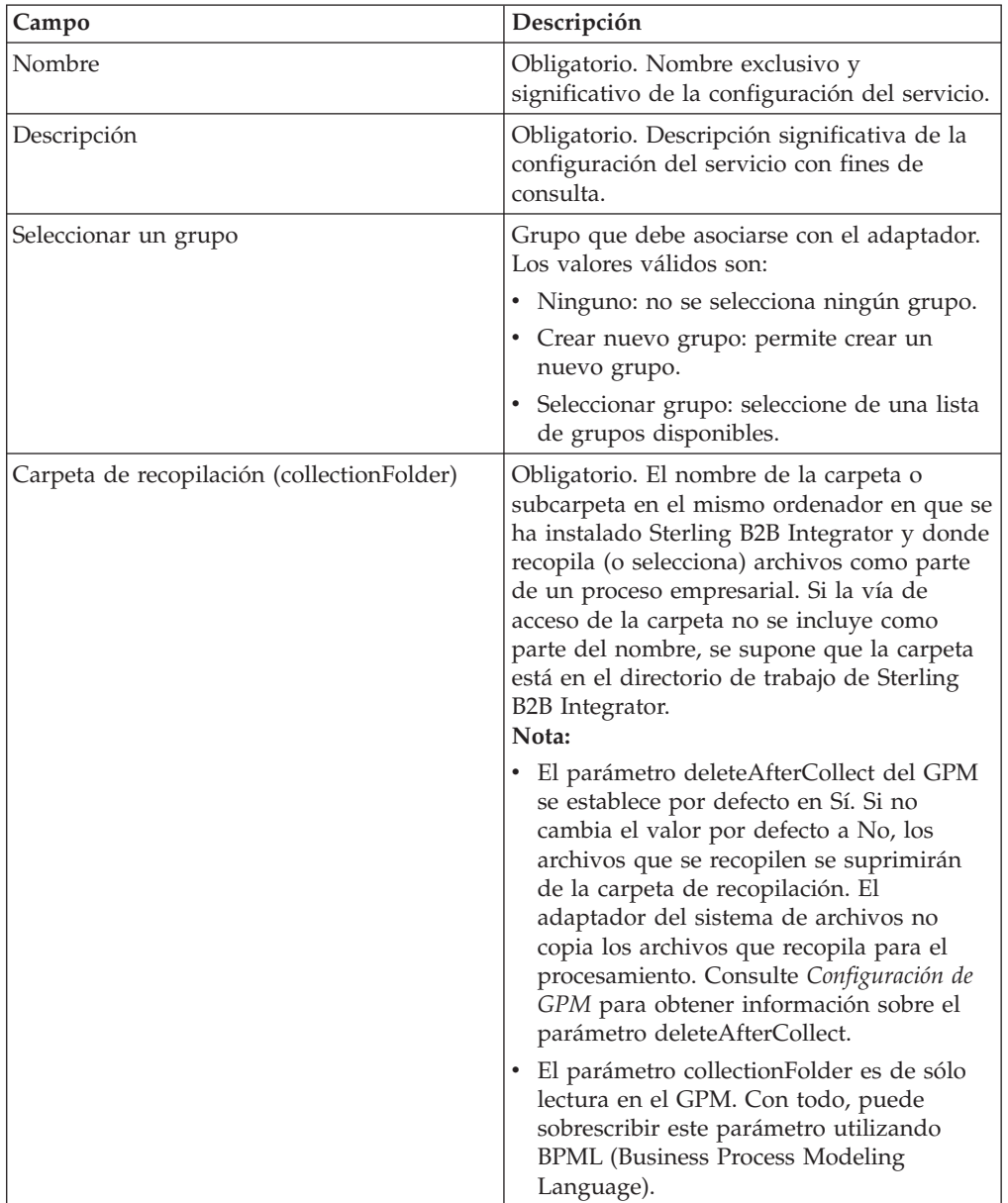

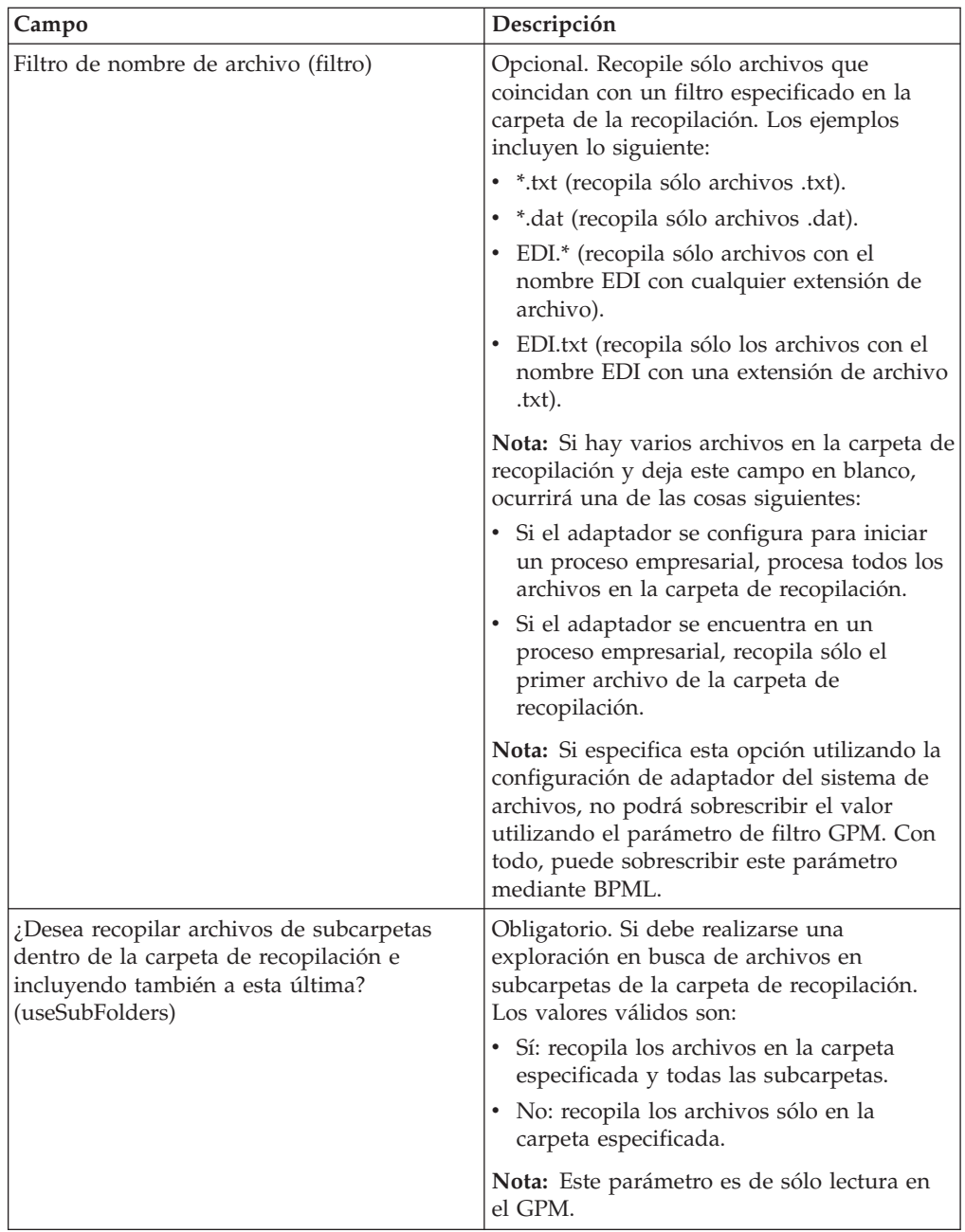

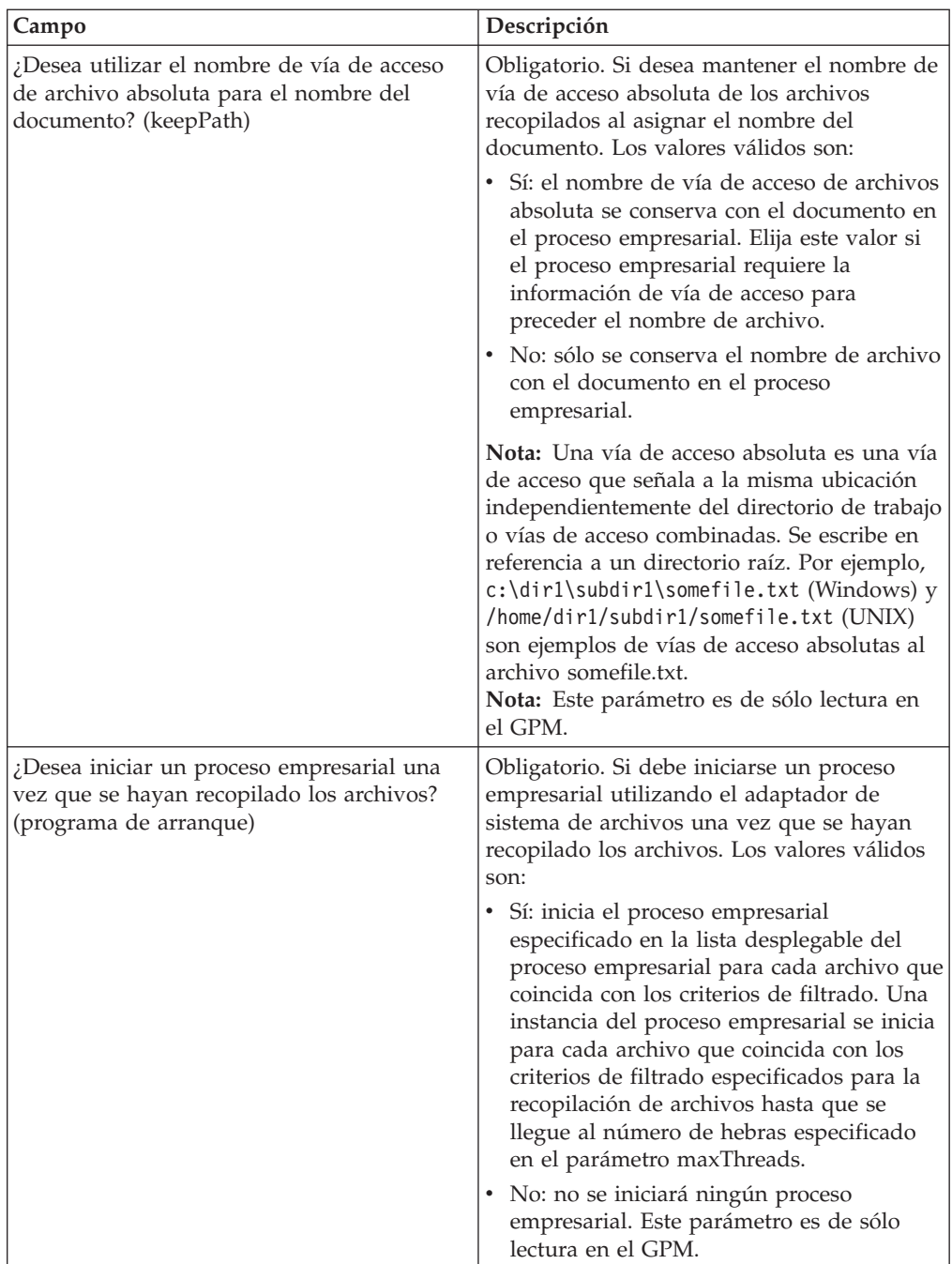

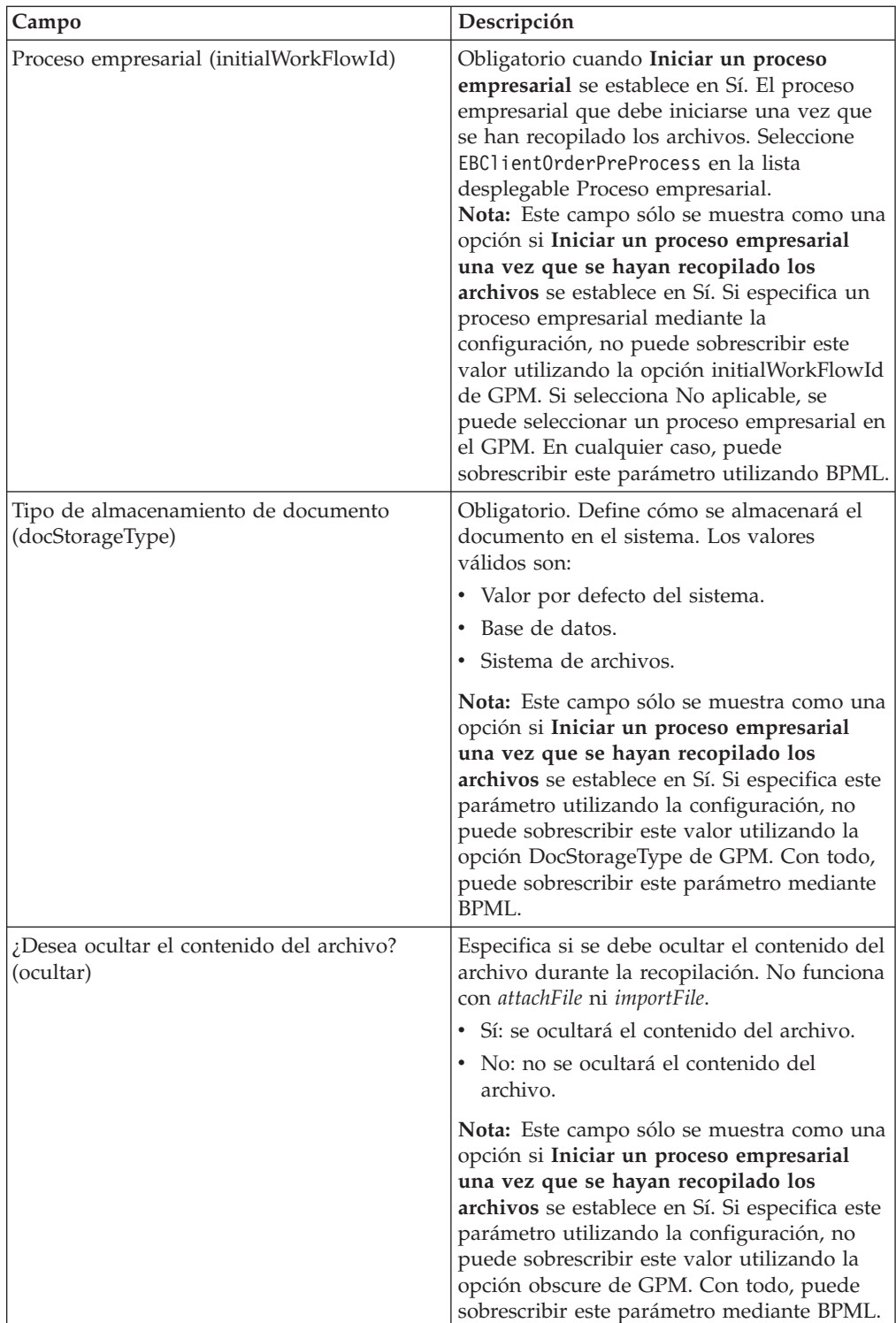

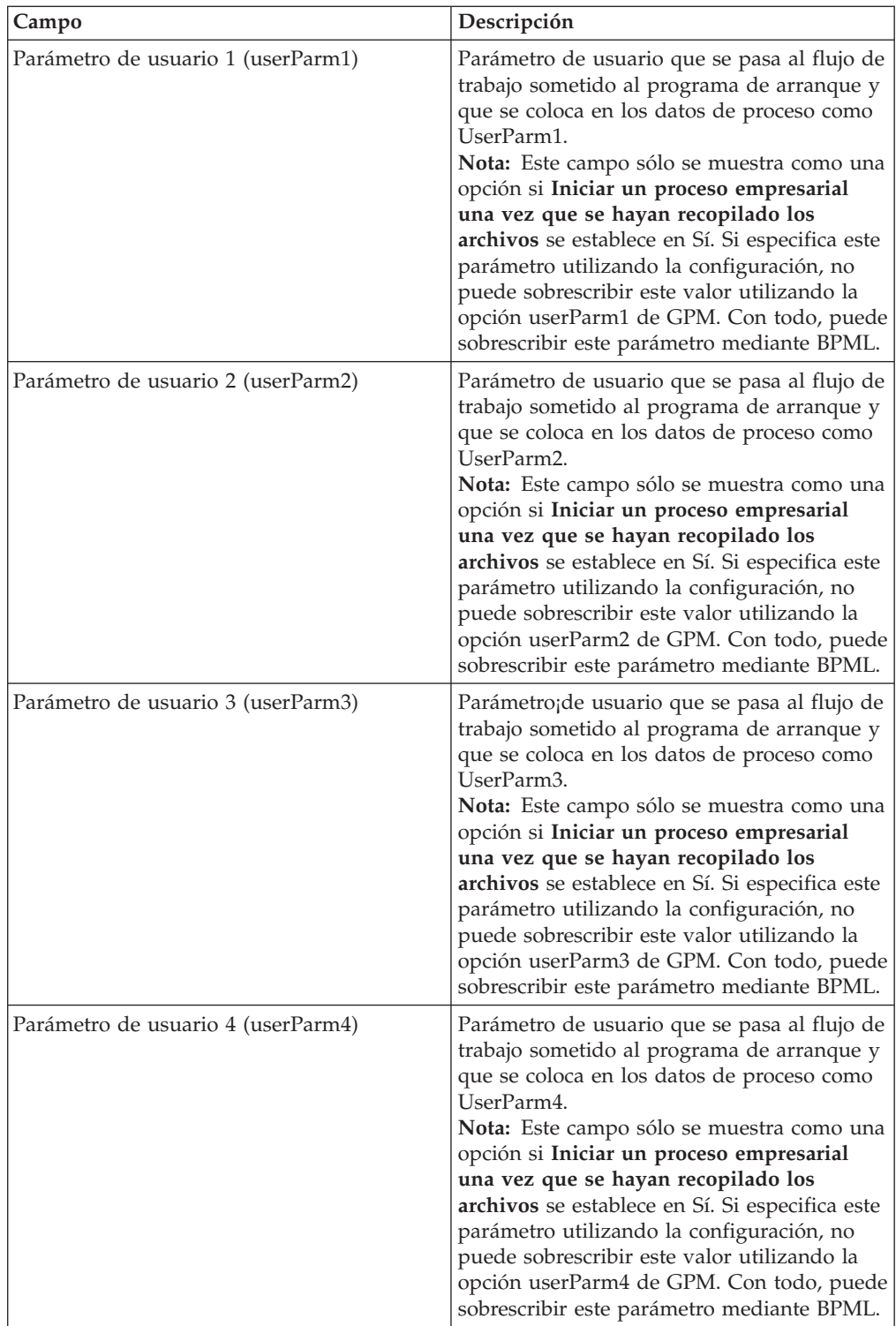

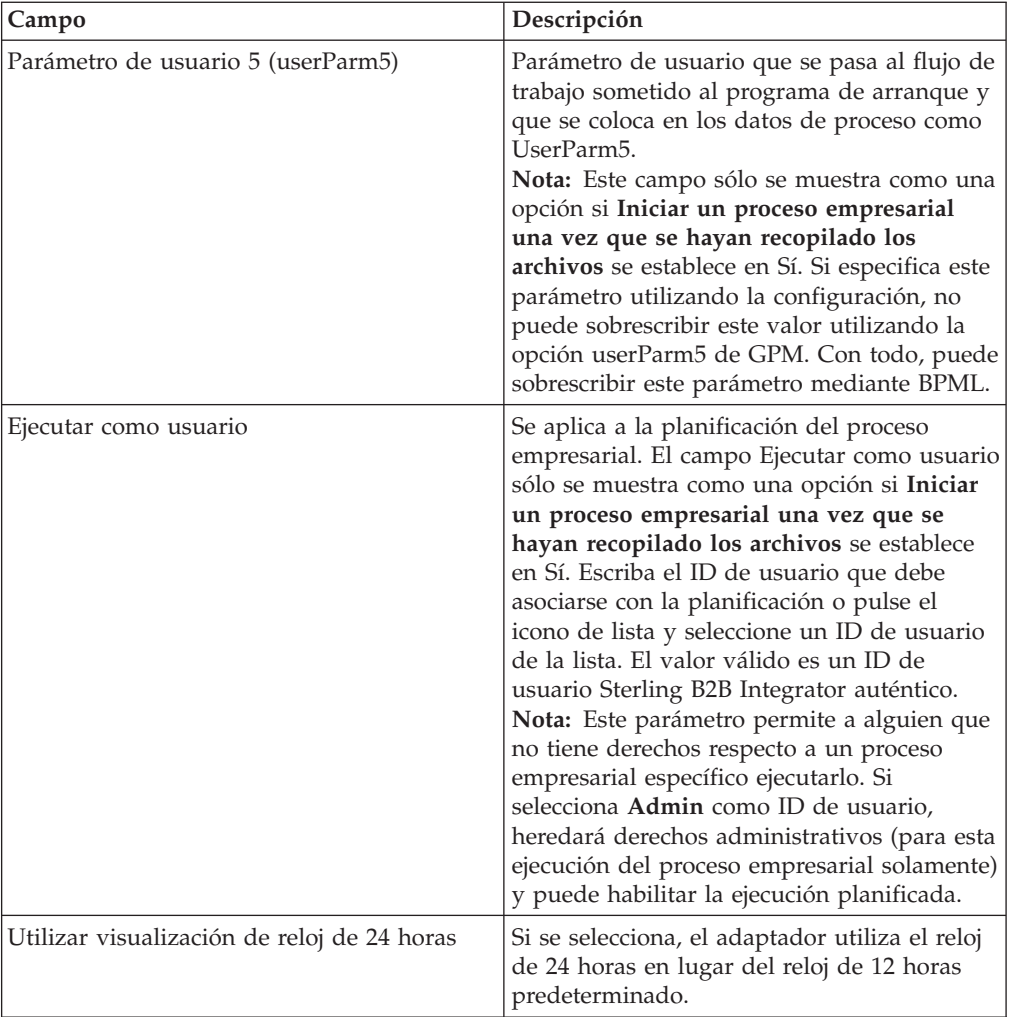

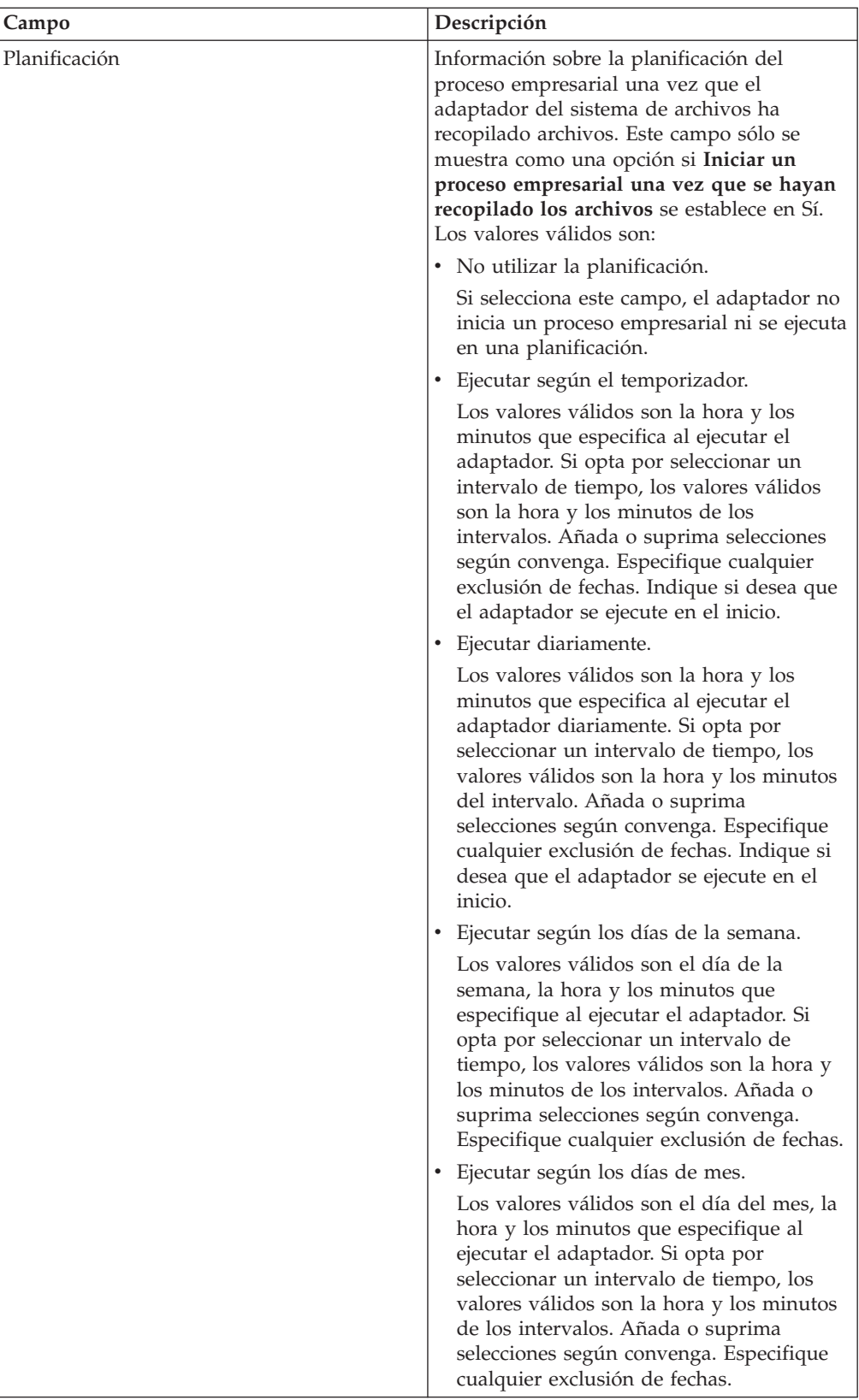

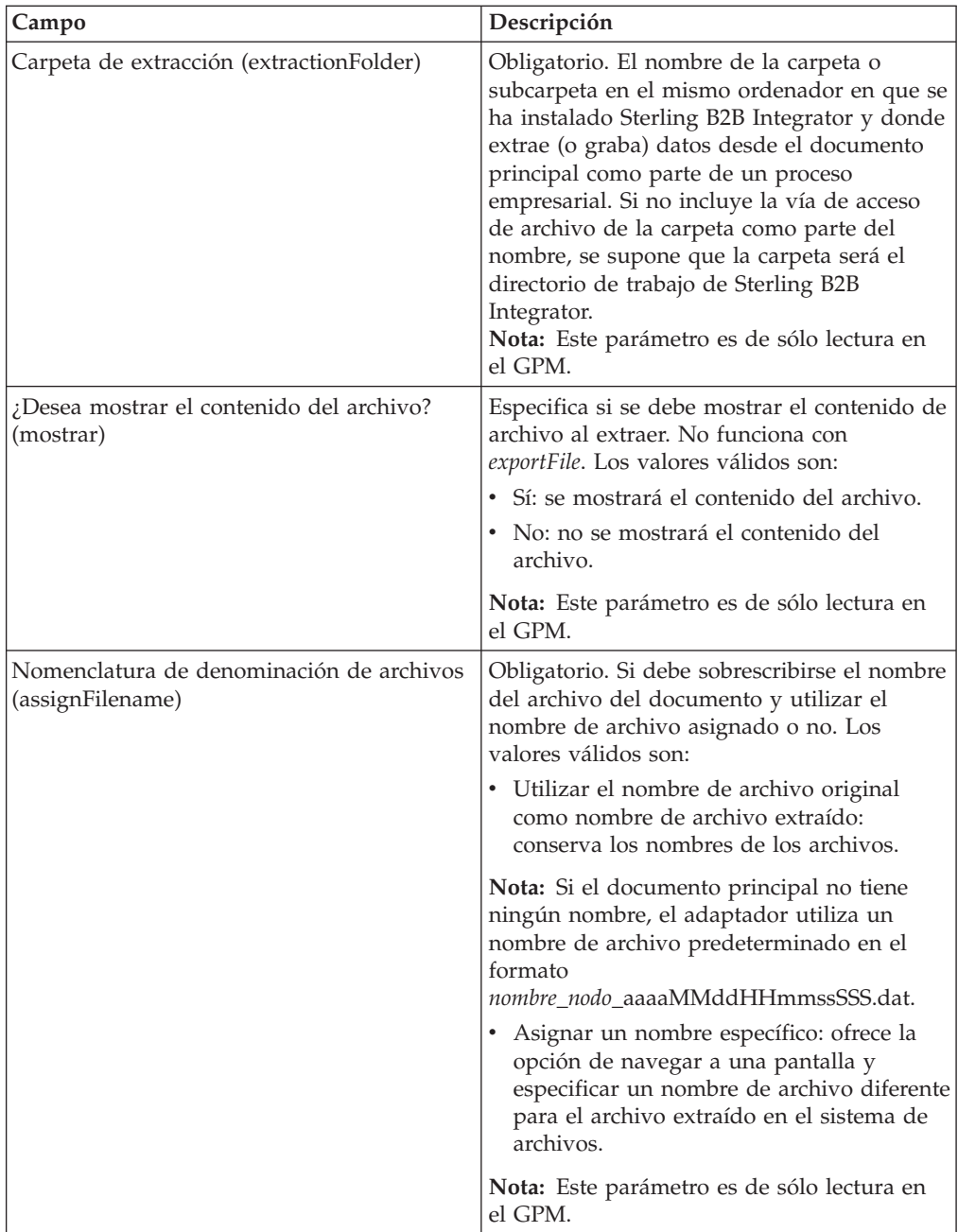

<span id="page-25-0"></span>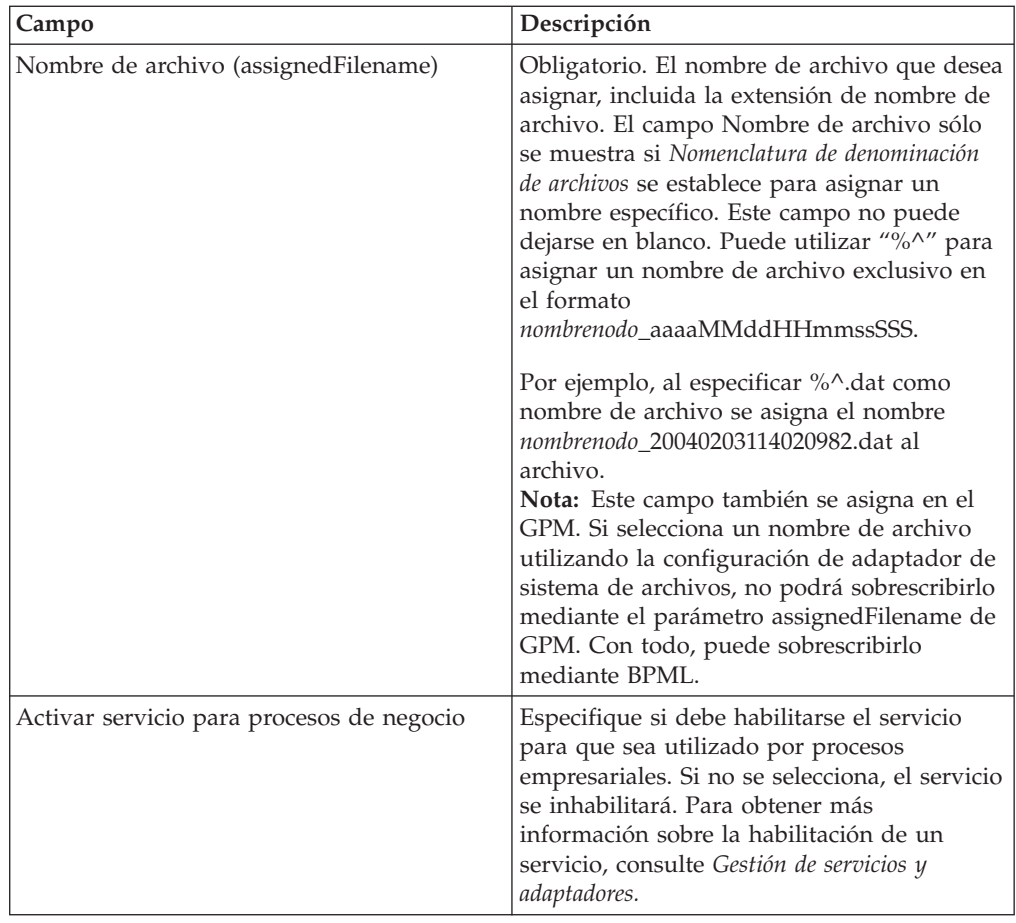

## **Crear un buzón y asignar permisos**

#### **Acerca de esta tarea**

Debe asociar cada usuario de Cliente EBICS con el buzón EBClientOrderMetadata preconfigurado. Debe crear una bandeja de descarga (Bandeja de entrada) y una de carga (Bandeja de salida) y asociar cada usuario con los buzones.

Para obtener más información sobre la configuración de buzones y la asignación de permisos a grupos y usuarios, consulte la documentación *Ayuda de buzón de Sterling B2B Integrator*.

Para crear un buzón y asignar permisos a grupos y usuarios para operar en este buzón:

- 1. Inicie sesión en Sterling B2B Integrator.
- 2. En el menú **Administración**, seleccione **Despliegue** > **Buzones** > **Configuración**.
- 3. Junto a **Crear un nuevo buzón**, pulse **Ir**
- 4. En la página Buzón: Nombre, seleccione el buzón padre en el que se incrusta el buzón que está creando. Puede escribir un nombre parcial en el campo **Filtrar por nombre** y pulse el botón de filtro para obtener una lista filtrada. El buzón raíz se marca con una barra inclinada (/).
- <span id="page-26-0"></span>5. En el campo **Nombre**, escriba un nombre para el buzón que desea crear. Este nombre se utiliza para identificar el buzón en la aplicación, por ejemplo EBClientOrderMetadata.
- 6. Obligatorio. En el campo **Descripción**, escriba una breve descripción del buzón y pulse **Siguiente**. Utilice este campo para describir el buzón. Este campo no es utilizado por ningún otro recurso del sistema.
- 7. En la página Asignar grupos, utilice las flechas para añadir grupos a la lista **Grupos seleccionados** y pulse **Siguiente**. Todos los grupos de la lista **Grupos seleccionados** tendrán permisos en este buzón. Pulse la primera flecha doble para añadir todos los grupos disponibles a la lista **Grupos seleccionados**.
- 8. En el campo **Filtrar por nombre**, escriba un nombre de grupo parcial en el campo y pulse el botón de filtro para obtener una lista filtrada.
- 9. En el menú **Cuentas**, se pueden añadir varios grupos. No se necesita ningún grupo.
- 10. Utilice las flechas para añadir usuarios a la lista **Usuarios seleccionados** y pulse **Siguiente**. Todos los usuarios de la lista **Usuarios seleccionados** tendrán permisos en este buzón. Pulse la doble flecha para añadir a todos los usuarios disponibles a la lista Usuarios seleccionados.
- 11. En el campo **Filtrar por ID**, escriba un nombre parcial en el campo y pulse el botón de filtro para obtener una lista filtrada.

## **Habilitar la planificación**

#### **Acerca de esta tarea**

Al habilitar la planificación ésta se activa y hace que la actividad asociada se ejecute en función de los valores de la planificación. Para ejecutar una planificación debe habilitarse. Para obtener más información sobre la configuración de planificaciones para automatizar actividades manuales, consulte la documentación *Planificación de Sterling B2B Integrator*.

La planificación MailboxEvaluateAllAutomaticRulesSubMin se habilita automáticamente.

Utilice el procedimiento siguiente para habilitar una planificación:

#### **Procedimiento**

- 1. Inicie sesión en Sterling B2B Integrator.
- 2. En el menú **Administración**, seleccione **Despliegue** > **Planificaciones**.
- 3. Utilice **Buscar** o **Lista** para ubicar la planificación MailboxEvaluateAllAutomaticRulesSubMin y pulse **IR**
- 4. En la página Planificaciones, ubique la planificación MailboxEvaluateAllAutomaticRulesSubMin y asegúrese de que se ha seleccionado la casilla de verificación en la columna Habilitada.

#### **Crear un certificado autofirmado**

#### **Acerca de esta tarea**

Incorpore la parte pública del certificado autofirmado en el almacén de confianza de Sterling B2B Integrator. Para crear un certificado autofirmado:

## **Procedimiento**

- 1. Elija una de las opciones siguientes:
	- v Si utiliza Sterling B2B Integrator, desde el menú **Administración**, seleccione **Socio comercial** > **Certificados digitales** > **Sistema**.
	- v Si utiliza AS2 Edition, en el menú **Administración de AS2**, seleccione **Certificados.**
- 2. Junto a **Crear certificado autofirmado**, pulse **Ir**
- 3. Especifique el **Nombre** del certificado autofirmado.
- 4. Especifique el nombre de la **organización**.
- 5. Seleccione el **país** o el origen del certificado autofirmado.
- 6. Especifique una **dirección de correo electrónico** de contacto de la persona responsable de los certificados en el organización y, a continuación, pulse **Siguiente**.
- 7. Especifique el **número de serie** del certificado. El número de serie es el número que desea asignar al certificado autofirmado.
- 8. Especifique la **duración** (número de días) durante la cual el certificado autofirmado será válido.
- 9. Especifique las **direcciones IP** de las interfaces de red que desea asociar con el certificado como el campo SubjectAltName.
- 10. Especifique los **nombres DNS** de las interfaces de red que desea asociar con el certificado como el campo SubjectAltName.
- 11. Seleccione la **longitud de clave**. Seleccione una de las longitudes de clave siguientes:
	- $512$
	- $\cdot$  1024
	- 2048

**Nota:** La longitud de clave 1024 ofrece un buen equilibrio entre seguridad, interoperabilidad y eficiencia. La longitud de clave 2048 es la más segura, aunque también la más lenta, y es posible que no funcione con algunas aplicaciones. Para obtener información sobre cómo definir longitudes de clave específicas de EBICS para la firma electrónica, el cifrado y la autenticación, consulte *Especificación de EBICS, versión 2.4.2*.

12. Seleccione el **algoritmo de firma**.

**Nota:** Debe utilizar el algoritmo de firma SHA256withRSA para los certificados utilizados con las transacciones EBICS.

- 13. Seleccione la opción **Validar cuando se utiliza**. Las opciones de validación son las siguientes:
	- v Validez Verifica que las fechas del periodo de validez del certificado siguen estando vigentes. Si no lo están, no se utilizará el certificado.

**Nota:** Antes de establecer un valor para el periodo de validez del certificado, debe leer y aplicar las recomendaciones de mejores prácticas de la Guía rápida de infraestructura de claves públicas de Microsoft. Para obtener más información sobre las recomendaciones sobre mejores prácticas a la hora de utilizar certificados, consulte [http://](http://www.windowsecurity.com/articles/Microsoft-PKI-Quick-Guide-Part3.html) [www.windowsecurity.com/articles/Microsoft-PKI-Quick-Guide-Part3.html.](http://www.windowsecurity.com/articles/Microsoft-PKI-Quick-Guide-Part3.html)

v Cadena de autenticación – Construye una cadena de confianza para los certificados no autofirmados. Si no se puede crear una cadena de confianza mediante certificados válidos, no se utilizará el certificado. Si el certificado se ha autofirmado, esta opción sólo verifica la firma del certificado.

- 14. Establezca el **bit de firma de certificado** seleccionando la casilla de verificación.
- 15. Pulse **Siguiente**.
- 16. Revise la información sobre el certificado autofirmado.
- 17. Haga clic en **Finalizar**.

## <span id="page-28-0"></span>**Incorporar un certificado de entidad emisora de certificados**

#### **Acerca de esta tarea**

Según las políticas de seguridad de su sitio, los certificados de la autoridad emisora de certificados del almacén de claves Java (JKS) también pueden incorporarse a través de la consola.

Antes de empezar, guarde todos los certificados de entidad emisora de certificados que ha obtenido externamente en un archivo local.

Incorpore todos los certificados (identificación y autenticación, firma y cifrado) que el usuario del Cliente EBICS necesita para realizar transacciones con el banco. Si se utiliza un certificado firmado por una entidad emisora de certificados para configurar un usuario, incorpore el certificado de entidad emisora de certificados raíz. Si se utiliza 3SKey para la firma, incorpore el certificado 3SKey de raíz. Incorpore la parte pública del certificado HTTPS del servidor en el almacén de la entidad emisora de certificados de Sterling B2B Integrator. Para obtener más información sobre la gestión de certificados digitales, consulte la documentación *Seguridad de Sterling B2B Integrator*.

Para incorporar un certificado de entidad emisora de certificados:

- 1. Inicie sesión en Sterling B2B Integrator.
- 2. En el menú **Administración**, seleccione **Socio comercial** > **Certificados digitales** > **Entidad emisora de certificados**.
- 3. Junto a **Nuevo certificado**, pulse **Ir**
- 4. Seleccione un método para importar certificados:

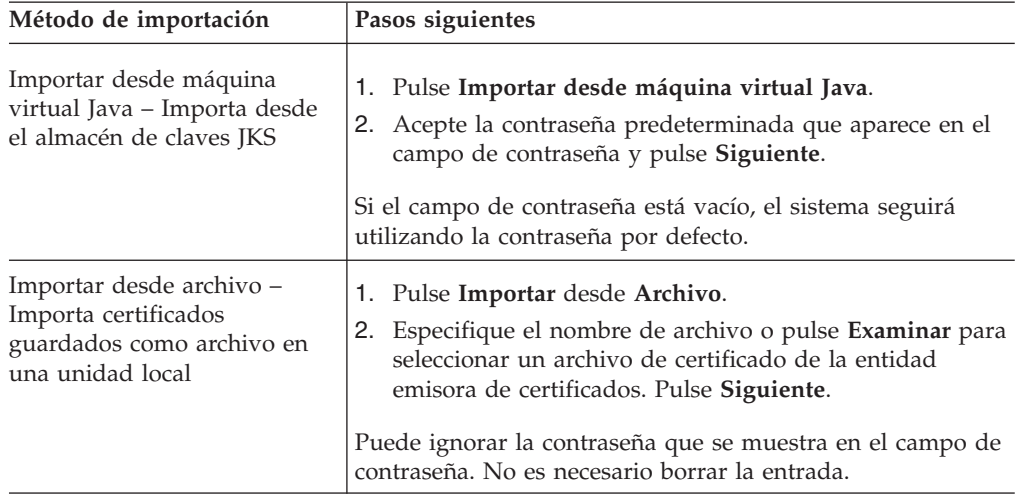

Los certificados disponibles se muestran con un resumen de la información de identificación. Todos los certificados se seleccionan por defecto.

- <span id="page-29-0"></span>5. Seleccione las casillas de verificación de la izquierda de cada entrada para importar los certificados.
- 6. Para cada certificado seleccionado, acepte el nombre de certificado sugerido o edítelo según las convenciones de nomenclatura de archivo.
- 7. Seleccione la opción **Validar al utilizar** y pulse **Siguiente**. Las opciones son las siguientes:
	- v Validez Verifica que las fechas del periodo de validez del certificado siguen estando vigentes. Si no lo están, no se utilizará el certificado.
	- v Cadena de autenticación Intenta construir una cadena de confianza para los certificados no autofirmados. Si no se puede crear una cadena de confianza mediante certificados válidos, no se utilizará el certificado. Si el certificado se ha autofirmado, esta opción sólo verifica la firma del certificado.
- 8. Si recibe un mensaje que le indica que el certificado duplica un certificado que ya se encuentra en la base de datos, especifique Sí o No para indicar si debe importarse el certificado duplicado o no.

Esta indicación sólo se especifica en los certificados individuales. No se especifica al incorporar uno o varios certificados desde un archivo.

Los certificados se identifican mediante hash SHA1 o SHA256 con el fin de determinar duplicados. Puede haber más de una copia de un certificado en la base de datos, ya que cada certificado rellena una fila diferente y tiene un ID de objeto distinto. El certificado existente no se sobrescribirá.

- 9. Revise la información del certificado de la entidad emisora de certificados.
- 10. Haga clic en **Finalizar**.

## **Incorporar certificados de sistema de confianza**

#### **Acerca de esta tarea**

Incorpore la parte pública del certificado del usuario en el almacén de confianza de Sterling B2B Integrator.

Antes de empezar, guarde el certificado de sistema de confianza en un archivo en el ordenador local.

Para incorporar un certificado de sistema de confianza:

- 1. Elija una de las opciones siguientes:
	- v Si utiliza Sterling B2B Integrator, desde el menú **Administración**, seleccione **Socio comercial** > **Certificados digitales** > **De confianza**.
	- v Si utiliza AS2 Edition, desde el menú **Administración AS2**, seleccione **Certificados**.
- 2. Junto a **Nuevo certificado**, pulse **Ir**
- 3. Especifique el **nombre de archivo** o pulse **Examinar** para seleccionar el nombre de archivo del certificado de confianza y, a continuación, pulse **Siguiente**.
- 4. Especifique el **nombre de certificado**.
- 5. Verifique el nombre del certificado de confianza que está incorporando. Para cada certificado que seleccione, el campo Nombre de certificado muestra una

<span id="page-30-0"></span>sugerencia de nombre, seguida por un resumen de la información de identificación en el certificado. Puede cambiar el nombre según la nomenclatura de denominación de archivos.

- 6. Si tiene más de un certificado de confianza en el archivo que ha seleccionado, seleccione la casilla de verificación de la izquierda de cada certificado para incorporar el certificado.
- 7. Seleccione la opción **Validar al utilizar** y pulse **Siguiente**. Las opciones son las siguientes:
	- v Validez Verifica que las fechas del periodo de validez del certificado siguen estando vigentes. Si no lo están, no se utilizará el certificado.
	- v Cadena de autenticación Intenta construir una cadena de confianza para los certificados no autofirmados. Si no se puede crear una cadena de confianza mediante certificados válidos, no se utilizará el certificado. Si el certificado se ha autofirmado, esta opción sólo verifica la firma del certificado.
	- v Memoria caché de lista de revocación de certificados Controla si la lista de revocación de certificados se consulta cada vez que se utiliza el certificado de sistema.
- 8. Revise la información del certificado de confianza.
- 9. Haga clic en **Finalizar**.

#### **Incorporar certificados de sistema de claves**

#### **Acerca de esta tarea**

Antes de empezar, guarde el certificado del sistema de claves en un archivo del ordenador local. Incorpore la parte privada de los certificados firmados por la autoridad emisora de certificados en los certificados de sistema de claves de Sterling B2B Integrator.

Para incorporar un certificado de sistema de claves:

- 1. Elija una de las opciones siguientes:
	- v Si utiliza Sterling B2B Integrator, desde el menú **Administración**, seleccione **Socio comercial** > **Certificados digitales** > **Sistema**.
	- v Si utiliza AS2 Edition, en el menú **Administración de AS2**, seleccione **Certificados**.
- 2. Junto a **Certificado de claves**, pulse **Ir**
- 3. Especifique el **nombre de certificado**.
- 4. Especifique la **contraseña de clave privada.** Esta contraseña se utiliza para cifrar la clave privada.
- 5. Especifique el **nombre de archivo** o pulse **Examinar** para seleccionar el nombre de archivo del certificado de claves y pulse **Siguiente**.
- 6. Seleccione la opción **Validar al utilizar** y pulse **Siguiente**. Las opciones de validación son las siguientes:
	- v Validez Verifica que las fechas del periodo de validez del certificado siguen estando vigentes. Si no lo están, no se utilizará el certificado.
	- v Cadena de autenticación Construye una cadena de confianza para los certificados no autofirmados. Si no se puede crear una cadena de confianza mediante certificados válidos, no se utilizará el certificado. Si el certificado se ha autofirmado, esta opción sólo verifica la firma del certificado.
- 7. Revise la información del certificado de claves.
- 8. Haga clic en **Finalizar**.

## <span id="page-32-0"></span>**Capítulo 5. Gestión de perfiles en el Cliente EBICS**

La gestión de perfiles en el Cliente EBICS permite configurar los perfiles siguientes. Un superadministrador o un administrador de Cliente EBICS puede configurar los perfiles.

- Banco
- Usuario
- Oferta
- v Formato de archivo

**Nota:** Un superadministrador es el rol de administración por defecto creado cuando se instala el Cliente EBICS. Un usuario autorizado puede iniciar sesión en la interfaz de panel de instrumentos de Cliente EBICS mediante las credenciales de inicio de sesión de superadministrador y configurar un administrador de Cliente EBICS, un operador de Cliente EBICS y un usuario de Cliente EBICS, así como otros perfiles. Un administrador de Cliente EBICS también puede configurar un administrador de Cliente EBICS, un operador de Cliente EBICS, un usuario de Cliente EBICS y otros perfiles.

## **Configurar un usuario existente como usuario de cliente de EBICS**

#### **Antes de empezar**

Configure lo siguiente en Sterling B2B Integrator:

- v Cree las entidades del socio comercial.
- v Cree las cuentas de usuario utilizando las entidades de socio comercial y defina las políticas de permisos y contraseña.
- Configure los buzones de carga y descarga para cada usuario.

#### **Acerca de esta tarea**

Un usuario puede depender de uno o varios socios. Un usuario siempre está asociado con un socio para habilitar el intercambio de mensajes EBICS. Para configurar un usuario Sterling B2B Integrator existente como usuario de Cliente EBICS, complete los pasos siguientes:

- 1. Inicie sesión en el Cliente EBICS de Sterling B2B Integrator.
- 2. En el menú **Gestión de perfiles**, seleccione **Usuario**.
- 3. En la página Configuración de usuario, junto a **Configurar usuario existente como usuario EBICS** pulse **IR**.
- 4. En la página Configuración de usuario, especifique los valores de los campos según las instrucciones de la tabla siguiente y pulse **Siguiente**:

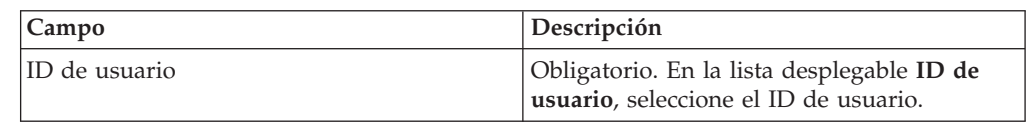

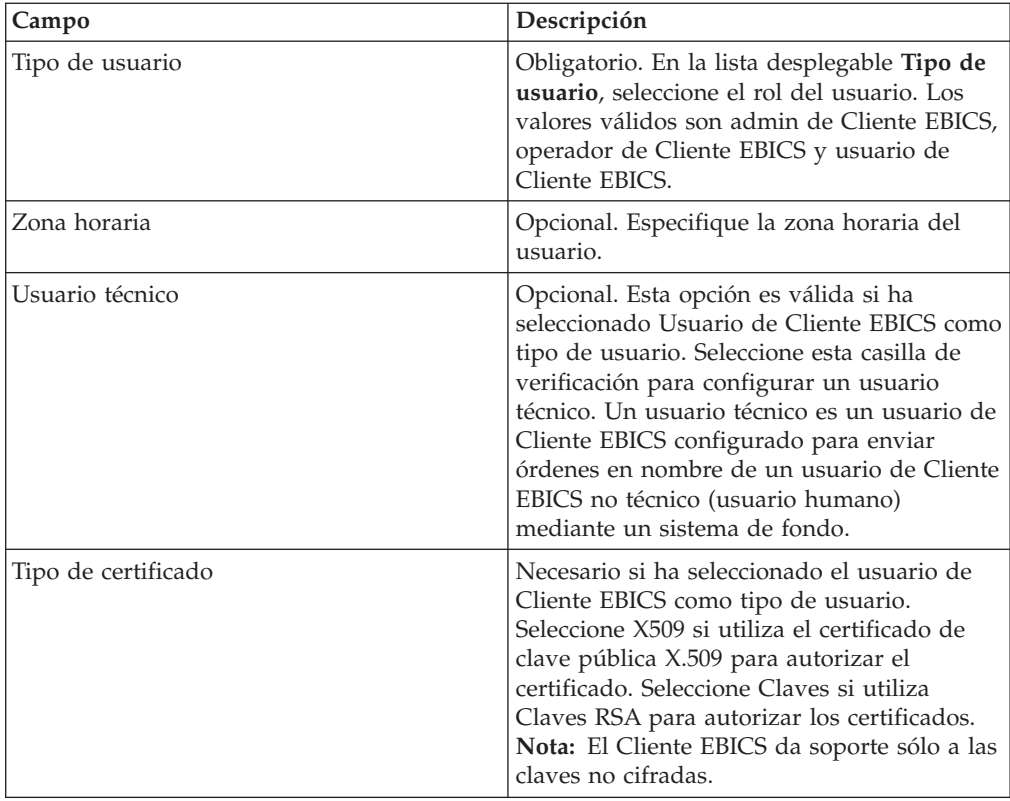

5. *Si* ha seleccionado X509 como tipo de certificado, especifique el valor de los campos en función de las instrucciones en la tabla siguiente de la página Información técnica y pulse **Siguiente**:

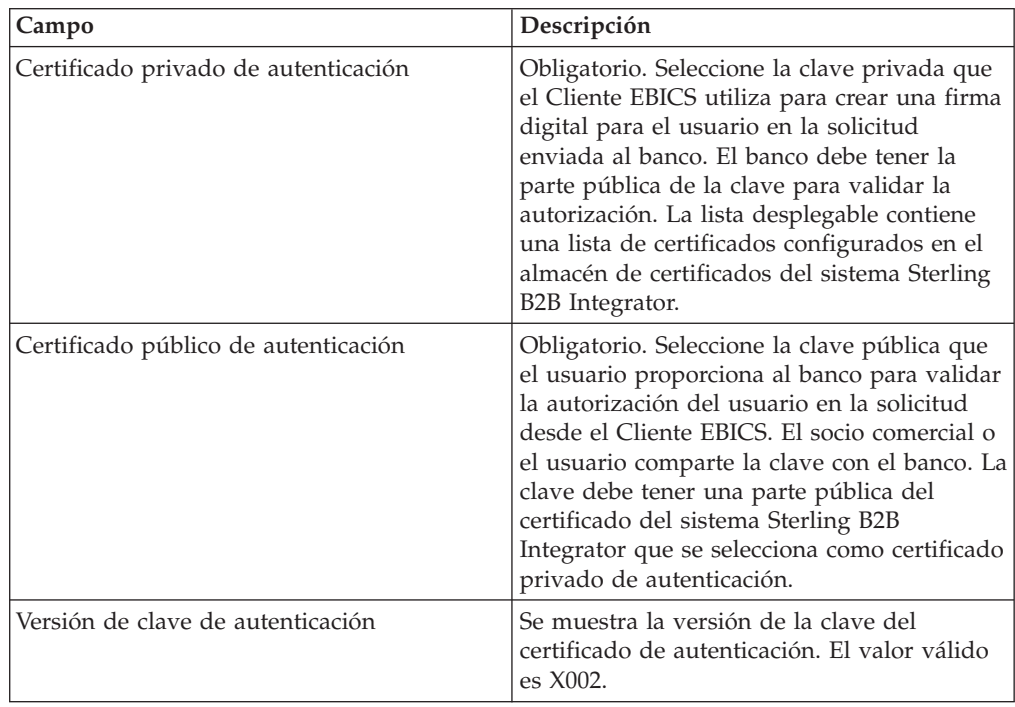

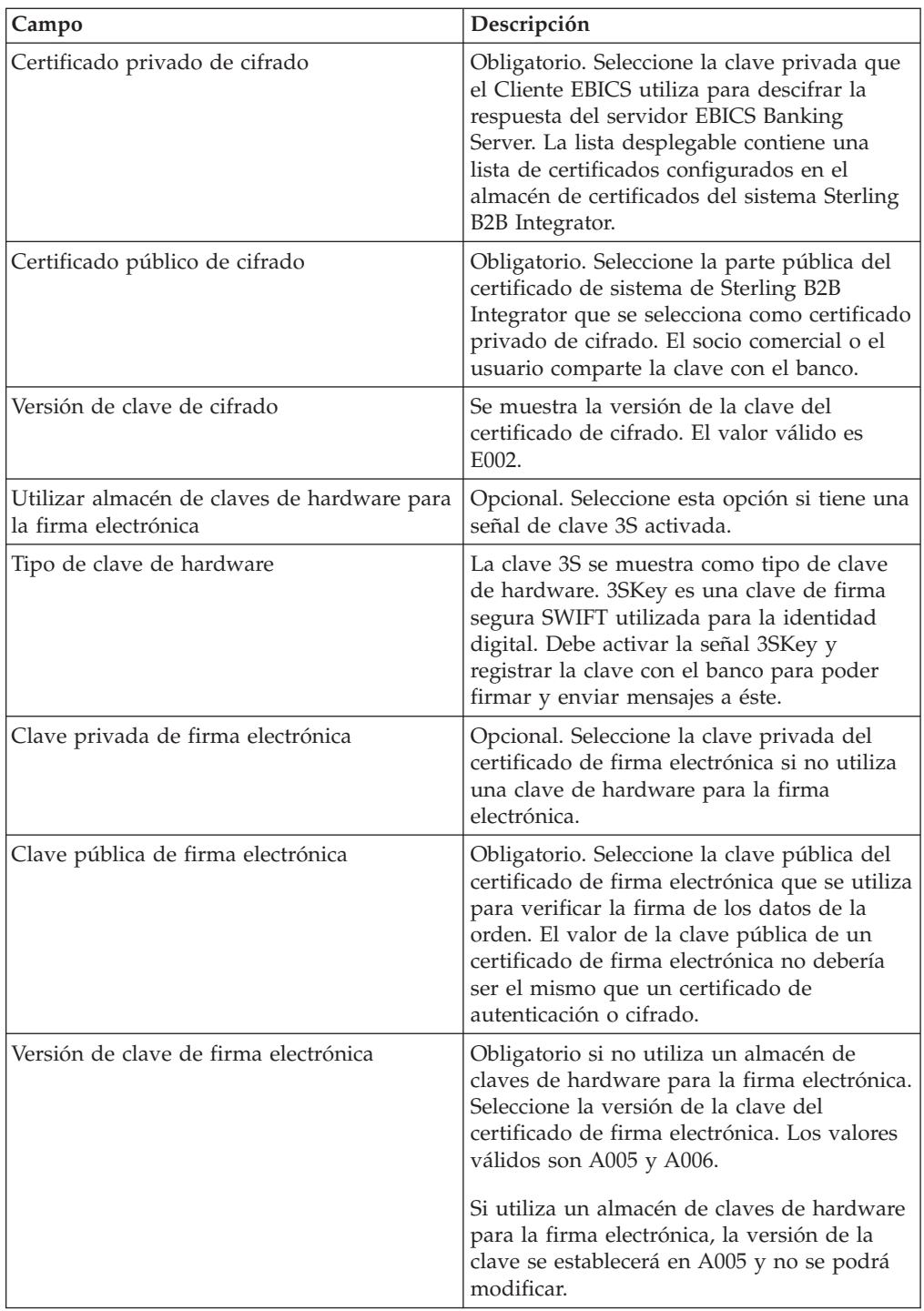

6. *Si* ha seleccionado Claves como tipo de certificado, especifique el valor de los campos en función de las instrucciones en la tabla siguiente de la página Información técnica y pulse **Siguiente**:

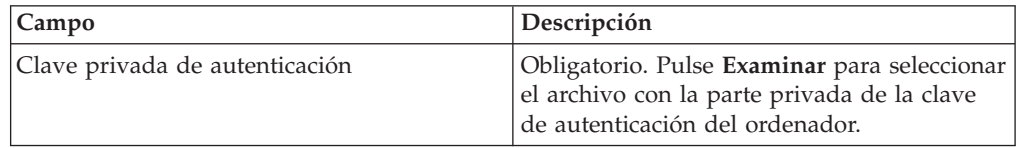

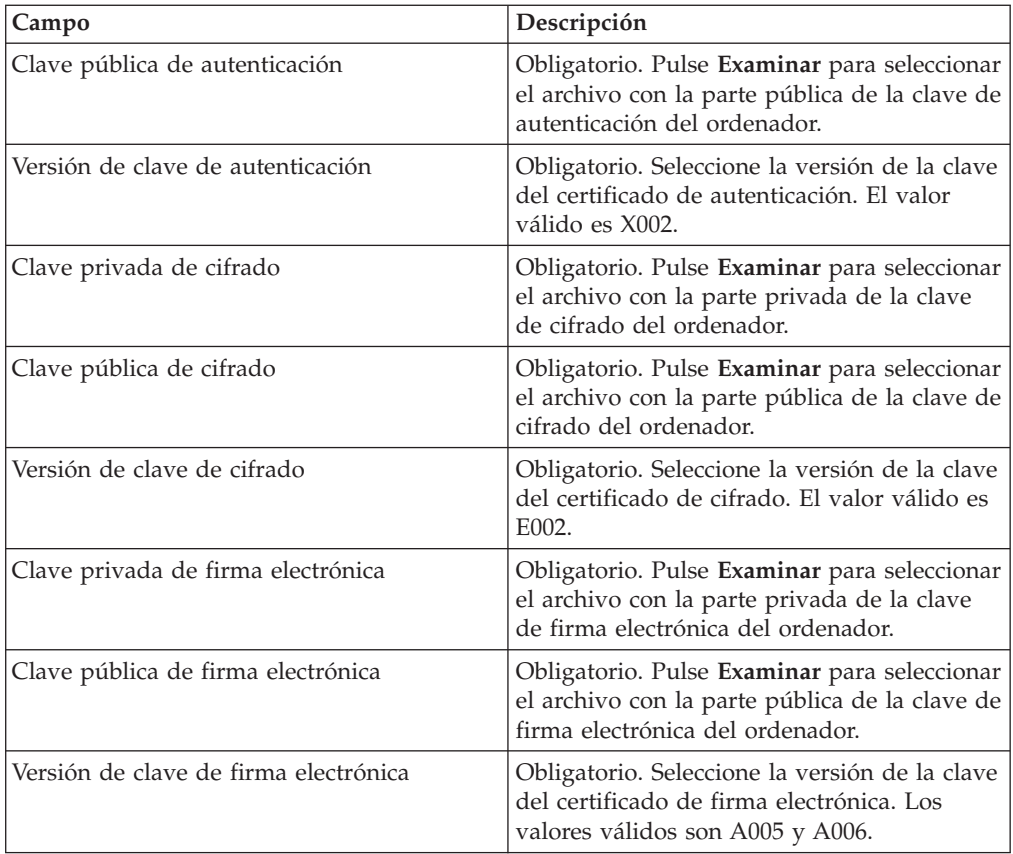

- 7. En la página Socios asociados, lleve a cabo cualquiera de las acciones siguientes y pulse **Siguiente**.
	- v Pulse el icono de adición para asociar un nuevo socio con el usuario.
	- v Pulse el icono de actualización junto al socio que desea editar.
	- v Pulse el icono de supresión para desasociar un socio del usuario.
- 8. Este paso se aplica sólo si ha optado por añadir un nuevo socio o editar uno existente. El banco asigna un conjunto de permisos, tipos de orden y formatos de archivo a un usuario según la oferta. En la página Socios asociados: Valores de usuario, especifique los valores de los campos según las instrucciones en la tabla siguiente y pulse **Añadir socio**.

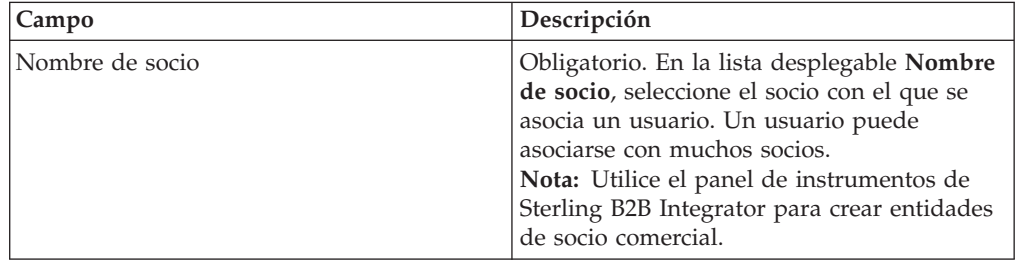
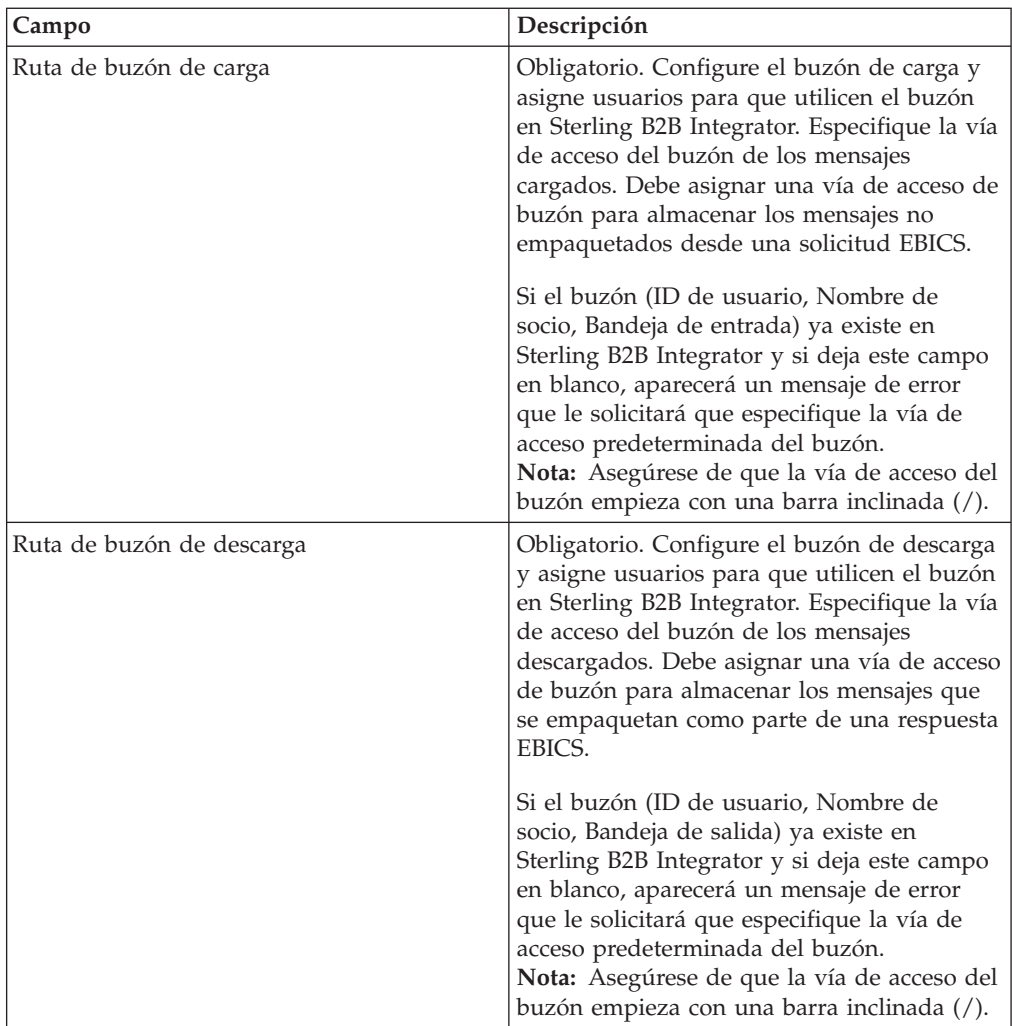

- 9. Este paso se aplica si ha seleccionado configurar los valores de delegación de usuario para un usuario técnico. En la página Socios asociados, lleve a cabo cualquiera de las acciones siguientes y pulse **Siguiente**.
	- v Pulse el icono de adición para asociar un nuevo socio con el usuario técnico.
	- v Pulse el icono de actualización junto al socio que desea editar.
	- v Pulse el icono de supresión para desasociar un socio del usuario técnico.
- 10. Este paso se aplica si está configurando los valores de delegación de usuario para un usuario técnico. En la página Socios asociados: Valores de usuario, especifique los valores de los campos según las instrucciones en la tabla siguiente y pulse **Añadir socio**.

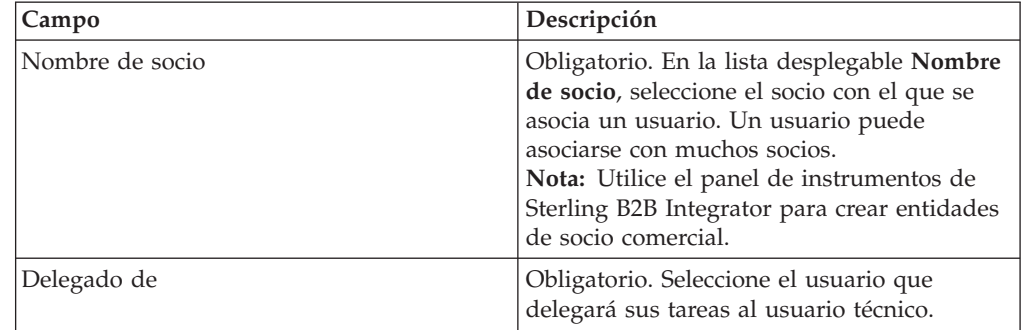

- 11. En la página Socios asociados, pulse **Siguiente**.
- 12. En la página Confirmación, verifique los valores de configuración de usuario y pulse **Finalizar**. También puede pulsar el enlace **Mostrar todo** junto a **Asociar socios** para ver la lista de socios asociados con el usuario.

# **Buscar un perfil de usuario**

### **Acerca de esta tarea**

Para buscar un perfil de usuario, complete los pasos siguientes:

### **Procedimiento**

- 1. Inicie sesión en el Cliente EBICS de Sterling B2B Integrator.
- 2. En el menú **Gestión de perfiles**, seleccione **Usuario**.
- 3. En la página Configuración de usuario, lleve a cabo una de las acciones siguientes y pulse **IR**.
	- v En el campo **ID de usuario** en **Buscar**, especifique una parte o todo el ID de usuario del perfil de usuario que está buscando.
	- v En la lista desplegable **Alfabéticamente**, seleccione la primera letra con la que empieza el ID de usuario que está buscando.

## **Editar un perfil de usuario**

### **Acerca de esta tarea**

Para editar un perfil de usuario, complete los pasos siguientes:

- 1. Inicie sesión en el Cliente EBICS de Sterling B2B Integrator.
- 2. En el menú **Gestión de perfiles**, seleccione **Usuario**.
- 3. En la página Configuración de usuario, mediante **Buscar** o **Listar**, ubique y seleccione el ID de usuario que desea editar y pulse **IR**. Puede pulsar el ID de usuario para ver los valores del perfil de usuario.
- 4. Pulse el icono de actualización que aparece junto al ID de usuario que desee editar.
- 5. En la página Actualizar: Configuración de usuario, especifique los valores de los campos según las instrucciones de la tabla siguiente y pulse **Siguiente**:

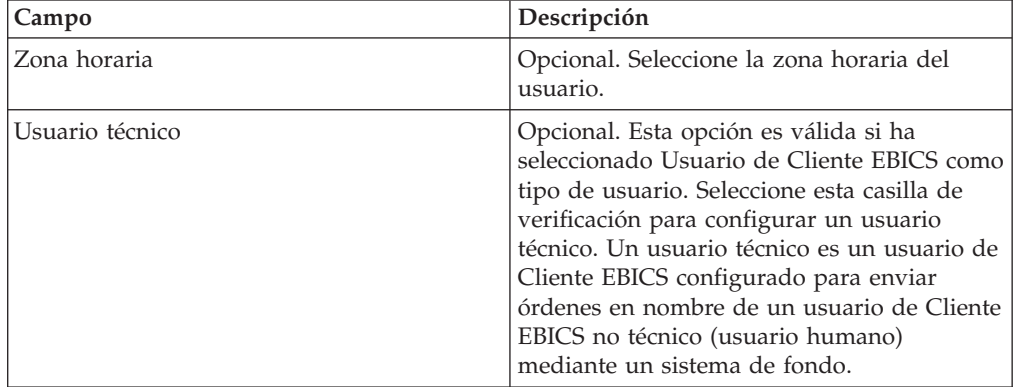

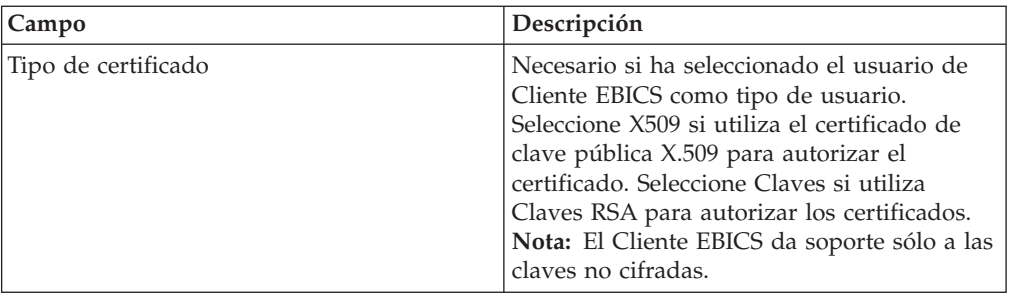

6. *Si* ha seleccionado X509 como tipo de certificado, especifique el valor de los campos en función de las instrucciones en la tabla siguiente de la página Información técnica y pulse **Siguiente**:

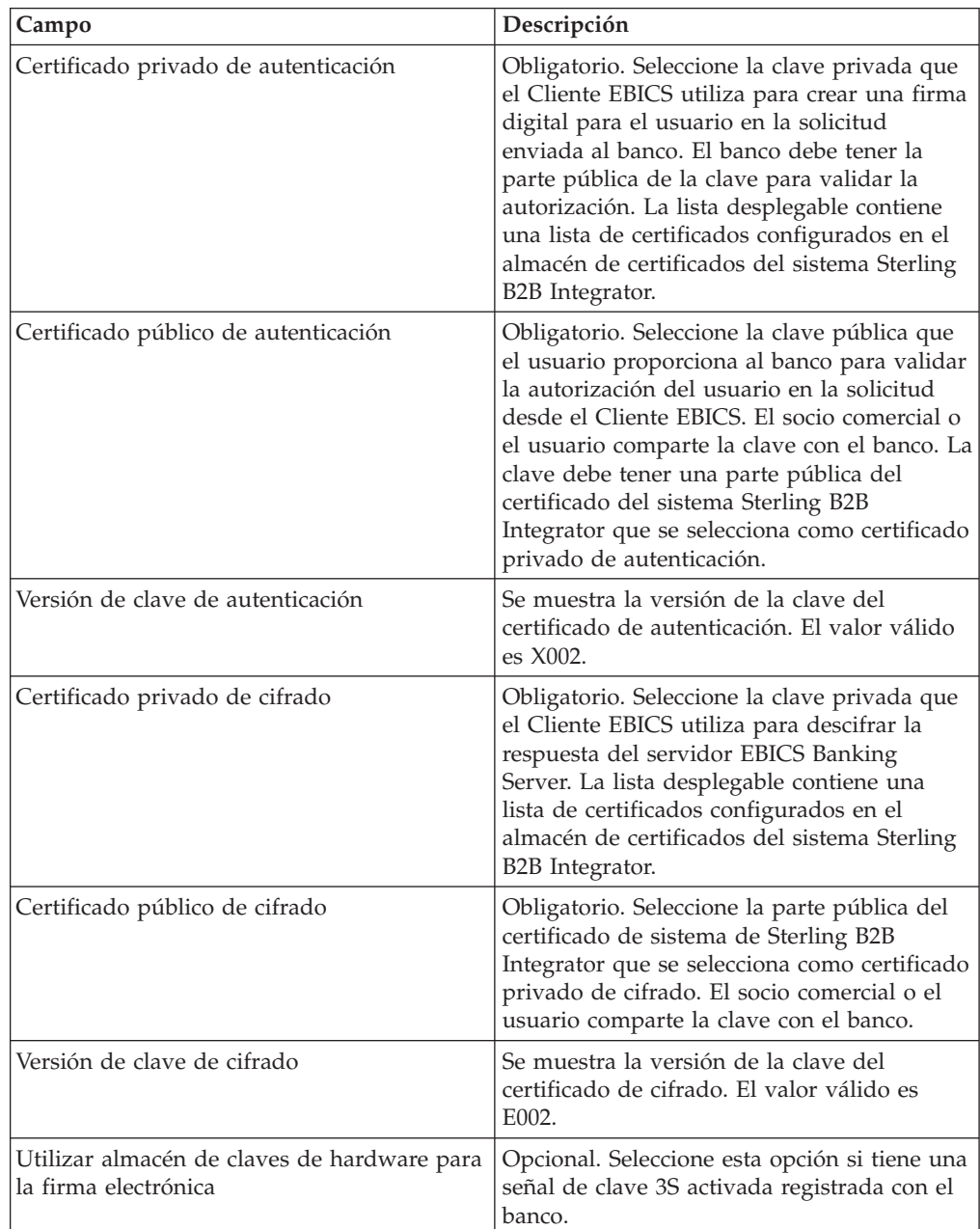

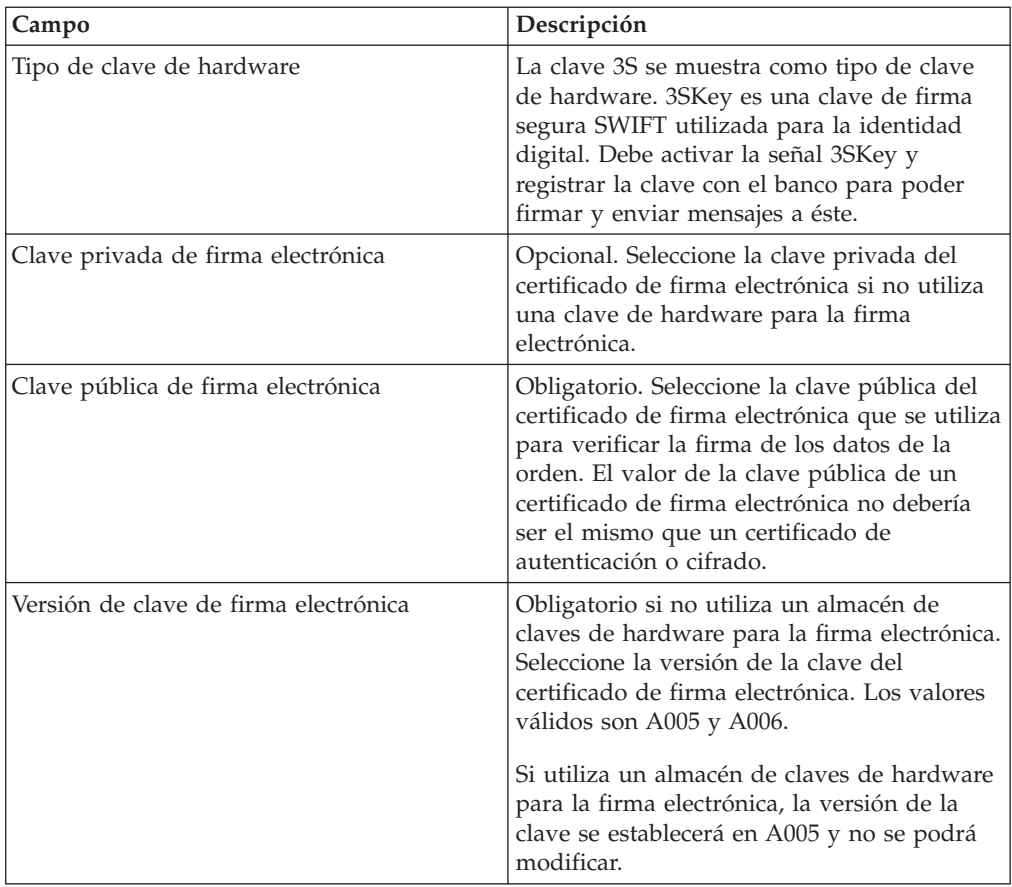

7. *Si* ha seleccionado Claves como tipo de certificado, especifique el valor de los campos en función de las instrucciones en la tabla siguiente de la página Información técnica y pulse **Siguiente**:

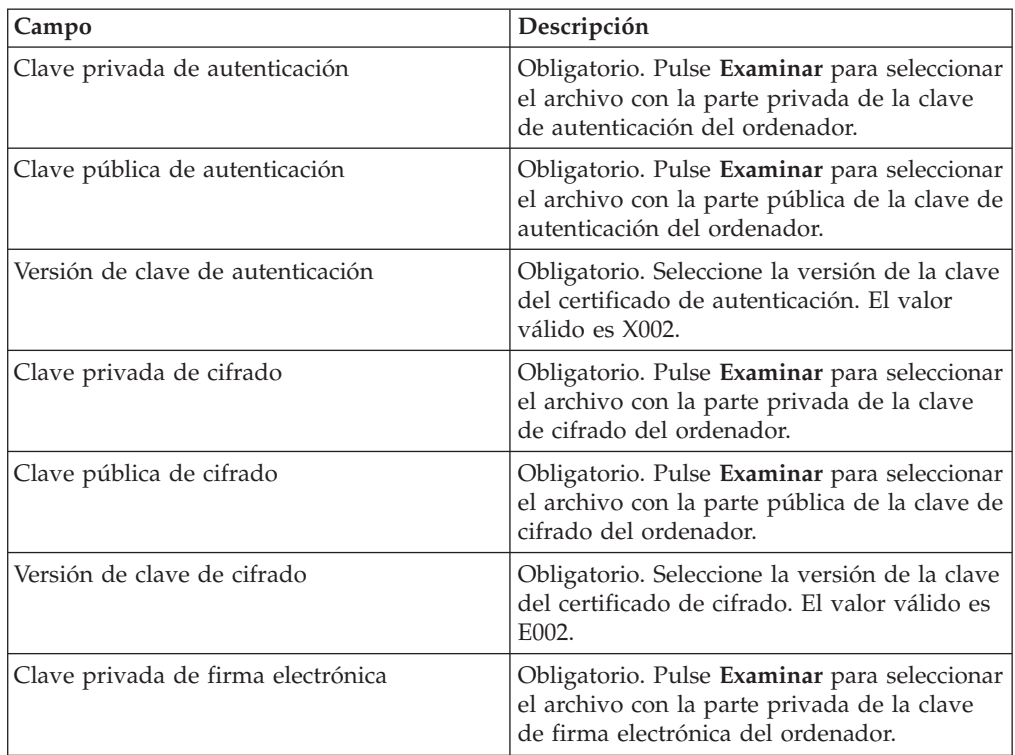

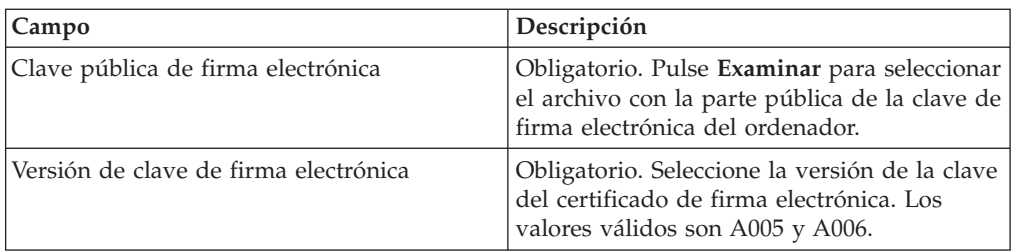

- 8. En la página Socios asociados, lleve a cabo cualquiera de las acciones siguientes y pulse **Siguiente**.
	- v Pulse el icono de adición para asociar un nuevo socio con el usuario.
	- v Pulse el icono de actualización junto al socio que desea editar.
	- v Pulse el icono de supresión para desasociar un socio del usuario.
- 9. Este paso se aplica sólo si ha optado por añadir un nuevo socio o editar uno existente. El banco asigna un conjunto de permisos, tipos de orden y formatos de archivo a un usuario según la oferta. En la página Socios asociados: Valores de usuario, especifique los valores de los campos según las instrucciones en la tabla siguiente y pulse **Añadir socio**.

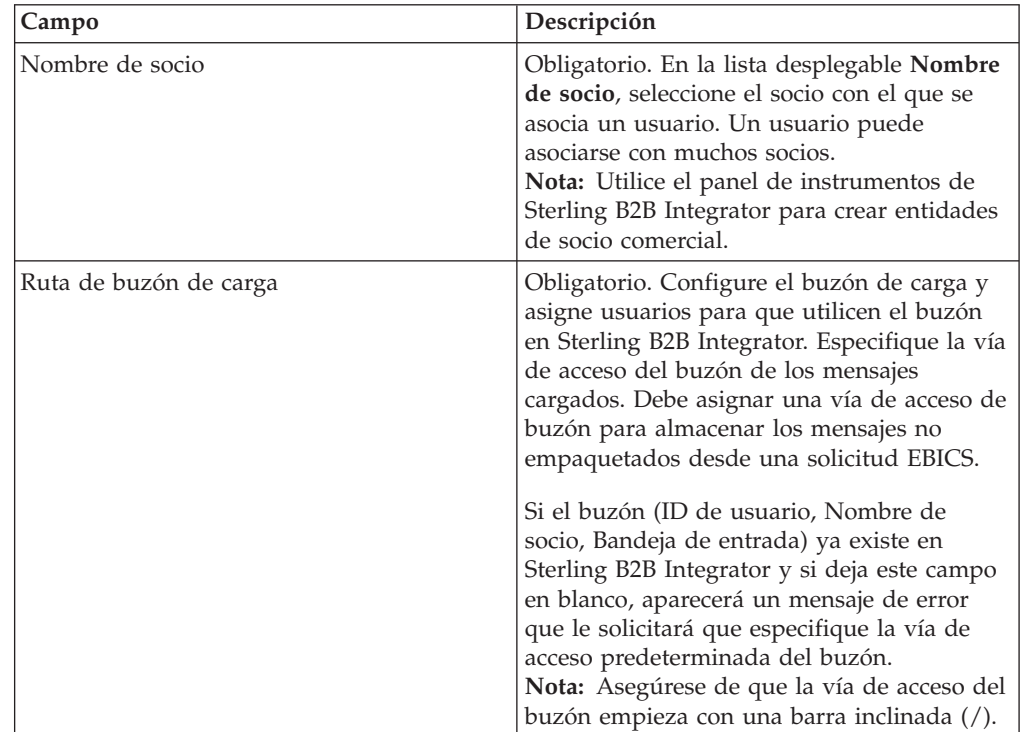

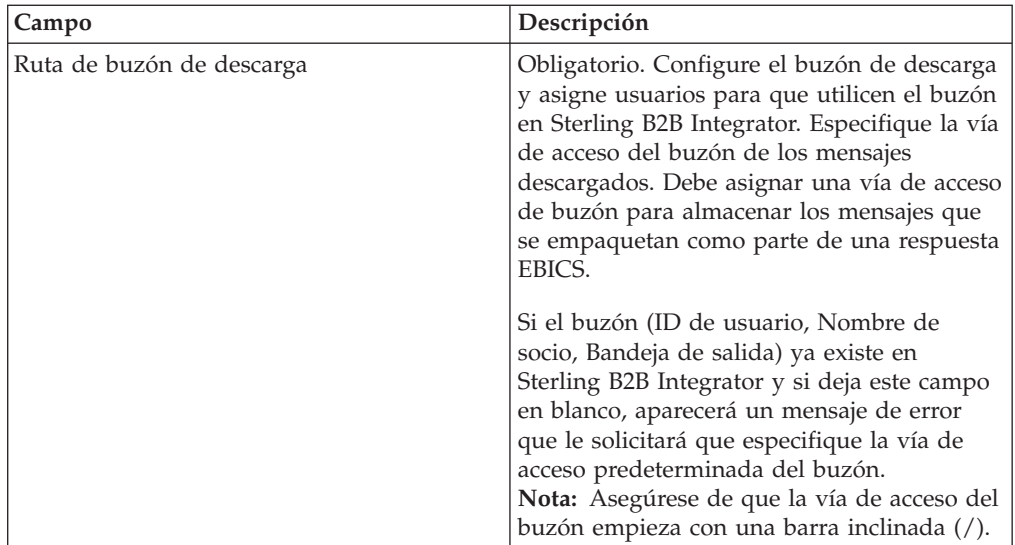

- 10. Este paso se aplica si ha seleccionado configurar los valores de delegación de usuario para un usuario técnico. En la página Socios asociados, lleve a cabo cualquiera de las acciones siguientes y pulse **Siguiente**.
	- v Pulse el icono de adición para asociar un nuevo socio con el usuario técnico.
	- v Pulse el icono de actualización junto al socio que desea editar.
	- v Pulse el icono de supresión para desasociar un socio del usuario técnico.
- 11. Este paso se aplica si está configurando los valores de delegación de usuario para un usuario técnico. En la página Socios asociados: Valores de usuario, especifique los valores de los campos según las instrucciones en la tabla siguiente y pulse **Añadir socio**.

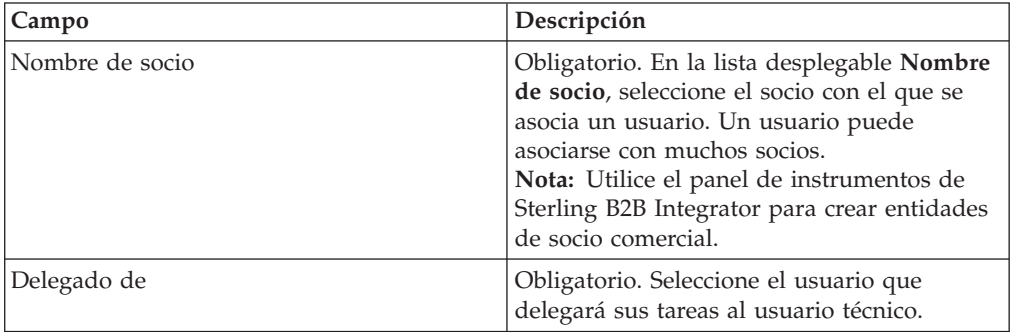

- 12. En la página Socios asociados, pulse **Siguiente**.
- 13. En la página Confirmación, verifique los valores de configuración de usuario y pulse **Finalizar**. También puede pulsar el enlace **Mostrar todo** junto a **Asociar socios** para ver la lista de socios asociados con el usuario.

# **Suprimir perfil de usuario**

### **Acerca de esta tarea**

Para suprimir un perfil de usuario, complete los pasos siguientes:

### **Procedimiento**

- 1. Inicie sesión en el Cliente EBICS de Sterling B2B Integrator.
- 2. En el menú **Gestión de perfiles**, seleccione **Usuario**.
- 3. Mediante **Buscar** o **Listar**, localice el ID de usuario que desea suprimir y pulse **IR**.
- 4. Pulse el icono de supresión que aparece junto al ID de usuario que desee suprimir.

**Nota:** Al suprimir un perfil de usuario no se suprimen los buzones correspondientes que ya se han creado.

# **Crear un perfil de banco**

### **Acerca de esta tarea**

Un perfil de banco incluye la información de host EBICS.

Para crear un perfil de banco, complete los pasos siguientes:

- 1. Inicie sesión en el Cliente EBICS de Sterling B2B Integrator.
- 2. En el menú **Gestión de perfiles**, seleccione **Banco** > **Perfil**.
- 3. En la página Configuración de banco, junto a **Crear banco**, pulse **Ir**.
- 4. En la página Información de banco, especifique los valores de los campos según las instrucciones de la tabla siguiente y pulse **Siguiente**.

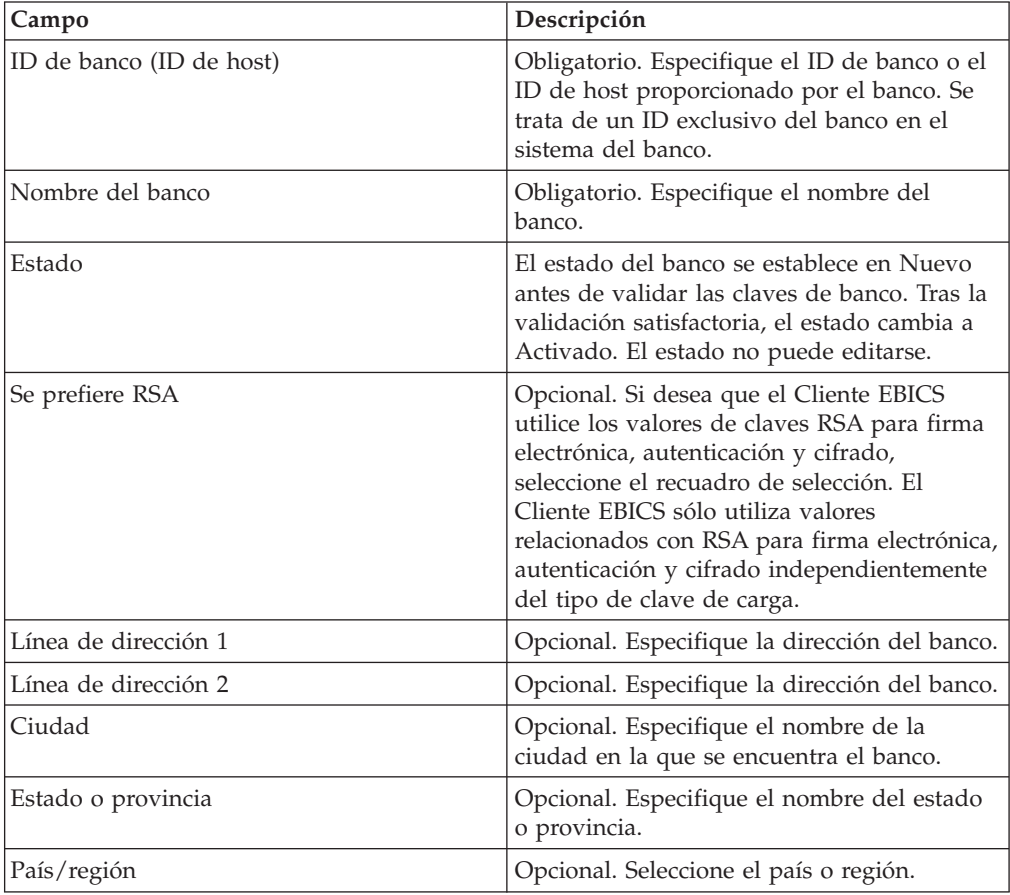

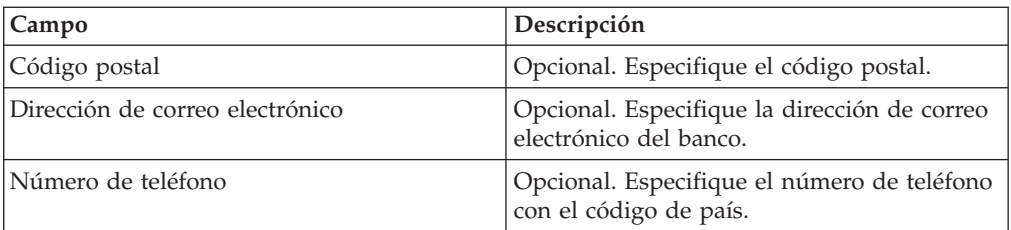

5. En la página Asociar URL, pulse el icono de adición junto a Asociar URL, especifique los valores de los campos según las instrucciones en la tabla siguiente y pulse **Añadir URL**.

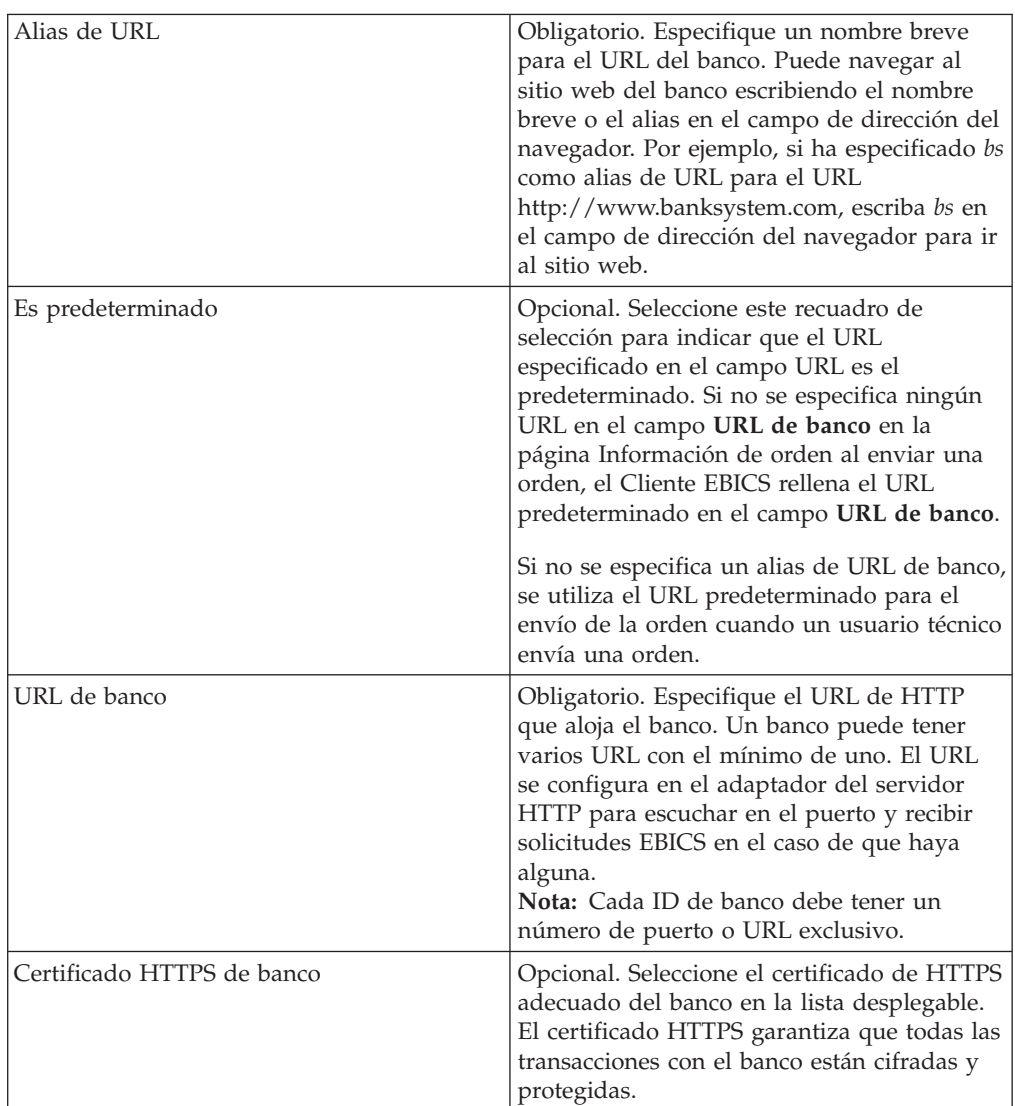

Una vez se ha llevado a cabo la adición correctamente, los detalles del URL del banco se muestran en formato de tabla en la página Asociar URL.

- 6. Pulse **Siguiente**.
- 7. En la página Confirmar, verifique los valores de configuración de banco y pulse **Finalizar**.

# **Buscar un perfil de banco**

### **Acerca de esta tarea**

Para buscar un perfil de banco, complete los pasos siguientes:

### **Procedimiento**

- 1. Inicie sesión en el Cliente EBICS de Sterling B2B Integrator.
- 2. En el menú **Gestión de perfiles**, seleccione **Banco** > **Perfil**.
- 3. En la página Configuración de banco, lleve a cabo una de las acciones siguientes y pulse **IR**:
	- v En el campo **ID de banco (ID de host)** en **Buscar**, especifique una parte del ID de banco o el ID de banco entero del perfil de banco que está buscando.
	- v En la lista desplegable **Alfabéticamente** en **Lista**, seleccione la letra con la que empieza el ID del banco que está buscando.

# **Editar un perfil de banco**

### **Acerca de esta tarea**

Para editar un perfil de banco, complete los pasos siguientes:

- 1. Inicie sesión en el Cliente EBICS de Sterling B2B Integrator.
- 2. En el menú **Gestión de perfiles**, seleccione **Banco** > **Perfil**.
- 3. En la página Configuración de banco, mediante **Buscar** o **Listar**, ubique y seleccione el ID de banco que desea editar y pulse **IR**.
- 4. Pulse el icono de actualización que aparece junto al ID de banco que desee editar.
- 5. En la página Información de banco, especifique los valores de los campos según las instrucciones de la tabla siguiente y pulse **Siguiente**.

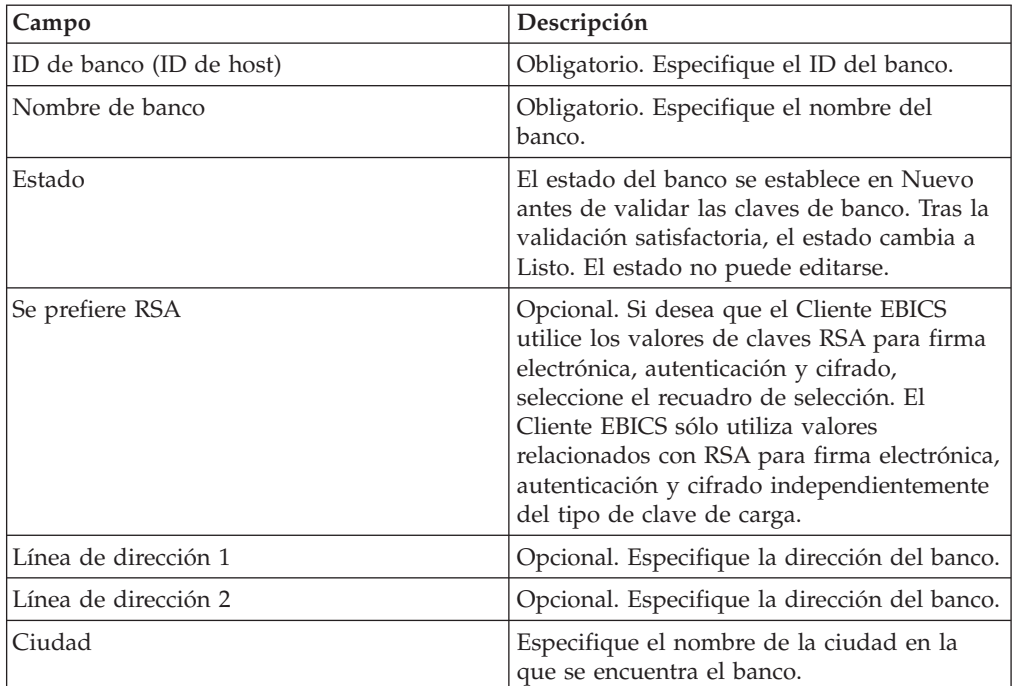

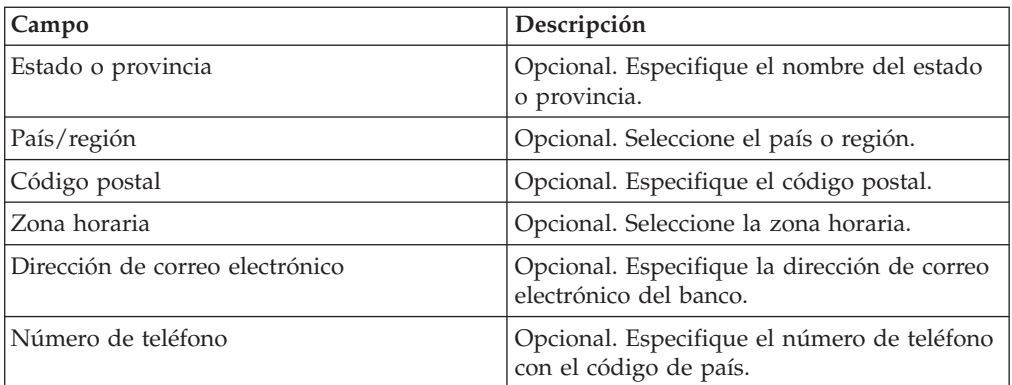

6. En la página Asociar URL, pulse el icono de actualización junto al ID de banco que desea editar, especifique los valores de los campos según las instrucciones de la tabla siguiente y pulse **Añadir URL**.

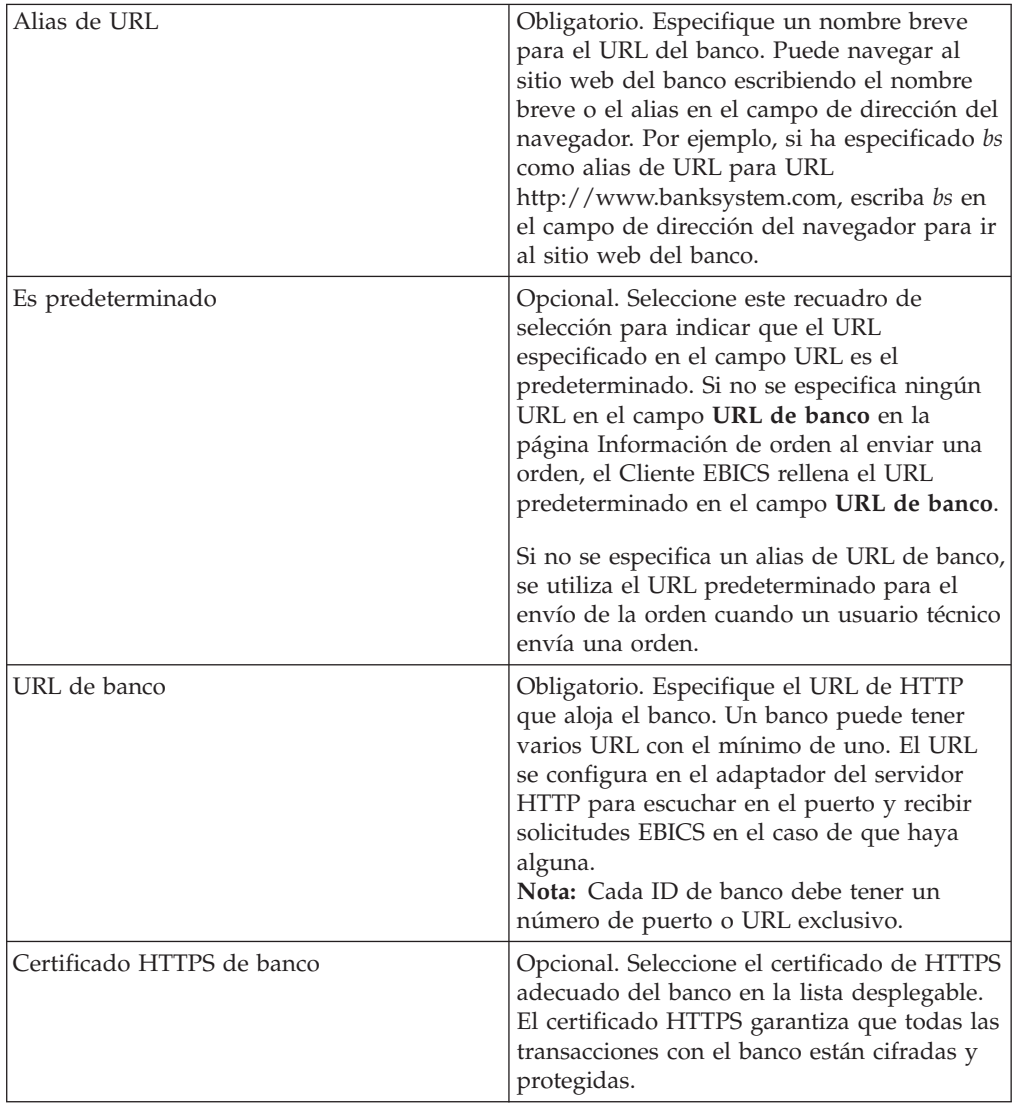

- 7. Pulse **Siguiente**.
- 8. En la página Confirmar, verifique los valores de configuración de banco y pulse **Finalizar**.

# **Suprimir un perfil de banco**

### **Acerca de esta tarea**

Para suprimir un perfil de banco, complete los pasos siguientes:

### **Procedimiento**

- 1. Inicie sesión en el Cliente EBICS de Sterling B2B Integrator.
- 2. En el menú **Gestión de perfiles**, seleccione **Banco** > **Perfil**.
- 3. En la página Configuración de banco, mediante **Buscar** o **Listar**, ubique y seleccione el ID de banco (ID de host) que desea suprimir y pulse **IR**.
- 4. Pulse el icono de supresión que aparece junto al ID de banco que desee suprimir.

# **Validar una clave bancaria**

### **Acerca de esta tarea**

Para asegurar la autenticidad de la identificación y la autenticación del banco. así como las claves de cifrado, el Cliente EBICS permite validar el valor hash de los certificados recibidos del banco. Una vez que se han validado correctamente las claves bancarias, el estado del banco cambia a Activado. Para validar una clave bancaria, complete los pasos siguientes:

### **Procedimiento**

- 1. Inicie sesión en el Cliente EBICS de Sterling B2B Integrator.
- 2. En el menú **Gestión de perfiles**, seleccione **Banco** > **Validación de clave bancaria**.
- 3. En la página Validación de clave bancaria, especifique los valores de los campos según las instrucciones de la tabla siguiente:

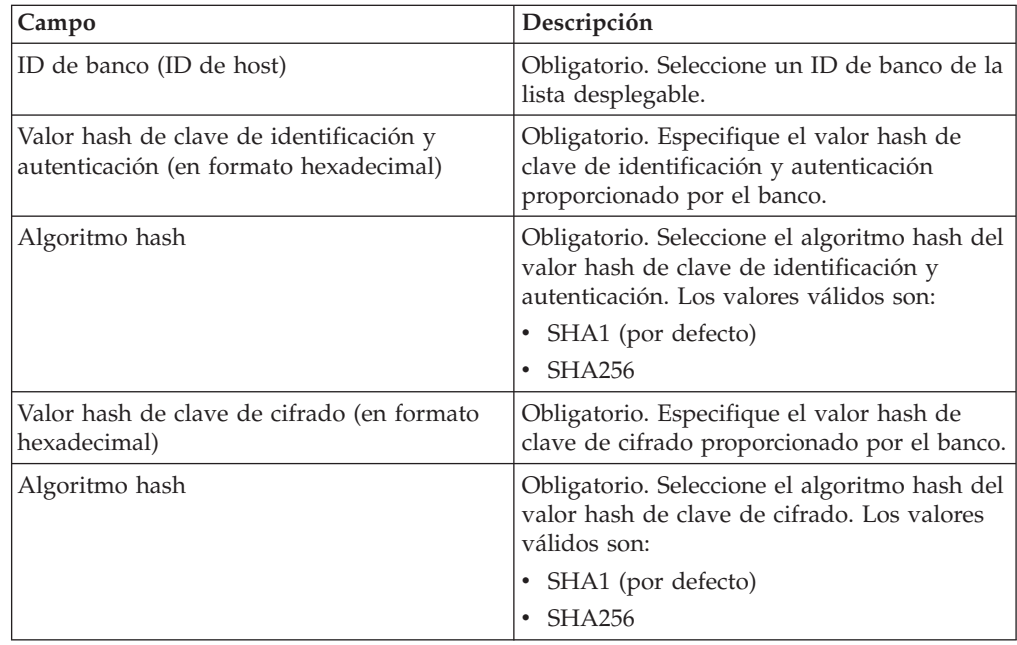

4. Pulse **Restablecer** si desea borrar los valores existentes y especificar valores nuevos.

5. Pulse **Validar**.

## **Crear una oferta**

### **Acerca de esta tarea**

Las ofertas permiten a un socio agrupar un conjunto de tipos de orden y formatos de archivo y procesarlos conjuntamente. Debe asociarse una oferta con un ID de banco específico. Sólo se permite una oferta por banco. Para crear una oferta, complete los pasos siguientes:

#### **Procedimiento**

- 1. Inicie sesión en el Cliente EBICS de Sterling B2B Integrator.
- 2. En el menú **Gestión de perfiles**, seleccione **Banco** > **Configuraciones de oferta**.
- 3. En la página Configuración de oferta, junto a **Crear nueva oferta**, pulse **Ir**.
- 4. En la página Crear: Oferta, especifique los valores de los campos según las instrucciones de la tabla siguiente y pulse **Siguiente**.

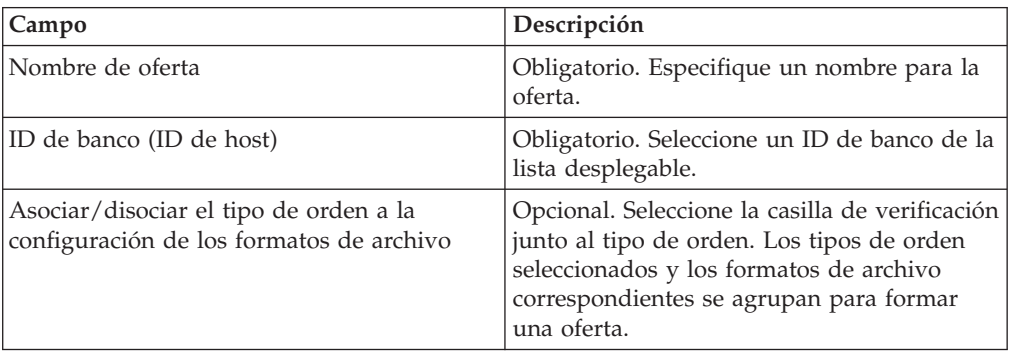

### **Buscar una oferta**

#### **Acerca de esta tarea**

Para buscar una oferta, complete los pasos siguientes:

#### **Procedimiento**

- 1. Inicie sesión en el Cliente EBICS de Sterling B2B Integrator.
- 2. En el menú **Gestión de perfiles**, seleccione **Banco** > **Configuraciones de oferta**.
- 3. En la página Configuración de oferta, lleve a cabo una de las acciones siguientes y pulse **IR**.
	- v En el campo **ID de banco (HostID)** en **Buscar**, especifique una parte o todo el ID de banco con el que está asociada la oferta que está buscando.
	- v En la lista desplegable **Alfabéticamente** en **Lista**, seleccione la letra con la que empieza el nombre de la oferta que está buscando.

# **Editar una oferta**

### **Acerca de esta tarea**

Para editar una oferta, complete los pasos siguientes:

### **Procedimiento**

- 1. Inicie sesión en el Cliente EBICS de Sterling B2B Integrator.
- 2. En el menú **Gestión de perfiles**, seleccione **Banco** > **Configuraciones de oferta**.
- 3. En la página Configuración de oferta, mediante **Buscar** o **Lista**, ubique y seleccione la oferta que desea editar y pulse **IR**.
- 4. Pulse el icono de actualización junto a la oferta que desea editar.
- 5. En la página Actualizar: Oferta, especifique los valores de los campos según las instrucciones de la tabla siguiente y pulse **Siguiente**.

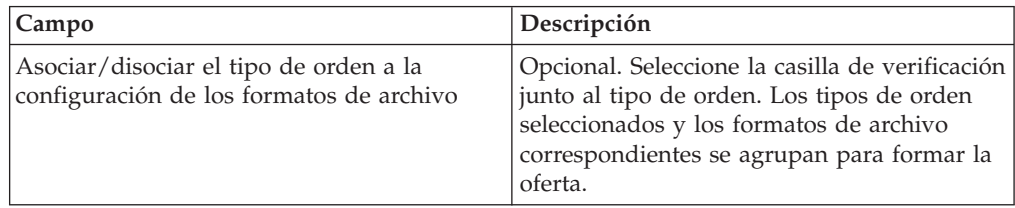

# **Suprimir una oferta**

### **Acerca de esta tarea**

Para suprimir una oferta, complete los pasos siguientes:

### **Procedimiento**

- 1. Inicie sesión en el Cliente EBICS de Sterling B2B Integrator.
- 2. En el menú **Gestión de perfiles**, seleccione **Banco** > **Configuraciones de oferta**.
- 3. En la página Configuración de oferta, mediante **Buscar** o **Lista**, ubique y seleccione la oferta que desea suprimir y pulse **IR**.
- 4. Pulse el icono de supresión que aparece junto al nombre de oferta que desee suprimir.

# **Crear un formato de archivo**

### **Acerca de esta tarea**

El Cliente EBICS permite añadir formatos de archivo y asociarlos con los tipos de orden de carga (FUL) y descarga (FDL) técnicos de banco. Un tipo de orden puede tener cero o más formatos de archivo. Los formatos de archivo de los tipos de orden FUL y FDL se basan en el tipo de solicitud SWIFTNet. Para obtener más información sobre SWIFTNet, consulte [http://www.swift.com/.](http://www.swift.com/) Para crear un formato de archivo, complete los pasos siguientes:

- 1. Inicie sesión en el Cliente EBICS de Sterling B2B Integrator.
- 2. En el menú **Gestión de perfil**, seleccione **Formatos de archivo**.
- 3. En la página Configuración de formato de archivo, junto a **Crear formato de archivo**, pulse **IR**.
- 4. En la página Crear: Formato de archivo, especifique los valores de los campos listados en la tabla siguiente y pulse **Siguiente**.

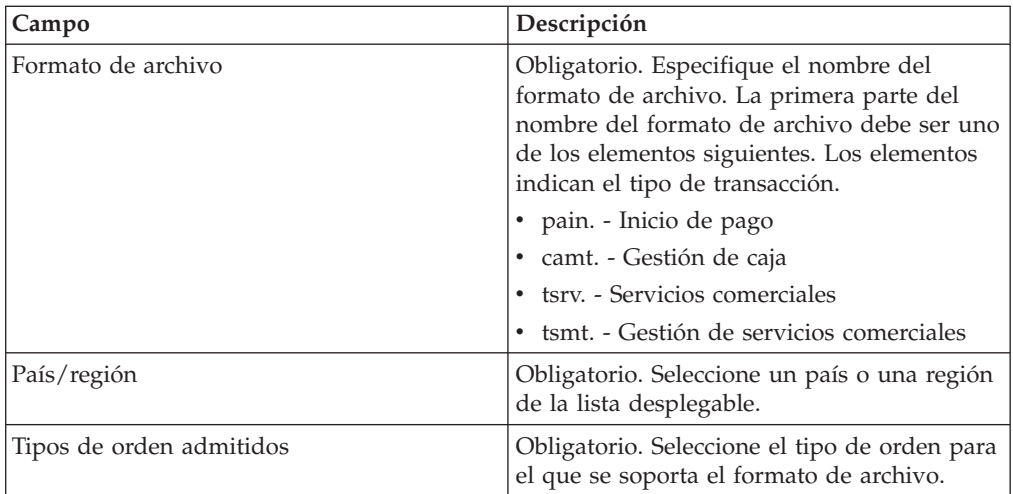

5. En la página Confirmación, verifique los valores de formato de archivo y pulse **Finalizar**.

# **Buscar un formato de archivo**

### **Acerca de esta tarea**

Para buscar un formato de archivo, complete los pasos siguientes:

### **Procedimiento**

- 1. Inicie sesión en el Cliente EBICS de Sterling B2B Integrator.
- 2. En el menú **Gestión de perfil**, seleccione **Formatos de archivo**.
- 3. En la página Configuración de formato de archivo, lleve a cabo una de las acciones siguientes y pulse **IR**.
	- v En el campo **Formato de archivo** en **Buscar**, especifique una parte o todo el nombre del formato de archivo que está buscando.
	- v En la lista desplegable **Alfabéticamente** en **Lista**, seleccione la letra con la que empieza el formato de archivo que está buscando.
- 4. Pulse el enlace de formato de archivo para ver los valores de éste.

# **Editar un formato de archivo**

### **Acerca de esta tarea**

Para editar un formato de archivo, complete los pasos siguientes:

- 1. Inicie sesión en el Cliente EBICS de Sterling B2B Integrator.
- 2. En el menú **Gestión de perfil**, seleccione **Formatos de archivo**.
- 3. En la página Configuración de formato de archivo, mediante **Buscar** o **Lista**, ubique y seleccione el formato de archivo que desea editar y pulse **IR**.
- 4. Pulse el icono de actualización que aparece junto al formato de archivo que desee editar.
- 5. En la página Actualizar: Formato de archivo, especifique los valores de los campos según las instrucciones de la tabla siguiente y pulse **Siguiente**.

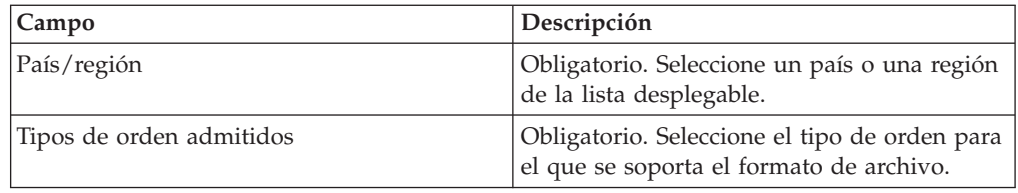

6. En la página Confirmar, verifique los valores y pulse **Finalizar**.

# **Suprimir un formato de archivo**

### **Acerca de esta tarea**

Para suprimir un formato de archivo, complete los pasos siguientes:

- 1. Inicie sesión en el Cliente EBICS de Sterling B2B Integrator.
- 2. En el menú **Gestión de perfil**, seleccione **Formatos de archivo**.
- 3. En la página Configuración de formato de archivo, mediante **Buscar** o **Lista**, ubique y seleccione la oferta que desea suprimir y pulse **IR**.
- 4. Pulse el icono de supresión que aparece junto al formato de archivo que desee suprimir.

# **Capítulo 6. Configurar permiso de usuario**

Los permisos de usuario definen las ofertas, los tipos de orden y los formatos de archivo. Un usuario de Cliente EBICS puede proceso en el Cliente EBICS. Puede asignar uno de los tipos de permisos siguientes a un usuario:

- v Firmante: Un firmante o signatario firma una orden. Un remitente puede enviar la orden sólo después de que se hayan obtenido las firmas necesarias.
- v Remitente: Un remitente puede enviar una orden una vez que el firmante designado firme la orden.

| Nivel de<br>autorización | Tipo de permiso | Descripción                                                                                                    |
|--------------------------|-----------------|----------------------------------------------------------------------------------------------------|
| ΙE                       | Firmante        | Firma individual. E es el nivel de autorización más alto.                                                                                                    |
| IА                       | Firmante        | Signatura principal                                                                                                    |
| ΙB.                      | Firmante        | Firma secundaria                                                                                                    |
| T                        | Remitente       | Firma de transporte. Las firmas de transporte no se utilizan para la<br>autorización de órdenes técnicas del banco, sino para el envío autorizado al<br>sistema del banco. |

*Tabla 2. Niveles de autorización*

Si el valor de firma electrónica se establece en 1, una firma individual de nivel de autorización E o A será suficiente para procesar una orden. Si el valor de la firma electrónica se establece en 2, se necesitará una combinación de E o A y B para procesar la orden. Con todo, sólo se soportan los niveles de autorización T y E en bancos franceses. El valor de la firma electrónica se establece en 0 en el caso de la orden de gestión de claves.

**Nota:** La especificación EBICS no permite ninguna combinación de dos niveles de autorización de firma electrónica secundaria (es decir, nivel de autorización B) para procesar una orden.

# **Crear permiso de usuario**

### **Acerca de esta tarea**

Para crear un permiso de usuario, complete los pasos siguientes:

- 1. Inicie sesión en el Cliente EBICS de Sterling B2B Integrator.
- 2. En el menú **Permisos**, seleccione **Usuario**.
- 3. En la página Configuraciones de permiso de usuario, junto a **Crear nuevo permiso**, pulse **Ir**.
- 4. En la página Crear : Información de permiso, en la lista desplegable **Nombre de oferta**, seleccione el nombre de la oferta para la que desea configurar permisos de usuario. Se muestra el ID de banco asociado con la oferta. También se muestra el icono de adición para añadir permisos.
- 5. Pulse el icono de adición. Se muestra la página Añadir permiso.

6. En la página Añadir permiso, especifique los valores para los campos según las instrucciones de la tabla siguiente y pulse el icono de adición junto a Añadir signatarios:

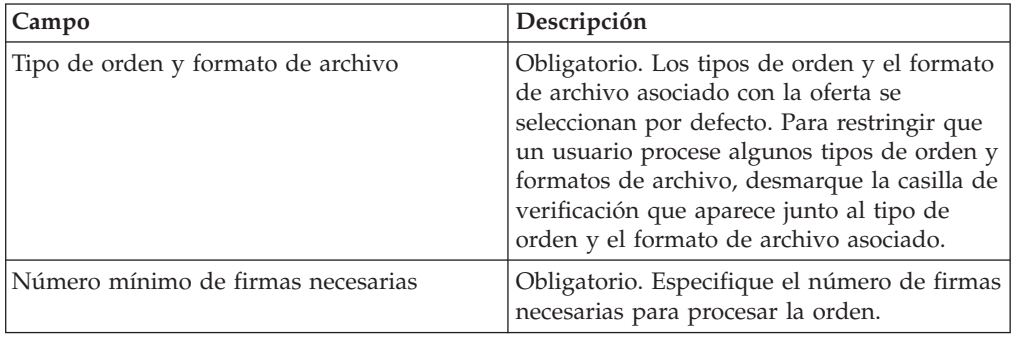

7. En la página Añadir signatario, especifique los valores de los campos según las instrucciones de la tabla siguiente y pulse **Añadir signatario**:

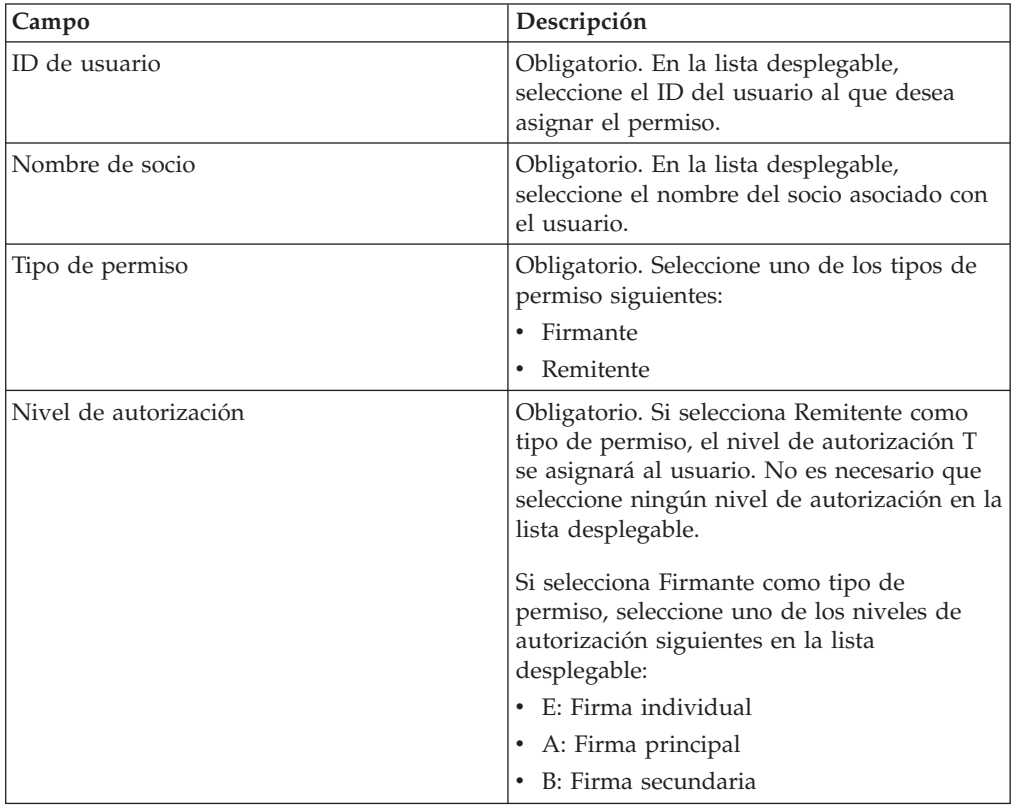

8. Pulse **Guardar** y pulse **Finalizar**.

### **Buscar permisos de usuario**

### **Acerca de esta tarea**

Para buscar un permiso de usuario, complete los pasos siguientes:

- 1. Inicie sesión en el Cliente EBICS de Sterling B2B Integrator.
- 2. En el menú **Permisos**, seleccione **Usuario**.
- 3. En la página Configuración de usuario, lleve a cabo una de las acciones siguientes y pulse **IR**:
	- v En el campo **Nombre de oferta** o **Banco (ID host)**, en **Buscar**, especifique una parte o todo el nombre de la oferta o el ID de banco para el que se configura el permiso de usuario.
	- v En la lista desplegable **Alfabéticamente**, en **Lista**, seleccione la letra con la que empieza el nombre de oferta o el ID de banco para el que se configura el permiso de usuario.

## **Editar permiso de usuario**

### **Acerca de esta tarea**

Para editar un permiso de usuario, complete los pasos siguientes:

### **Procedimiento**

- 1. Inicie sesión en el Cliente EBICS de Sterling B2B Integrator.
- 2. En el menú **Permisos**, seleccione **Usuario**.
- 3. En la página Configuración de permiso de usuario, mediante **Buscar** o **Lista**, ubique y seleccione la oferta cuyo permiso de usuario desea editar y pulse **Aceptar**.
- 4. Pulse el icono de actualización que aparece junto al permiso de usuario que desee editar.
- 5. En la página Actualizar : Información de permiso, lleve a cabo uno de los pasos siguientes:
	- v Pulse el icono de adición junto a **Añadir permiso** para añadir un formato de archivo al permiso de usuario.
	- v Pulse el icono de actualización que aparece junto al formato de archivo.
	- v Pulse el icono de supresión que aparece junto al formato de archivo.
- 6. Este paso se aplica si ha optado por añadir un permiso. En la página Añadir permiso, especifique los valores para los campos según las instrucciones de la tabla siguiente y pulse el icono de adición junto a Añadir signatarios:

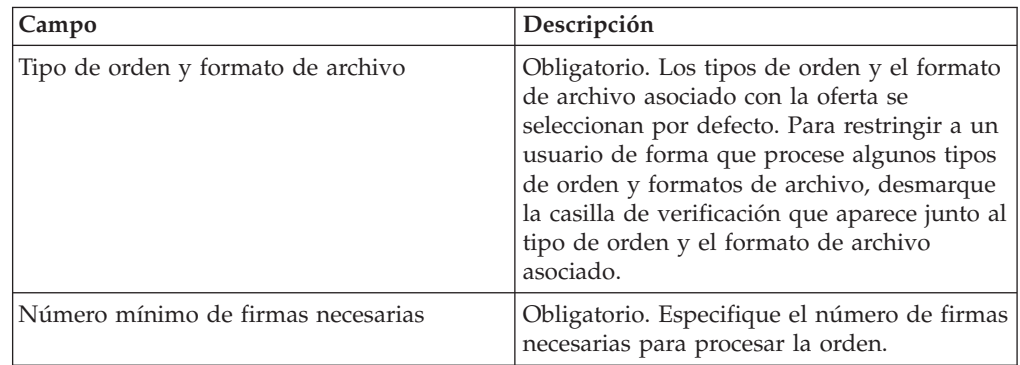

En la página Añadir signatario, especifique los valores de los campos según las instrucciones de la tabla siguiente y pulse **Añadir signatario**:

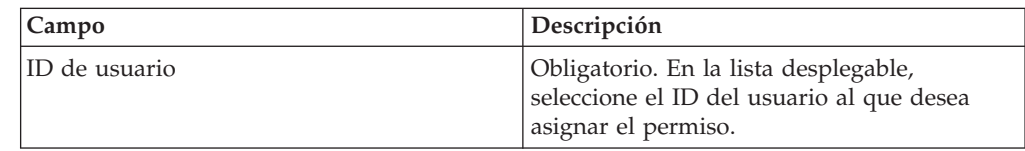

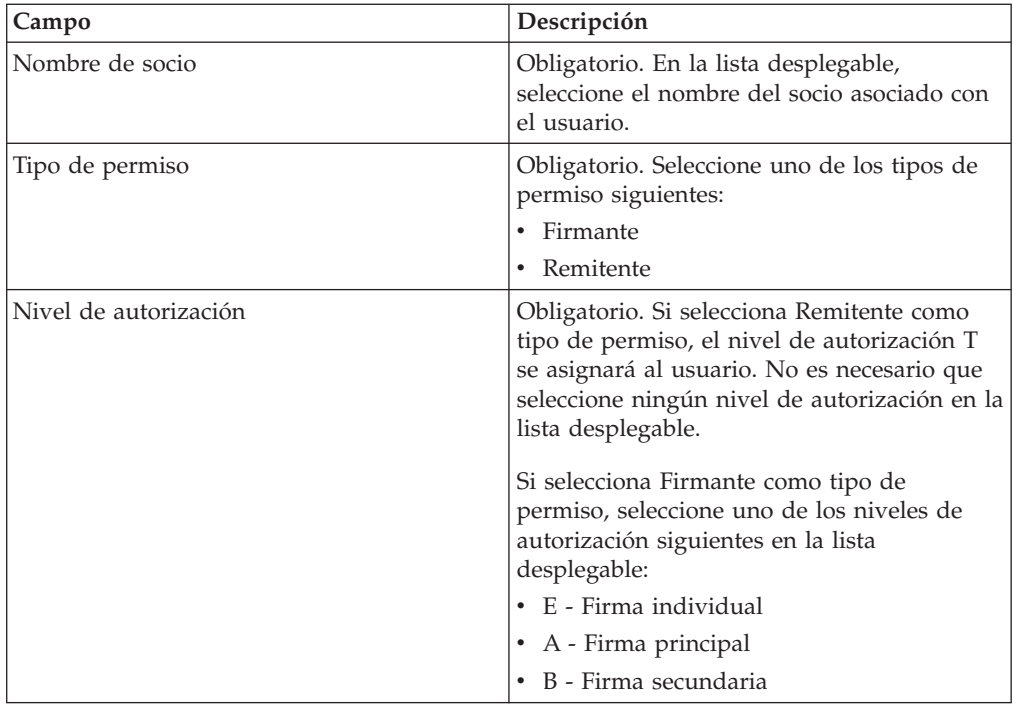

7. Este paso se aplica si ha optado por editar un permiso. En la página Editar permiso, especifique los valores de los campos según las instrucciones de la tabla siguiente y pulse **Guardar**:

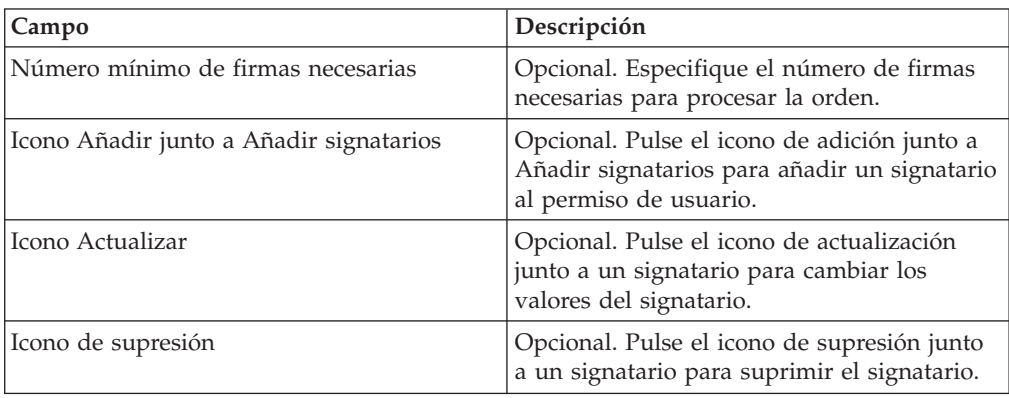

8. Haga clic en **Finalizar**.

# **Suprimir permiso de usuario**

### **Acerca de esta tarea**

Para suprimir un permiso de usuario, complete los pasos siguientes:

- 1. Inicie sesión en el Cliente EBICS de Sterling B2B Integrator.
- 2. En el menú **Permisos**, seleccione **Usuario**.
- 3. En la página Configuración de permiso de usuario, mediante **Buscar** o **Lista**, ubique y seleccione la oferta cuyo permiso de usuario desea suprimir y pulse **Aceptar**.

4. Pulse el icono de supresión que aparece junto al permiso de usuario que desee suprimir.

# **Capítulo 7. Inicializar un usuario**

Un banco establece un contrato con sus socios comerciales. El contrato define los términos y condiciones de las transacciones empresariales acordadas entre el banco y el socio comercial. El banco todavía no tiene los certificados públicos del usuario. La transmisión de los certificados públicos del usuario al sistema del banco es necesaria para la inicialización del usuario.

Las versiones soportadas de la identificación y la autenticación, la firma electrónica y el cifrado son componentes de los parámetros del banco. La clave técnica del banco del usuario debe generarse como nueva si el usuario no tiene una clave técnica de banco adecuada o no desea utilizar una existente para la nueva conexión bancaria. Lo mismo se aplica a la identificación, la autenticación y el cifrado de claves.

El usuario transmite los certificados públicos a la institución financiera a través de dos vía de acceso de comunicación independientes:

- v Envía la clave técnica de banco pública.
- v Envía la clave de identificación y autenticación pública y la clave de cifrado pública.

Cuando se asigna por vez primera un usuario a un socio, el estado del usuario es Nuevo. Si el usuario envía sólo la solicitud INI al banco, el estado cambiará a parcialmente inicializado (INI). Si el usuario envía sólo la solicitud HIA al banco, el estado cambia a parcialmente inicializado (HIA). Una vez que el usuario envía las solicitudes INI y HIA al banco, el estado cambia a Inicializado en el sistema del banco.

El usuario genera las cartas INI y HIA con el valor hash de las claves utilizando la interfaz de panel de instrumentos de Cliente EBICS de Sterling B2B Integrator, las firma manualmente y las envía por correo al banco. Cuando el banco recibe las cartas de inicialización de INI y HIA, verifica los valores hash en las cartas comparándolos con su base de datos. Tras la verificación correcta, el estado del usuario se establece en Listo en el sistema bancario, lo que indica que el usuario ya puede realizar transacciones con el banco. A continuación, el usuario descarga los certificados públicos del banco utilizando el tipo de orden del sistema HPB y los valida mediante la interfaz del panel de instrumentos del Cliente EBICS de Sterling B2B Integrator. Tras la verificación correcta, el estado del banco se establece en Activado, lo que indica que la transacción con el banco es posible.

Los suscriptores pueden recuperar información almacenada por el banco utilizando los tipos de orden HKD y HTD una vez que el estado del usuario se haya establecido en Listo.

# **Capítulo 8. Configuración de órdenes**

### **Acerca de esta tarea**

La página Envío de orden le ayuda a configurar los valores de la orden y enviar una orden.

### **Procedimiento**

- 1. Inicie sesión en el Cliente EBICS de Sterling B2B Integrator.
- 2. Desde el menú **Usuario**, seleccione **Envío de orden**. Especifique los valores de los campos según las instrucciones de la siguiente tabla y pulse **Siguiente**.

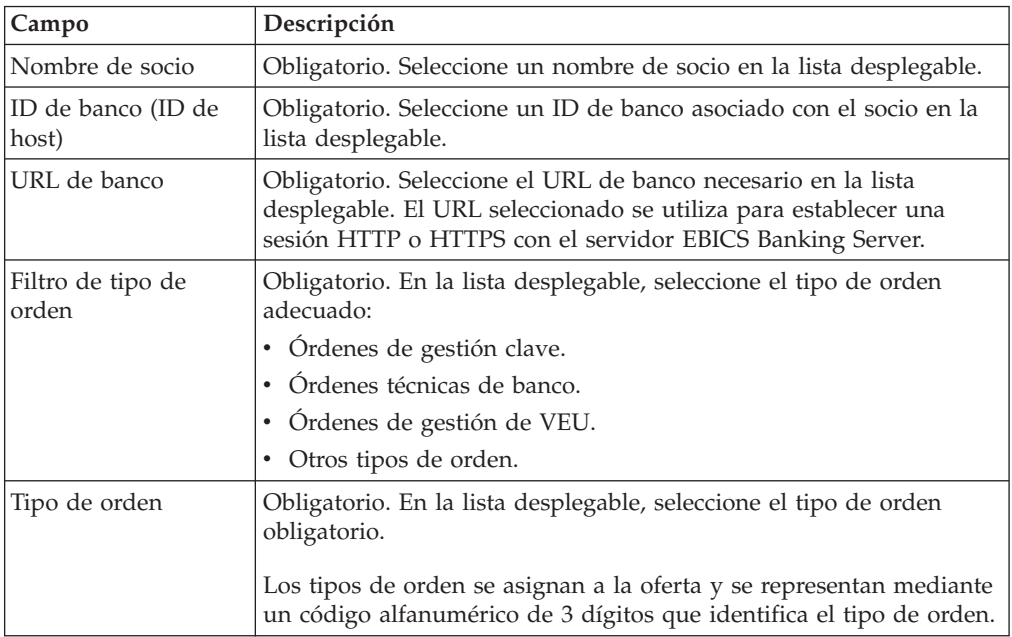

Los tipos de orden se visualizan en función del permiso de usuario configurado para el usuario del Cliente EBICS.

**Nota:** Los campos que ve en la página Configuración de tipo de orden varían en función del tipo de orden que ha seleccionado en la lista desplegable **Tipo de orden**. Por lo tanto, es importante que seleccione un tipo de orden adecuado. Por ejemplo, si selecciona el tipo de orden INI, los campos específicos de INI se visualizarán para configurar la orden.

3. *Si* ha seleccionado el tipo de orden de gestión de claves, especifique los valores de los campos según las instrucciones de la tabla siguiente y pulse **Enviar**.

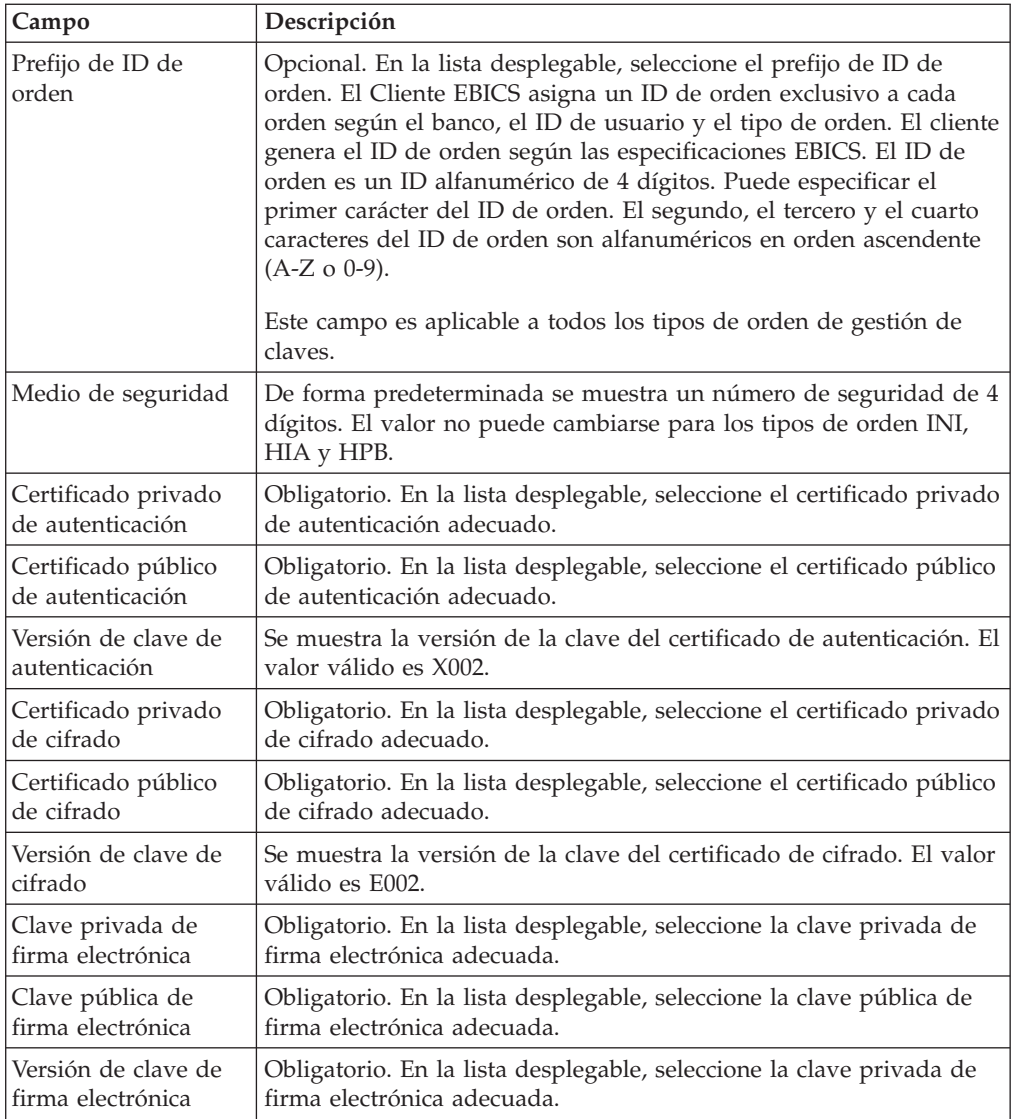

4. *Si* ha seleccionado el filtro de tipo de orden técnico de banco, especifique los valores de los campos según las instrucciones de la tabla siguiente y pulse **Enviar**.

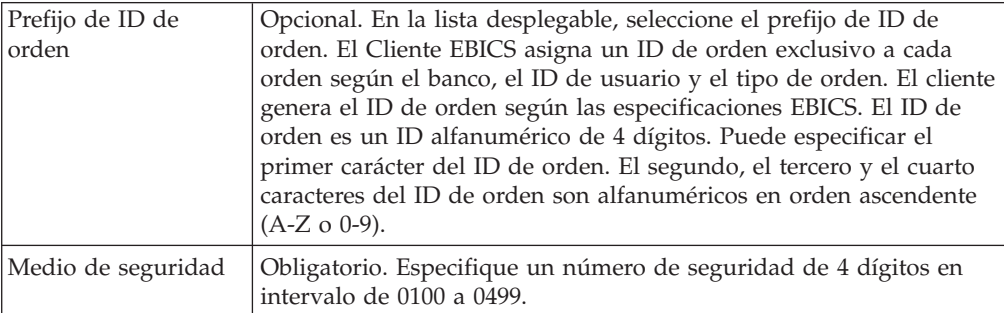

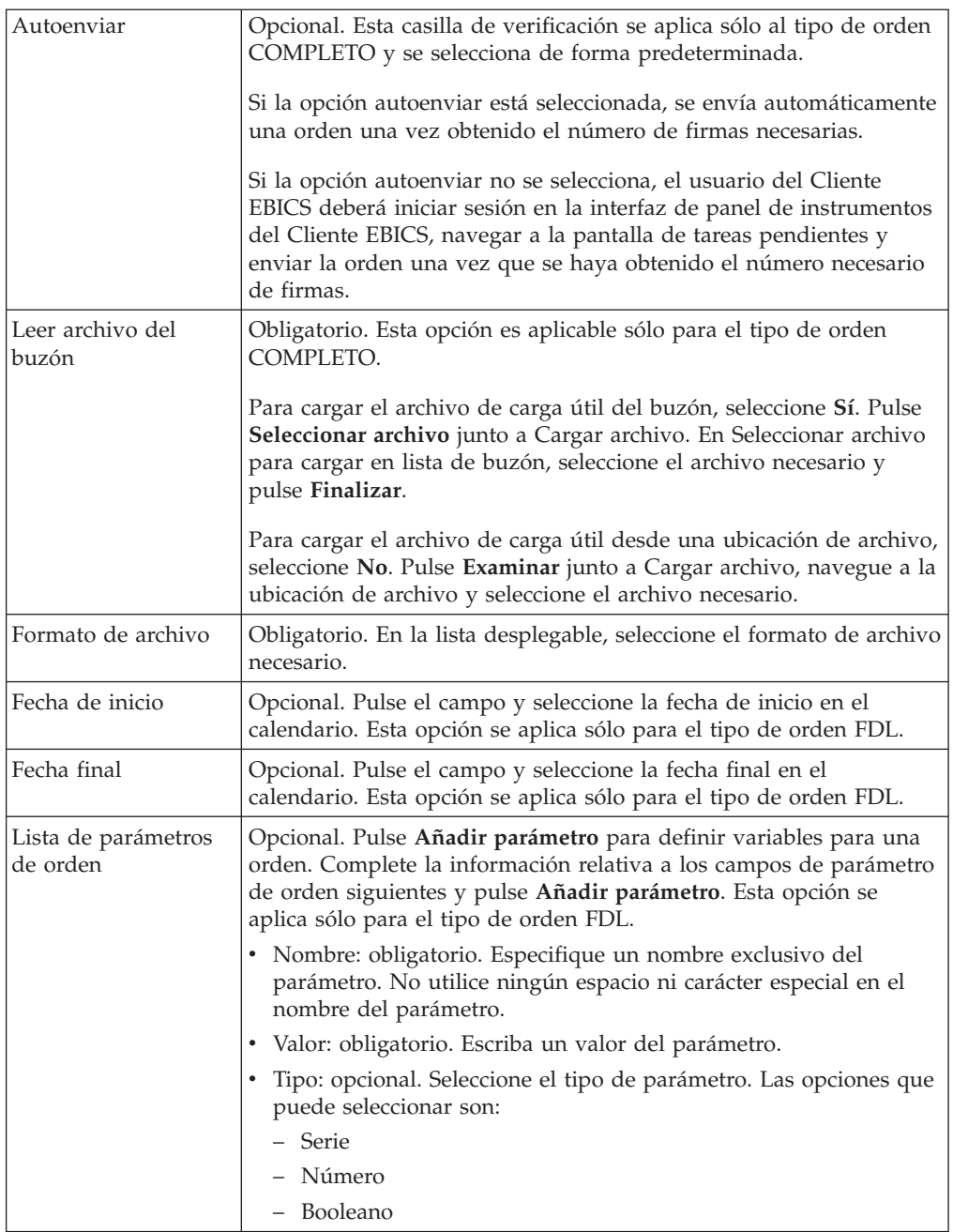

5. *Si* ha seleccionado el filtro de tipo de clasificación de las órdenes de gestión de VEU, especifique los valores de los campos según las instrucciones de la tabla siguiente y pulse **Enviar**.

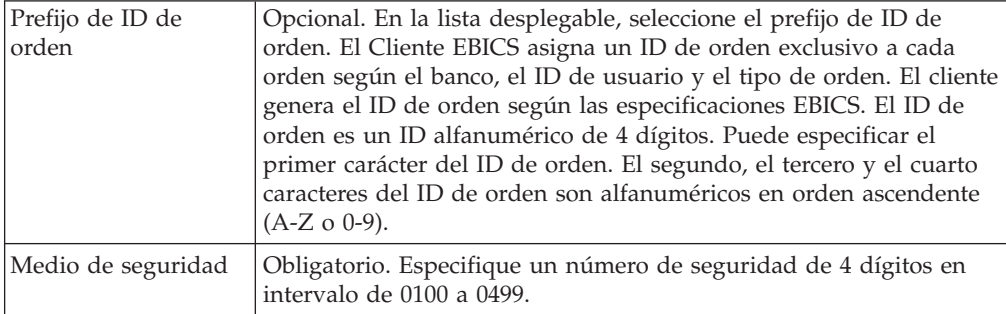

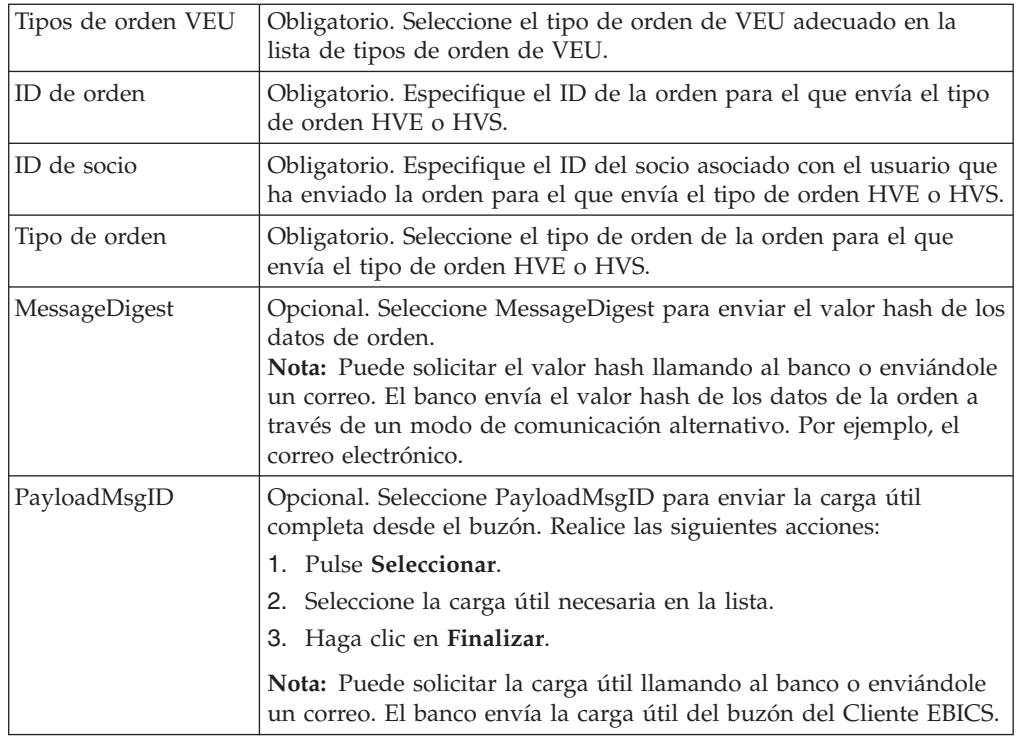

6. *Si* ha seleccionado el filtro de tipo de orden Otro, especifique los valores de los campos según las instrucciones de la tabla siguiente y pulse **Enviar**.

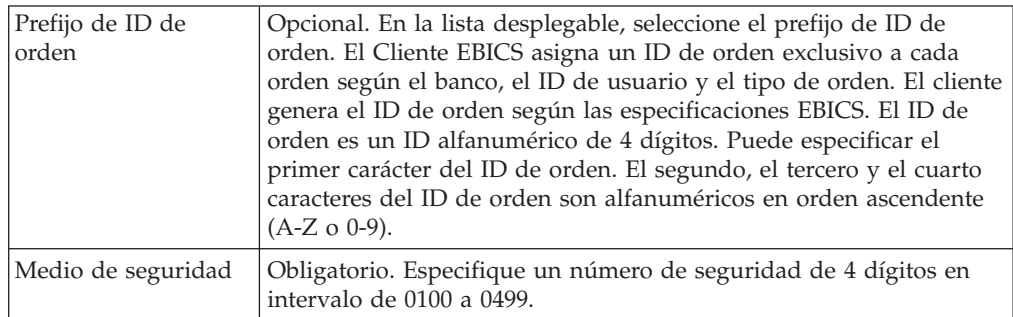

# **Capítulo 9. Visores**

El tema siguiente describe cómo ver y buscar sucesos (transacciones), buscar órdenes y completar tareas pendientes.

**Nota:** En la aplicación de Cliente EBICS, el tiempo de transacción de sucesos y órdenes se almacena en GMT. Por ejemplo, si el usuario del Cliente EBICS está configurado en la hora estándar central europea (GMT+1) y se envía una orden el 3 de febrero de 2011, a las 9:00 GMT, para buscarla deberá especificar el 3 de febrero de 2011, a las 10:00 como fecha y hora de inicio en la pantalla de búsqueda.

### **Buscar sucesos**

### **Acerca de esta tarea**

Puede llevar a cabo una búsqueda simple o avanzada mediante varios parámetros para perfeccionar la búsqueda. En función del requisito de la búsqueda, puede llevar a cabo lo siguiente:

- v Indicar si desea buscar los registros de sucesos en las tablas activas o en las tablas de historial.
- Seleccionar rangos de fechas y horas.
- v Especificar parámetros adicionales para refinar los resultados de búsqueda.

El procedimiento siguiente le ayuda a buscar registros de sucesos y obtener un resumen de sucesos que satisfaga sus criterios de búsqueda:

- 1. Inicie sesión en el Cliente EBICS de Sterling B2B Integrator.
- 2. En el menú **Visores**, seleccione **Visor de sucesos**.
- 3. Complete la información que pertenece a la búsqueda de sucesos en la tabla siguiente:

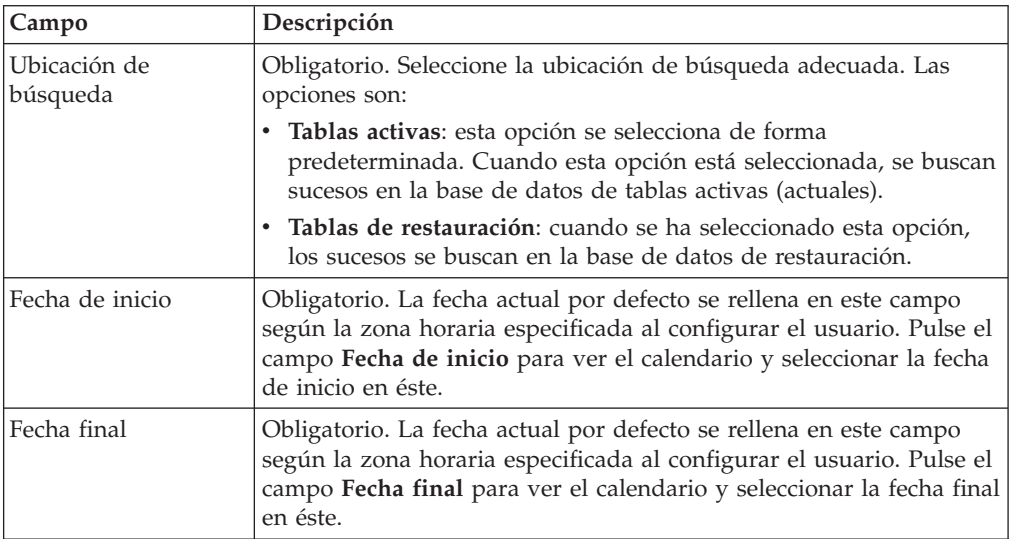

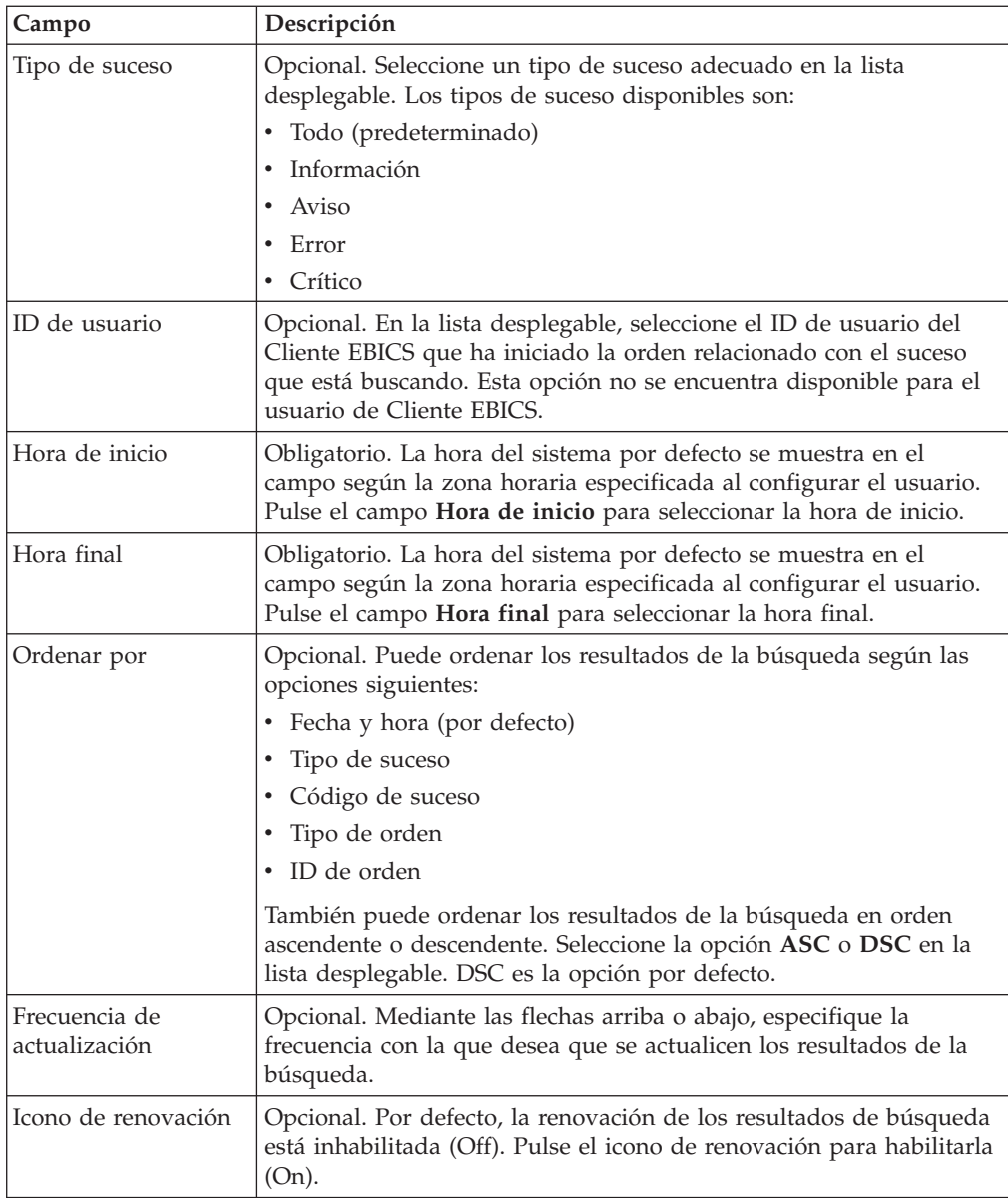

4. Pulse **Buscar**. El resumen de sucesos se muestra en formato de tabla, como se muestra a continuación:

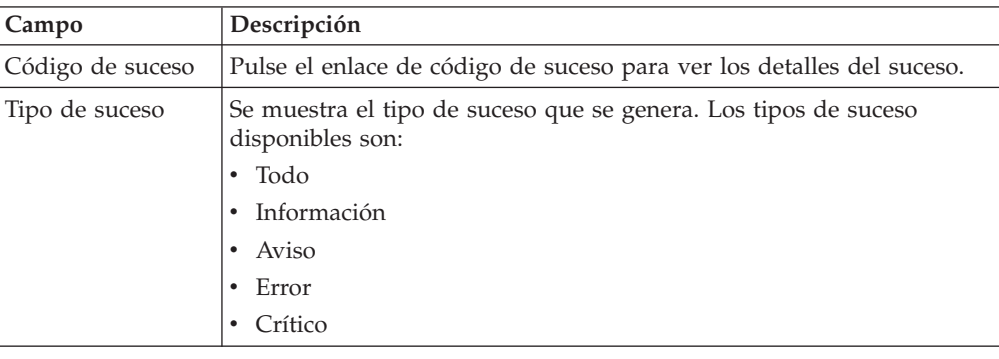

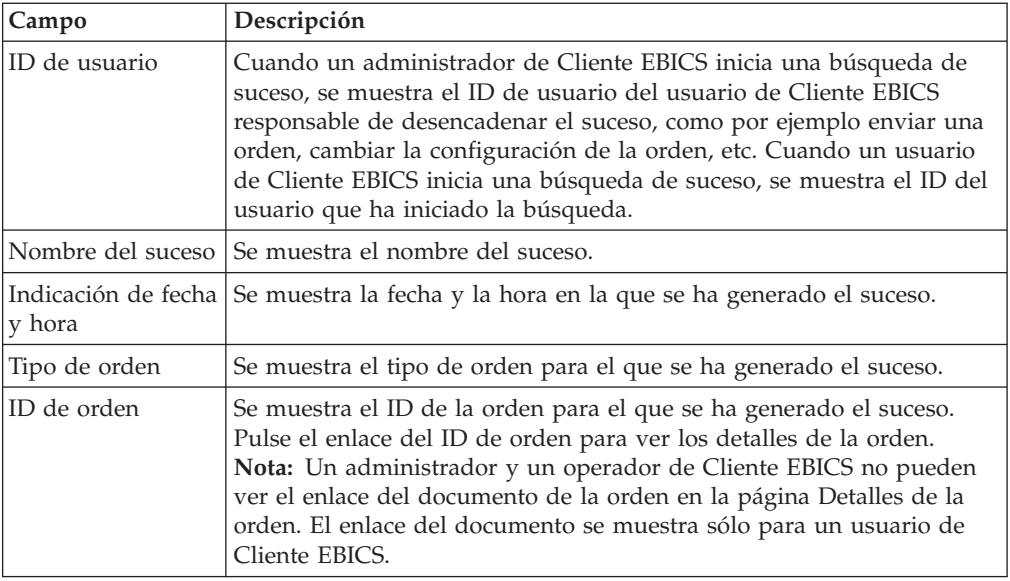

5. Pulse **Restablecer** para borrar los parámetros de búsqueda de suceso. Al restablecer los parámetros de búsqueda no se borran los resultados de búsqueda anteriores.

## **Búsqueda de órdenes**

Esta página le ayuda a buscar órdenes y obtener un resumen de órdenes mediante las opciones de búsqueda simple y avanzada.

### **Acerca de esta tarea**

Puede llevar a cabo una búsqueda simple o avanzada mediante varios parámetros para perfeccionar la búsqueda. En función del requisito de la búsqueda, puede llevar a cabo las acciones siguientes:

- v Indicar si desea buscar los registros de órdenes en las tablas activas o en las tablas de historial.
- Seleccionar rangos de fechas y horas.
- v Especificar parámetros adicionales para refinar los resultados de búsqueda.

El procedimiento siguiente le ayuda a buscar registros de órdenes y obtener un resumen de órdenes que satisfaga sus criterios de búsqueda:

- 1. Inicie sesión en el Cliente EBICS de Sterling B2B Integrator.
- 2. Desde el menú **Visores**, seleccione **Búsqueda de órdenes**.
- 3. Complete la información que pertenece a la búsqueda de órdenes en la tabla siguiente:

*Tabla 3. Búsqueda de órdenes*

| Campo                       | Descripción                                                                                                    |
|-----------------------------|----------------------------------------------------------------------------------------------------|
| Ubicación de                | Obligatorio. Seleccione la ubicación de búsqueda adecuada. Las                                                                                                    |
| búsqueda                    | opciones son:                                                                                                    |
|                             | · Tablas activas: esta opción se selecciona de forma<br>predeterminada. Cuando esta opción está seleccionada, se buscan<br>órdenes en la base de datos de tablas activas (actuales).                                                                                                    |
|                             | · Tablas de restauración: cuando se ha seleccionado esta opción,<br>las órdenes se buscan en la base de datos de restauración.                                                                                                    |
| Fecha de inicio             | Obligatorio. La fecha actual por defecto se rellena en este campo<br>según la zona horaria especificada al configurar el usuario. Pulse el<br>campo Fecha de inicio para ver el calendario y seleccionar la fecha<br>de inicio en éste.                                                                           |
| Fecha final                 | Obligatorio. La fecha actual por defecto se rellena en este campo<br>según la zona horaria especificada al configurar el usuario. Pulse el<br>campo Fecha final para ver el calendario y seleccionar la fecha final<br>en éste.                                                                                   |
| ID de banco (ID de<br>host) | Opcional. Seleccione el ID de banco necesario.                                                                                                    |
| Nombre de socio             | Opcional. Seleccione el nombre de socio necesario.                                                                                                    |
| Estado                      | Opcional. Seleccione el estado adecuado de la orden en la lista<br>desplegable Estado:                                                                                                    |
|                             | · Todo (predeterminado)                                                                                                    |
|                             | $\cdot$ Éxito                                                                                                    |
|                             | Error                                                                                                    |
|                             | En curso                                                                                                    |
|                             | • Pendiente en el cliente                                                                                                    |
|                             | • Pendiente en el servidor                                                                                                    |
|                             | Opcional. Seleccione el tipo de permiso apropiado. Las opciones<br>son:                                                                                                    |
|                             | · Remitente: esta opción se selecciona de forma predeterminada. La<br>búsqueda de órdenes se realiza según el remitente de la orden.                                                                                                    |
| Tipo de permiso             | · Firmante: seleccione esta opción para buscar órdenes según el<br>firmante de la orden. Pulse el enlace del ID de orden para ver los<br>detalles de la orden. Los separadores Sucesos de orden,<br>Actividades y Firmas pendientes no se muestran cuando la<br>búsqueda de órdenes se realiza según el firmante. |
| ID de usuario               | Opcional. En la lista desplegable, seleccione el ID de usuario del<br>Cliente EBICS que ha iniciado la orden que está buscando. Esta<br>opción no se encuentra disponible para el usuario de Cliente EBICS.                                                                                                    |
| Hora de inicio              | Obligatorio. La hora del sistema por defecto se muestra en el<br>campo según la zona horaria especificada al configurar el usuario.<br>Pulse el campo Hora de inicio para seleccionar la hora de inicio.                                                                                                    |
| Hora final                  | Obligatorio. La hora del sistema por defecto se muestra en el<br>campo según la zona horaria especificada al configurar el usuario.<br>Pulse el campo Hora final para seleccionar la hora final.                                                                                                    |
| ID de orden                 | Opcional. Especifique el ID de la orden en el campo ID de orden.                                                                                                    |
| Tipo de orden               | Opcional. Seleccione el tipo de orden adecuado en la lista<br>desplegable Tipo de orden.                                                                                                    |
| Formato de archivo          | Opcional. Seleccione un formato de archivo adecuado en la lista<br>desplegable Formato de archivo.                                                                                                    |

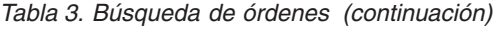

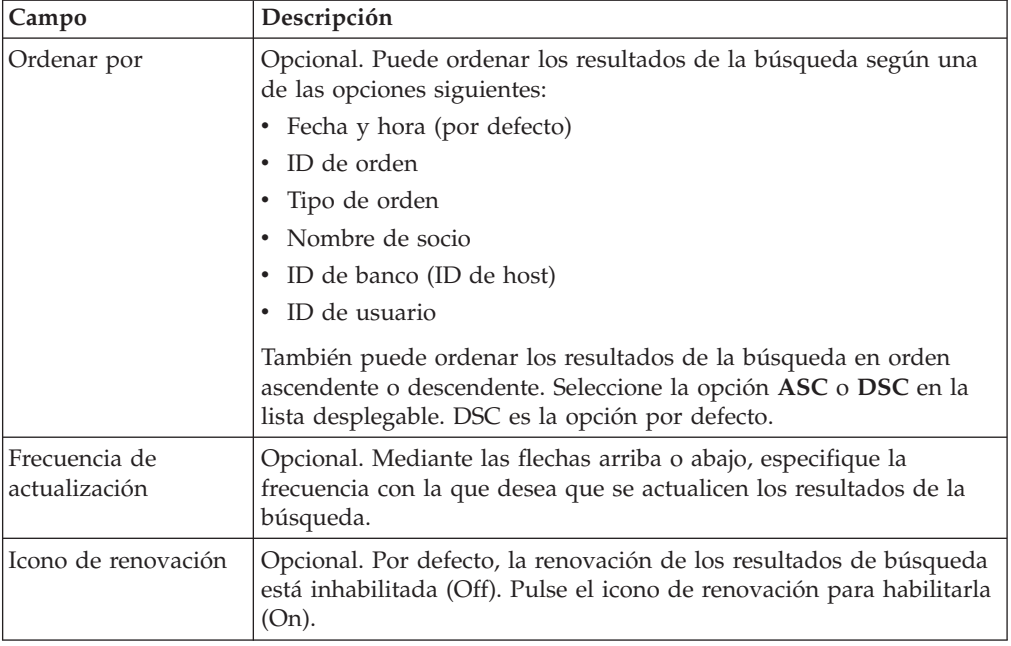

4. Pulse **Buscar**. El resumen de la orden muestra la información siguiente en formato de tabla:

*Tabla 4. Campos de información de la orden*

| Campo                           | Descripción                                                                                                    |
|---------------------------------|----------------------------------------------------------------------------------------------------|
| ID de orden                     | Pulse el enlace ID de orden para ver los detalles de la orden. La<br>página de detalles de resumen de la orden se divide en dos secciones:<br>Datos de orden y Detalles de orden. La sección Datos de orden<br>proporciona la información siguiente sobre la orden seleccionada:           |
|                                 | ID de orden<br>$\bullet$                                                                                                    |
|                                 | Tipo de orden<br>$\bullet$                                                                                                    |
|                                 | • Formato de archivo                                                                                                    |
|                                 | · Número de firmas (Firmas necesarias para enviar la orden)                                                                                                    |
|                                 | Fecha y hora inicio<br>٠                                                                                                    |
|                                 | Fecha y hora de la última actividad                                                                                                    |
|                                 | Nombre de socio                                                                                                    |
|                                 | ID de usuario                                                                                                    |
|                                 | • ID de banco (ID de host)                                                                                                    |
|                                 | Estado de la orden                                                                                                    |
|                                 | Fecha y hora de finalización                                                                                                    |
|                                 | • Documento (carga útil de la orden). El enlace del documento de la<br>orden sólo se muestra para el usuario del Cliente EBICS. Pulse en el<br>enlace para ver la carga útil (para órdenes técnicas de carga y<br>descarga) o el XML de solicitud de orden (para otros tipos de<br>orden). |
|                                 | La sección Detalles de orden tiene tres separadores:                                                                                                    |
|                                 | Suceso de orden<br>Ofrece información sobre los sucesos que pertenecen a una<br>orden, como por ejemplo datos comprimidos, datos<br>codificados, y empaquetación EBICS pasada.                                                                                                    |
|                                 | <b>Actividades</b><br>Ofrece información sobre las actividades relativas a una<br>orden, como por ejemplo Pendiente en cliente para firma o<br>Acción de envío por remitente. Las actividades pueden estar<br>en uno de los estados siguientes:                                            |
|                                 | • En curso                                                                                                    |
|                                 | • Completado                                                                                                    |
|                                 | Error                                                                                                    |
|                                 | No se generan actividades para los tipos de orden INI, HIA y<br>HPB.                                                                                                    |
|                                 | Firmas pendientes<br>Lista los usuarios cuyas firmas están pendientes para la<br>orden seleccionada.                                                                                                    |
| ID de usuario                   | ID de usuario del Cliente EBICS que ha enviado la orden.                                                                                                    |
| Nombre de socio                 | Se muestra el nombre del socio con el que está asociado un usuario.                                                                                                    |
| ID de banco (ID de<br>host)     | El ID de banco o el ID de host del banco al que el usuario de Cliente<br>EBICS ha enviado la orden. Se trata de un ID exclusivo del banco en<br>el sistema del banco.                                                                                                    |
| Tipo de orden                   | Se muestra el tipo de orden.                                                                                                    |
| Fecha y hora de<br>inicio       | Se muestra la fecha y hora de inicio.                                                                                                    |
| Fecha y hora de<br>finalización | Se muestra la fecha y hora de finalización.                                                                                                    |

*Tabla 4. Campos de información de la orden (continuación)*

| $\mathsf{Campo}$ | Descripción                                                                                      |
|------------------|--------------------------------------------------------------------------------------------------|
| Estado           | Se muestra el estado de la orden. Por ejemplo: Éxito, Error, En curso y<br>Pendiente en cliente. |

5. Pulse **Restablecer** para borrar los parámetros de búsqueda de la orden. Al restablecer los parámetros de búsqueda no se borran los resultados de búsqueda anteriores.

# **Tareas pendientes**

La página Tareas pendientes es la página de inicio para los usuarios de Cliente EBICS de Sterling B2B Integrator. Use esta página para ver y firmar o enviar órdenes pendientes. Para firmar o enviar una orden pendiente, complete los pasos siguientes:

- 1. Inicie sesión en el Cliente EBICS de Sterling B2B Integrator.
- 2. Desde el menú **Visores**, seleccione **Tareas pendientes**. Las tareas pendientes se visualizan en formato tabular.

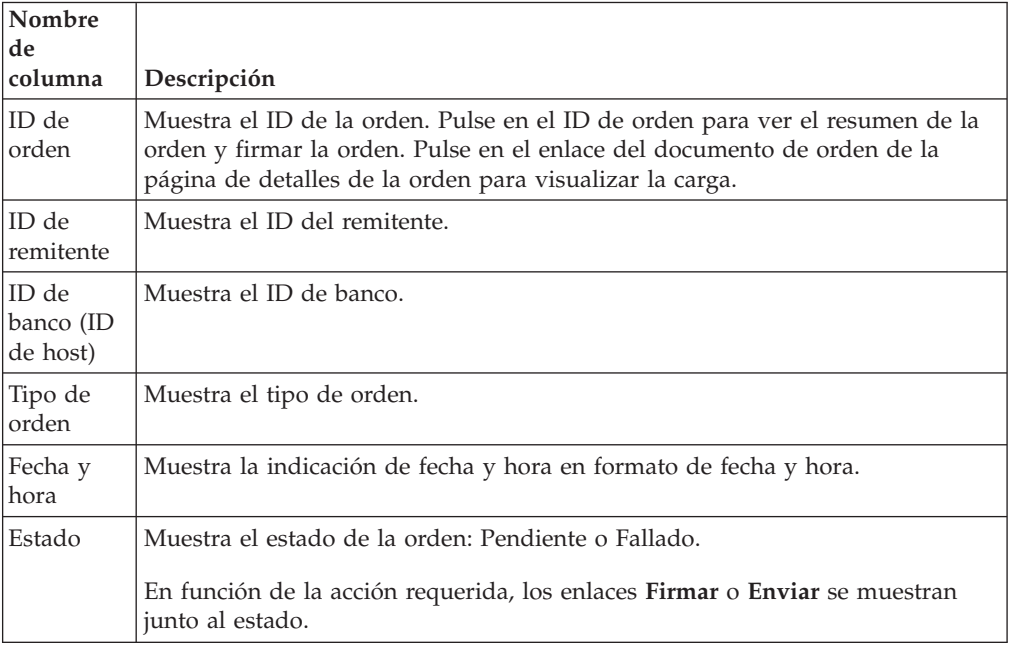

- 3. Para firmar una orden pendiente, pulse **Firmar**. Para enviar una orden pendiente, pulse **Enviar**.
- 4. *Si* se configura la seguridad de hardware para la firma digital para un usuario del Cliente EBICS, la página Firmas electrónicas se mostrará una vez pulse en **Firmar**. Especifique los valores de los campos listados en la tabla siguiente y pulse **Firmar**:

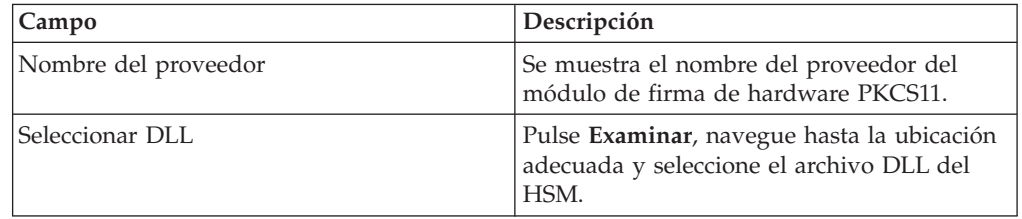

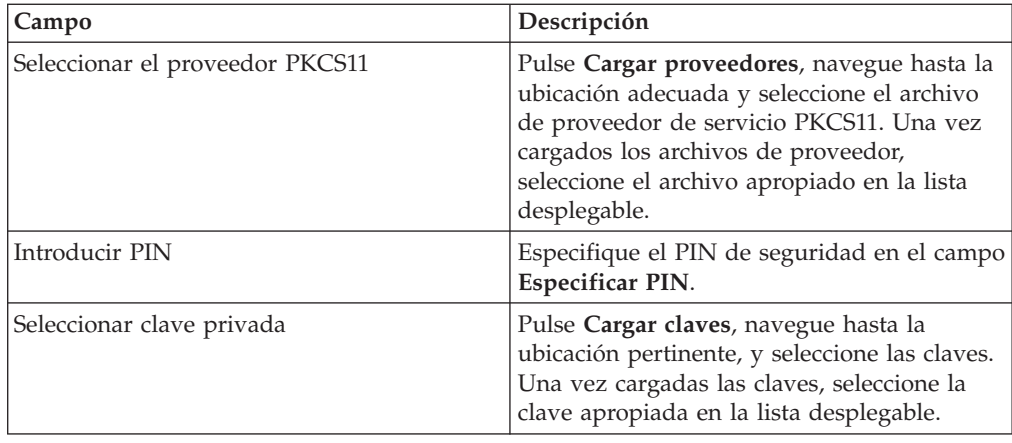

# **Buscar tareas de VEU pendientes**

La Firma electrónica distribuida (VEU) le permite transmitir datos de forma remota a varios suscriptores. Varios suscriptores pueden autorizar órdenes de forma remota e independiente del tiempo y el espacio.

### **Antes de empezar**

Para buscar en las tareas de VEU pendientes, un usuario del Cliente EBICS debe enviar un tipo de orden HVU (descargar visión general de VEU) o HVZ (descargar visión general de VEU con información adicional, por ejemplo, un valor de hash).

### **Acerca de esta tarea**

Complete los siguientes pasos para buscar en las tareas de VEU pendientes:

### **Procedimiento**

- 1. Inicie sesión en el Cliente EBICS de Sterling B2B Integrator.
- 2. En el menú **Usuario**, seleccione **Visores** > **Tareas de VEU pendientes**.
- 3. En la página Tareas de VEU pendientes, especifique los valores de los campos listados en la tabla siguiente y pulse **Buscar**.

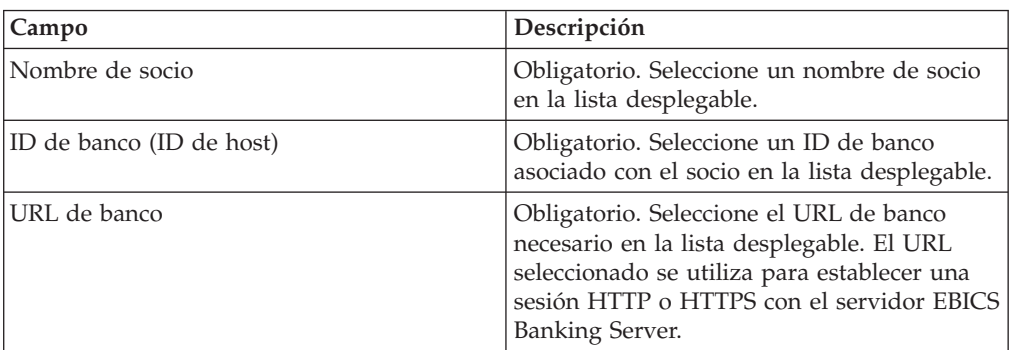

Se envía una solicitud al banco para recuperar los detalles de las órdenes de VEU pendientes.

- 4. Pulse **Búsqueda avanzada** para especificar criterios de búsqueda adicionales para las órdenes de gestión de VEU en la página de Envío de orden.
- 5. Si la respuesta del banco se demora, pulse **Cancelar**.
- 6. Pulse **Restablecer** para volver a entrar los criterios de búsqueda.
### **Ver tareas de VEU pendientes**

#### **Acerca de esta tarea**

Complete los siguientes pasos para ver las tareas de VEU pendientes:

#### **Procedimiento**

- 1. Inicie sesión en el Cliente EBICS de Sterling B2B Integrator.
- 2. En el menú **Usuario**, seleccione **Visores** > **Tareas de VEU pendientes**.
- 3. En la página Tareas de VEU pendientes, especifique los valores de los campos listados en la tabla siguiente y pulse **Buscar**.

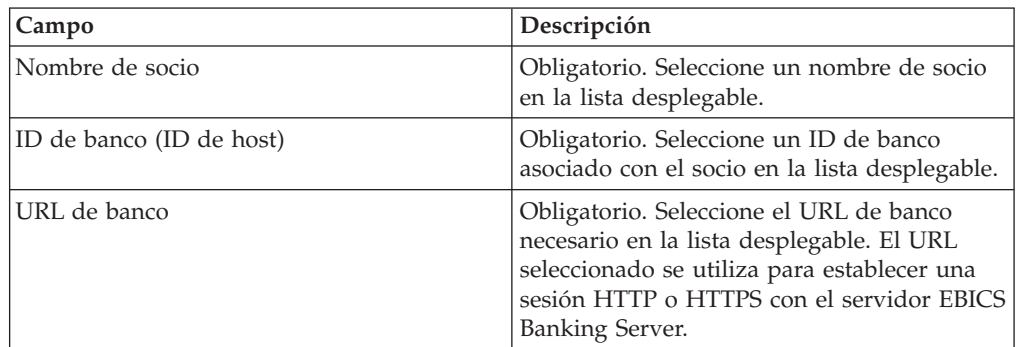

Se envía una solicitud al banco para recuperar los detalles de las órdenes de VEU pendientes.

4. En la sección Resultados de búsqueda de la página Tareas de VEU pendientes, puede ver la siguiente información en los resultados de búsqueda:

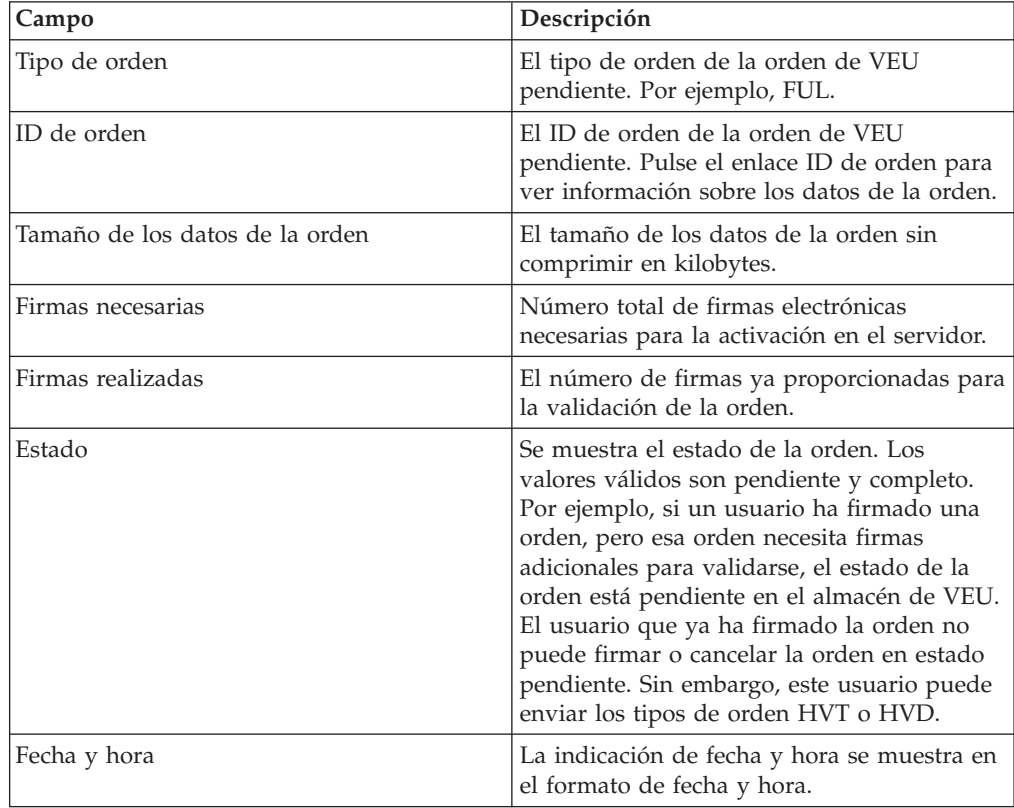

### **Recuperar detalles de una orden de VEU pendiente**

#### **Acerca de esta tarea**

Complete los siguientes pasos para recuperar los detalles de una orden de VEU pendiente:

#### **Procedimiento**

- 1. Inicie sesión en el Cliente EBICS de Sterling B2B Integrator.
- 2. En el menú **Usuario**, seleccione **Visores** > **Tareas de VEU pendientes**.
- 3. En la página Tareas de VEU pendientes, especifique los valores de los campos listados en la tabla siguiente y pulse **Buscar**.

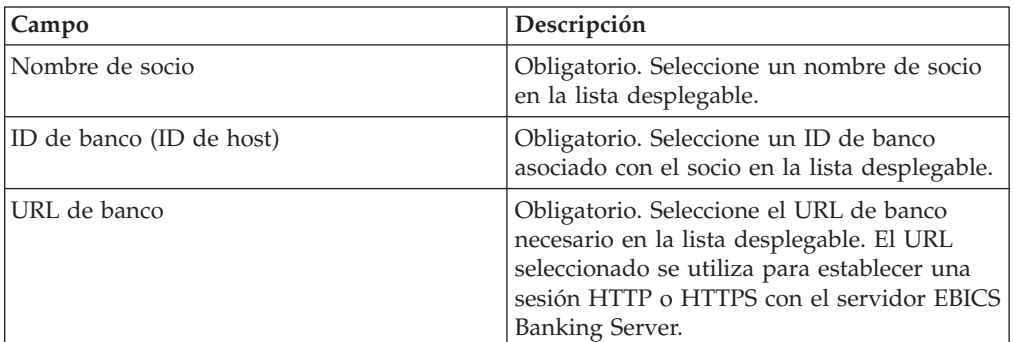

Se envía una solicitud al banco para recuperar los detalles de las órdenes de VEU pendientes.

4. En la sección Resultados de búsqueda de la página Tareas de VEU pendientes, pulse el enlace ID de orden. Se muestran los detalles de los datos de la orden.

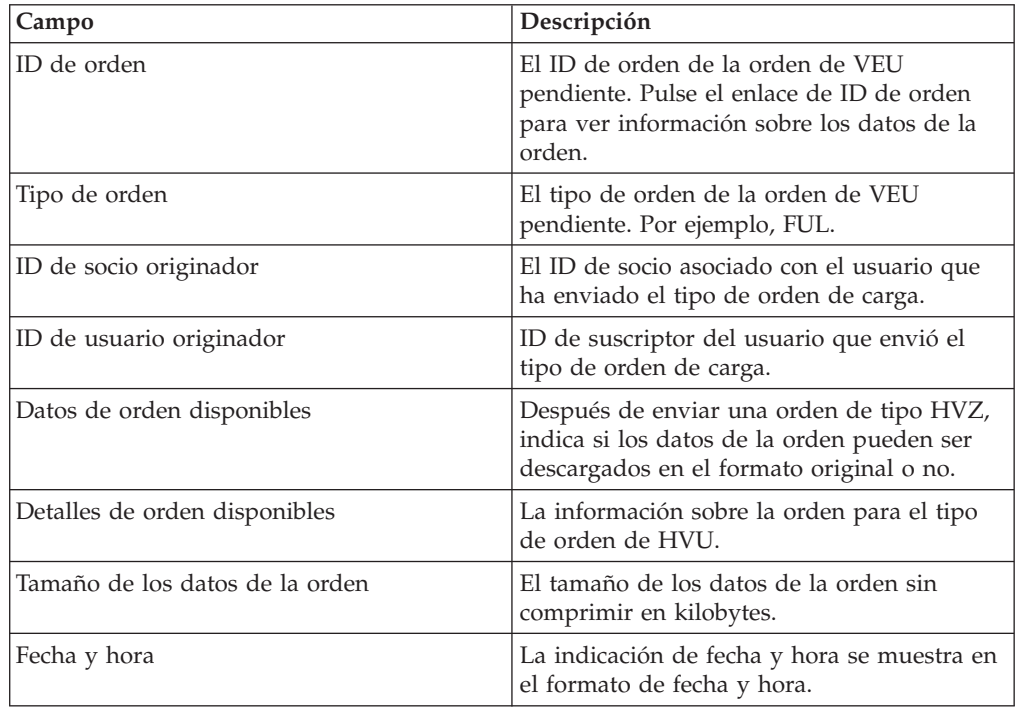

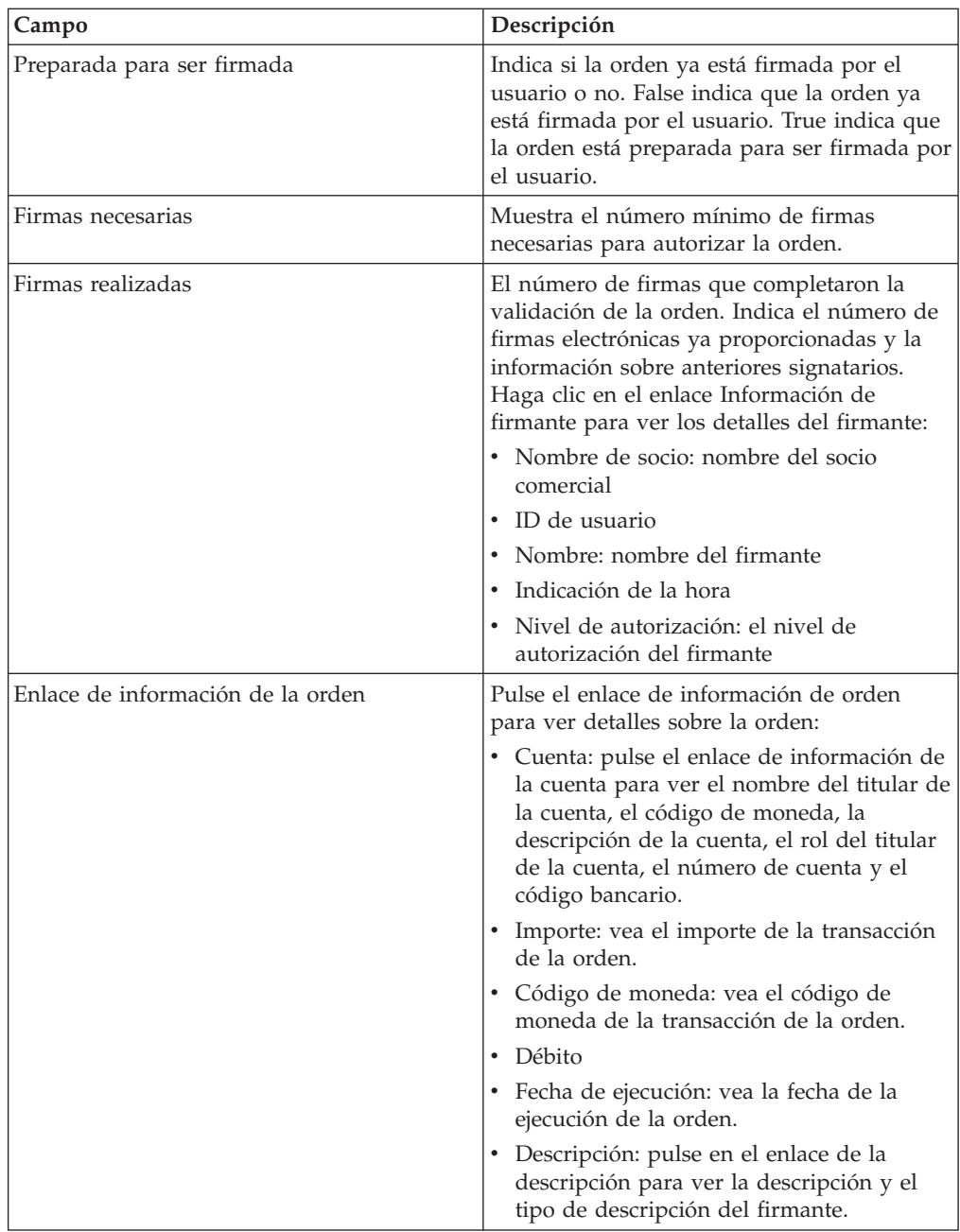

- 5. En la ventana Datos de la orden, seleccione una de las siguientes opciones para recuperar los detalles para una orden de VEU pendientes:
	- v En la lista desplegable **Enviar**, seleccione HVT detalles de la orden para recuperar los detalles de la transacción de los datos de la orden
	- v En la lista desplegable **Enviar**, seleccione HVT completar datos de la orden para recuperar los datos completos de la orden
	- v En la lista desplegable **Enviar**, seleccione HVD para recuperar el estado de una orden que está actualmente en proceso de VEU y para los que el suscriptor está autorizado como signatario. El suscriptor recibe información sobre la orden en forma de una nota de acompañamiento electrónica (DisplayFile), el valor de hash de la orden (DataDigest) y los signatarios anteriores (SignerInfo).

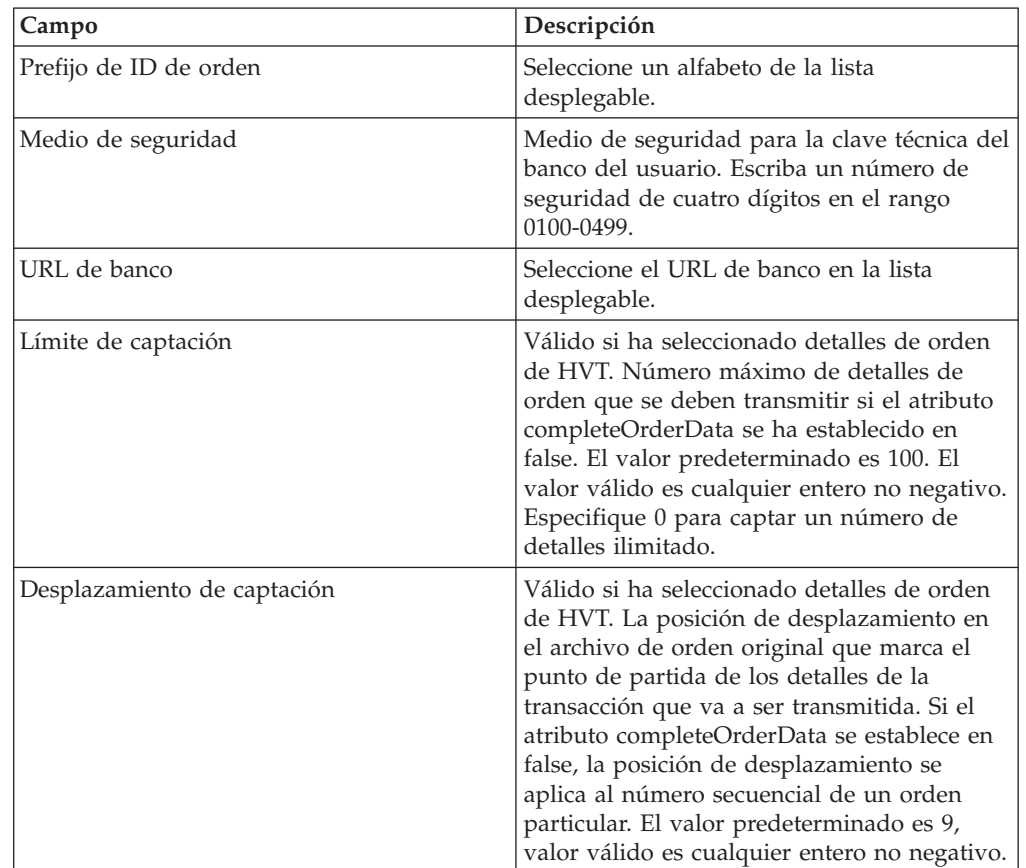

6. En la ventana de detalles de orden de VEU, especifique los valores de los siguientes parámetros:

7. Pulse **Enviar**.

### **Firmar una orden de VEU pendiente**

#### **Antes de empezar**

Para firmar una orden VEU pendiente, asegúrese de que se cumplen los siguientes prerrequisitos:

- v El parámetro Preparada para ser firmada indica True
- v Se ha enviado una de las siguientes órdenes VEU:
	- HVZ
	- HVU y HVD
	- HVU y HVT datos de orden completada

#### **Acerca de esta tarea**

Complete los siguientes pasos para firmar una orden de VEU pendiente:

#### **Procedimiento**

- 1. Inicie sesión en el Cliente EBICS de Sterling B2B Integrator.
- 2. En el menú **Usuario**, seleccione **Visores** > **Tareas de VEU pendientes**.
- 3. En la página Tareas de VEU pendientes, especifique los valores de los campos listados en la tabla siguiente y pulse **Buscar**.

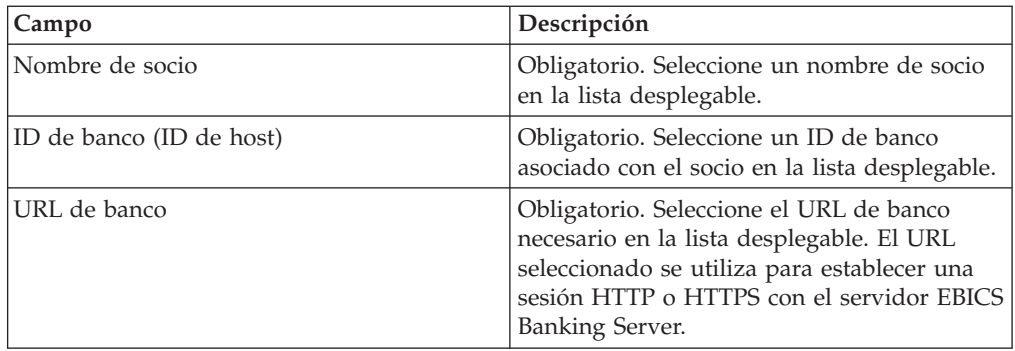

Se envía una solicitud al banco para recuperar los detalles de las órdenes de VEU pendientes.

4. En la página Tareas de VEU pendientes, pulse en el enlace de ID de orden. Se muestran los detalles de los datos de la orden.

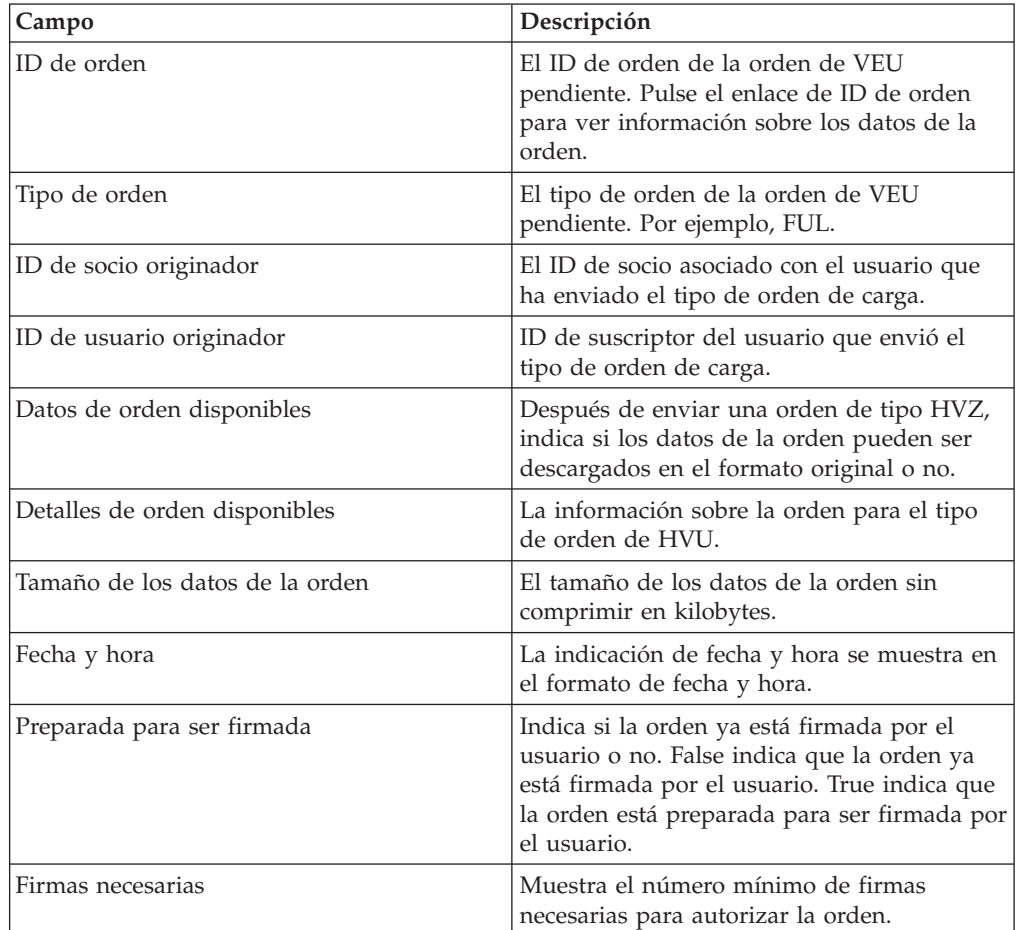

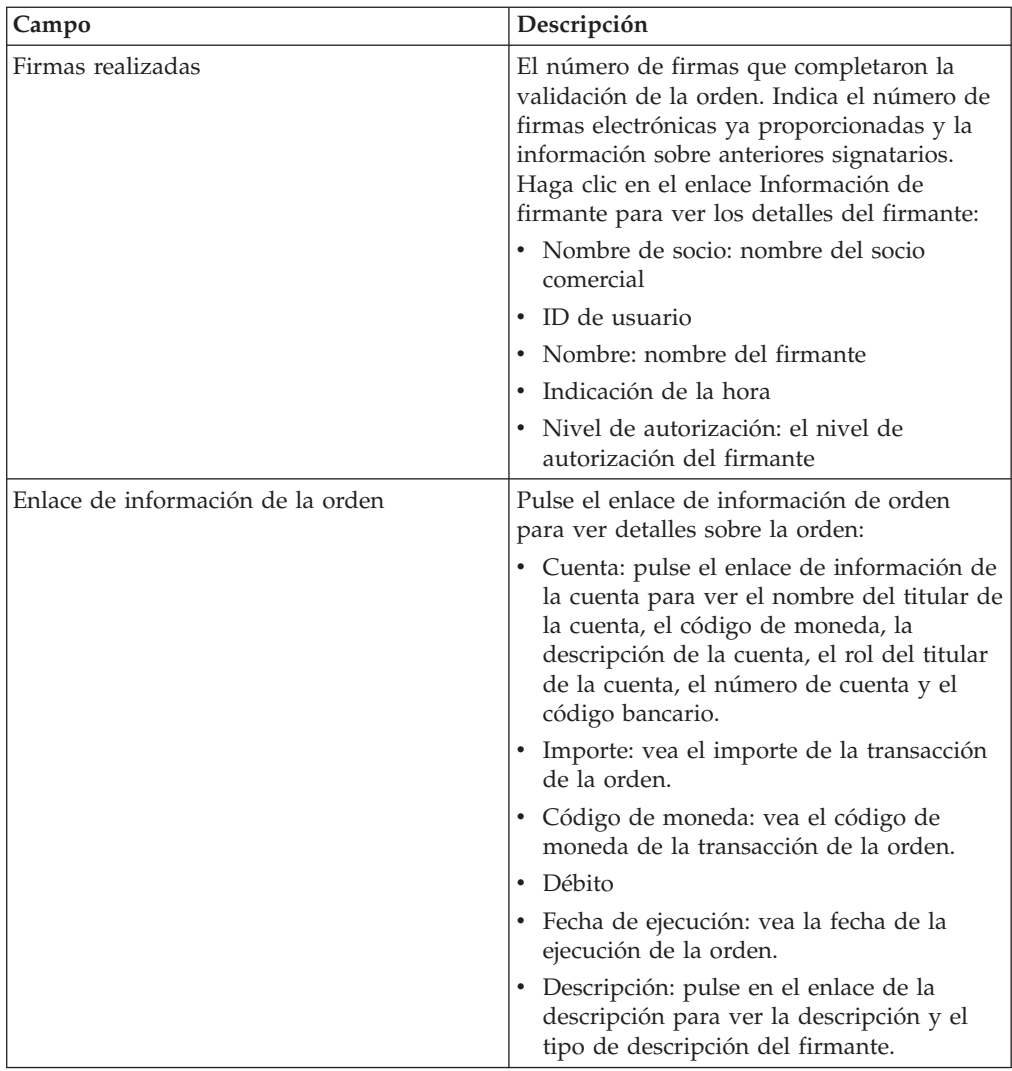

#### 5. Pulse **Firmar orden**.

6. En la ventana de detalles de orden de VEU, especifique los valores de los siguientes parámetros:

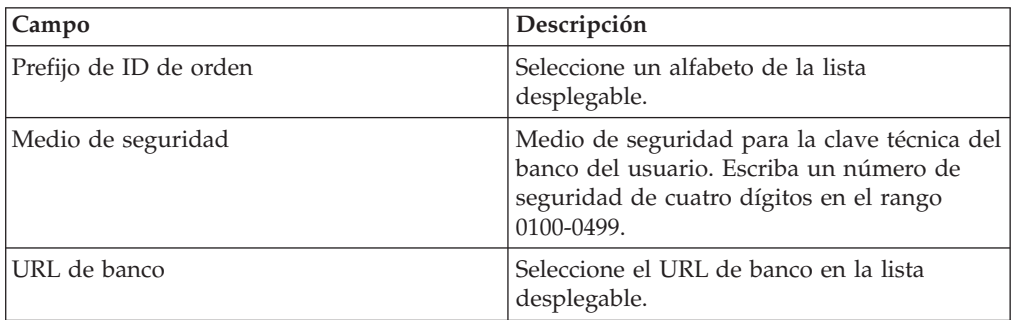

7. Pulse **Enviar**.

### **Cancelar una orden de VEU pendiente**

#### **Antes de empezar**

Para cancelar una orden VEU pendiente, asegúrese de que se cumplen los siguientes prerrequisitos:

- v El parámetro Preparada para ser firmada indica True
- v Se ha enviado una de las siguientes órdenes VEU:
	- HVZ
	- HVU y HVD
	- HVU y HVT datos de orden completada

#### **Acerca de esta tarea**

Complete los siguientes pasos para cancelar una orden de VEU pendiente:

#### **Procedimiento**

- 1. Inicie sesión en el Cliente EBICS de Sterling B2B Integrator.
- 2. En el menú **Usuario**, seleccione **Visores** > **Tareas de VEU pendientes**.
- 3. En la página Tareas de VEU pendientes, especifique los valores de los campos listados en la tabla siguiente y pulse **Buscar**.

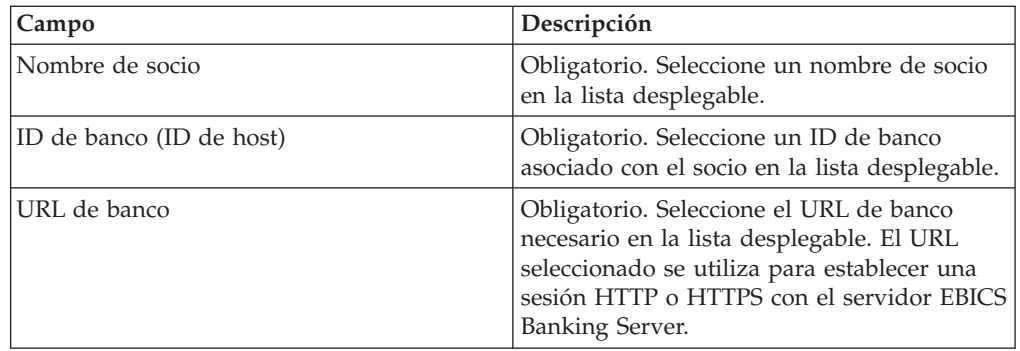

Se envía una solicitud al banco para recuperar los detalles de las órdenes de VEU pendientes.

4. En la sección Resultados de búsqueda de la página Tareas de VEU pendientes, pulse el enlace ID de orden. Se muestran los detalles de los datos de la orden.

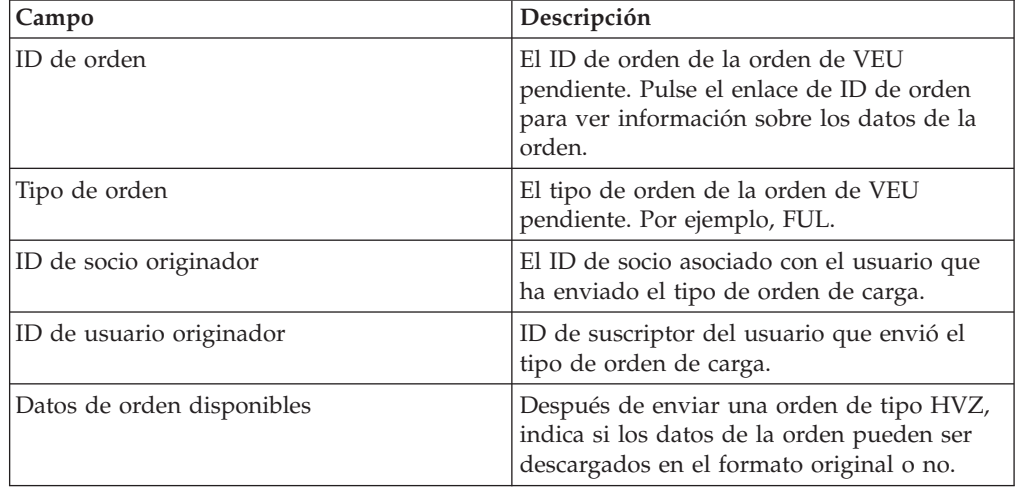

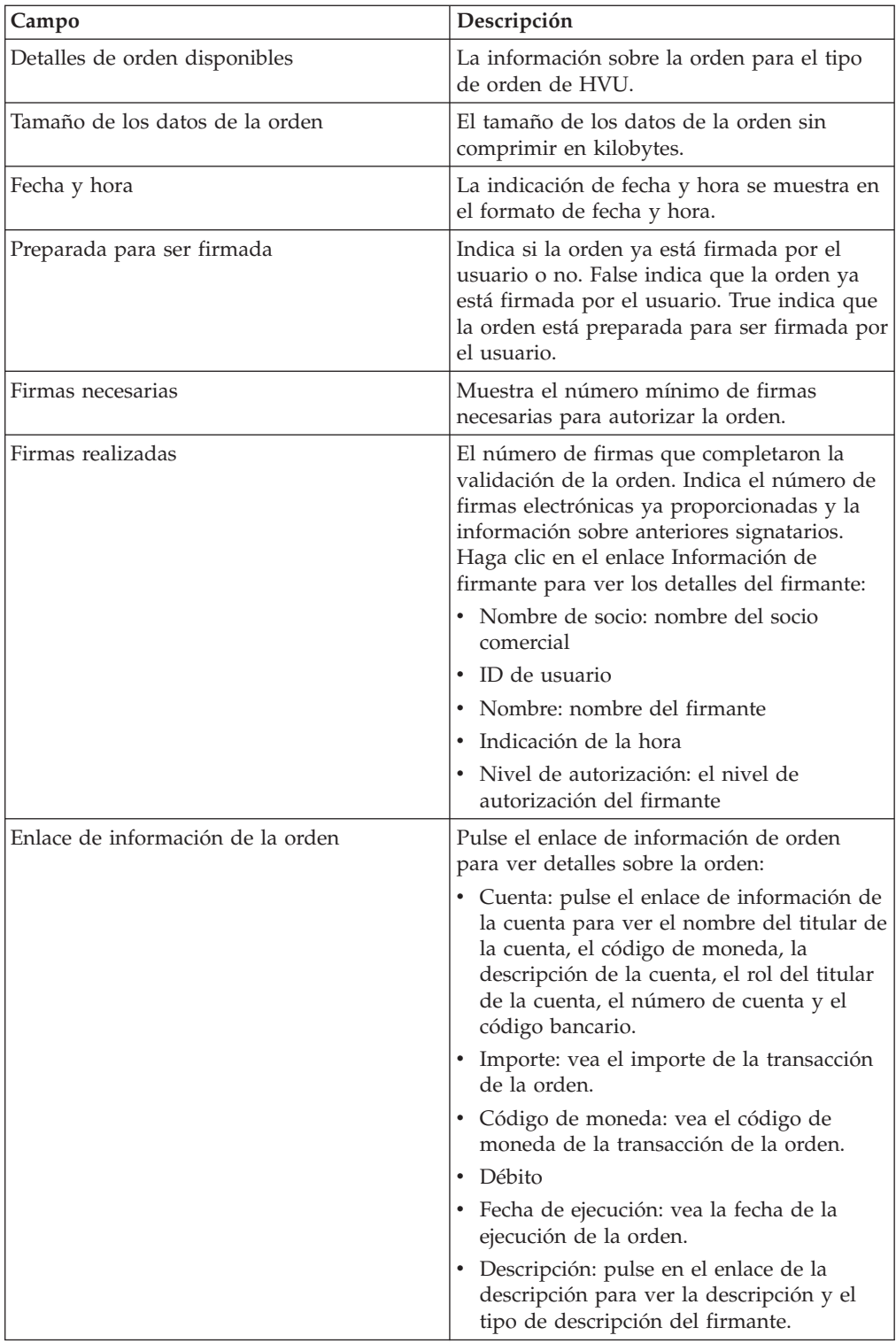

#### 5. Pulse **Cancelar orden**.

6. En la ventana de detalles de orden de VEU, especifique los valores de los siguientes parámetros:

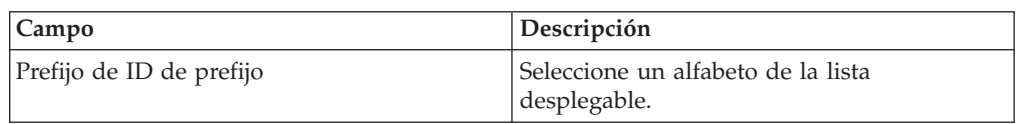

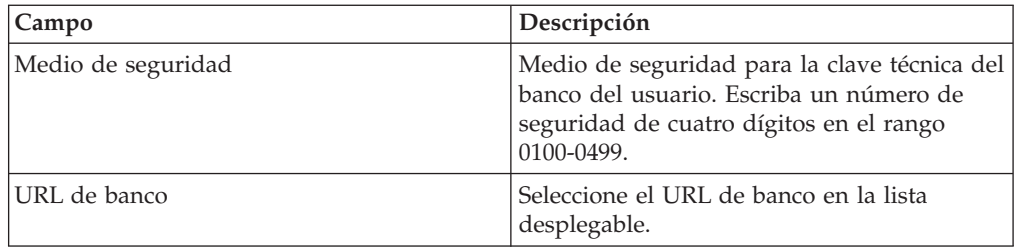

7. Pulse **Enviar**.

# <span id="page-82-0"></span>**Capítulo 10. Actualizar valores de propiedad de sistema**

#### **Acerca de esta tarea**

Después de configurar el Cliente EBICS, un administrador o superadministrador de Cliente EBICS puede actualizar los valores de propiedad del sistema. Para actualizar los valores de propiedad del sistema, complete los pasos siguientes:

#### **Procedimiento**

- 1. Inicie la sesión en el Cliente EBICS de Sterling B2B Integrator.
- 2. En el menú **Administración**, seleccione **Propiedad del sistema**.
- 3. Pulse **Actualizar** para actualizar los valores de propiedad del sistema listados en la tabla siguiente:

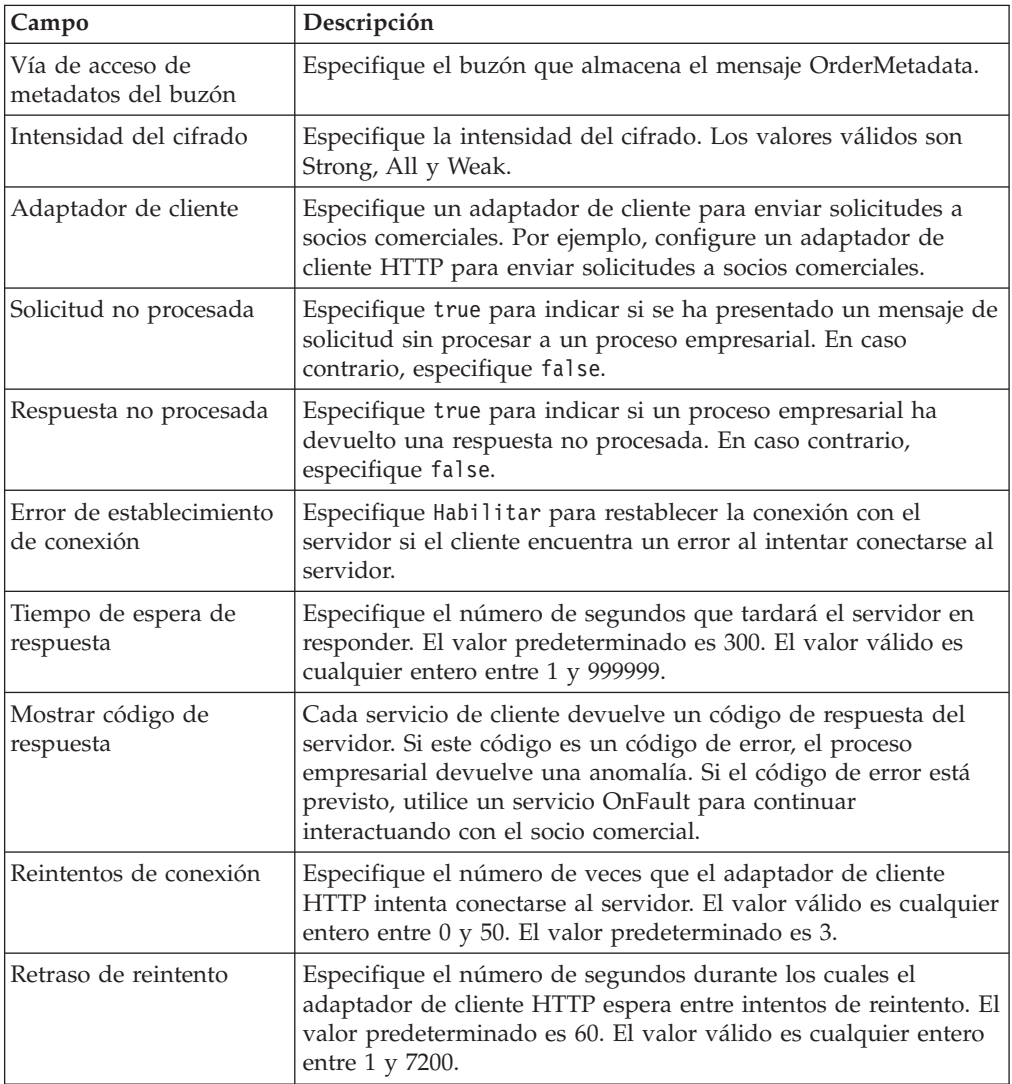

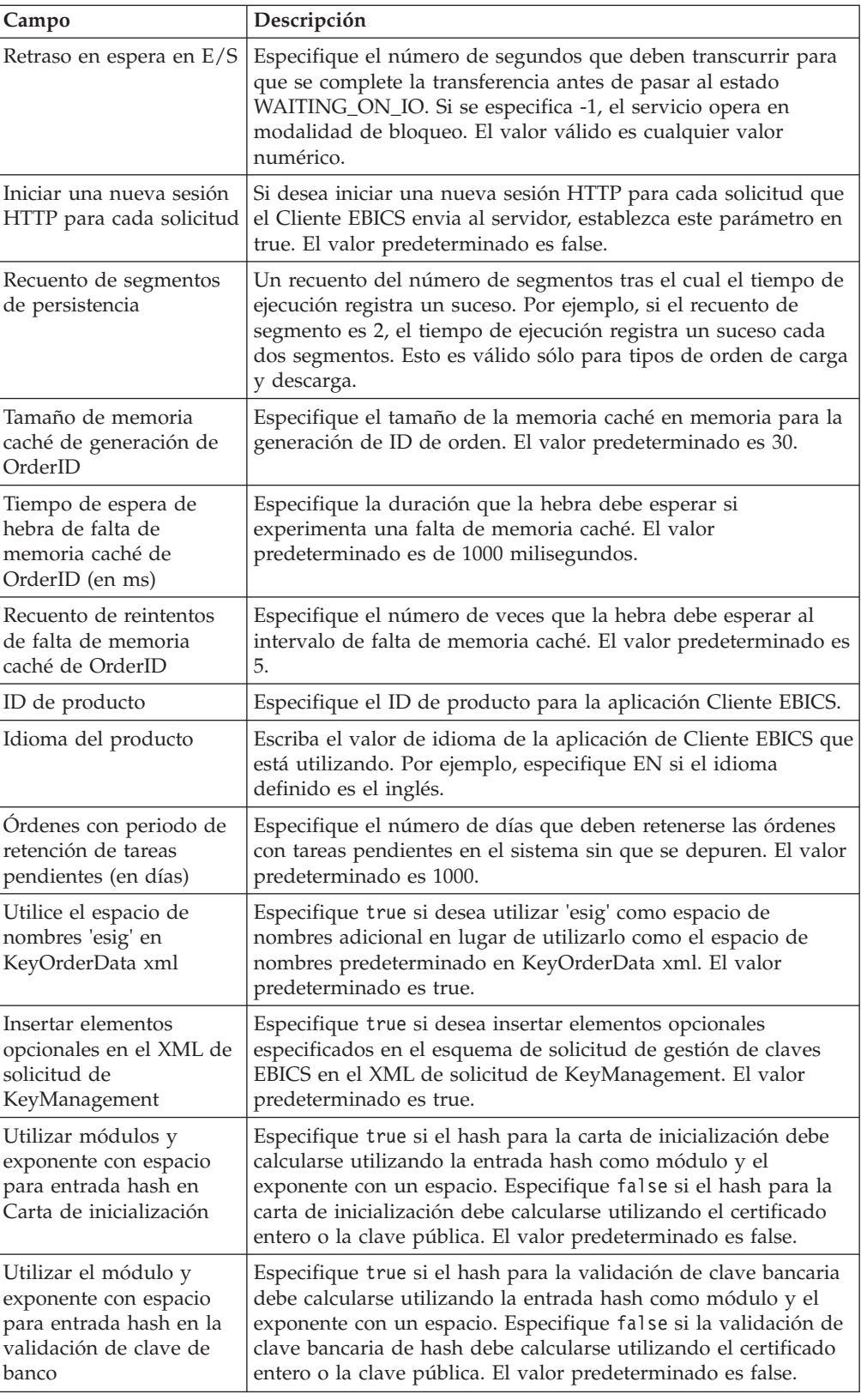

4. Pulse **Finalizar** para guardar los cambios que ha actualizado.

# <span id="page-84-0"></span>**Capítulo 11. Mi perfil**

#### **Acerca de esta tarea**

La página Mi perfil le ayudará a ver los valores del usuario. Los valores varían en función del tipo de usuario.

#### **Procedimiento**

- 1. Inicie sesión en el Cliente EBICS de Sterling B2B Integrator.
- 2. En el menú **Administración**, **Operador** o **Usuario**, seleccione **Mi perfil**. Las tablas siguientes muestran los valores visualizados para los diferentes tipos de usuario.

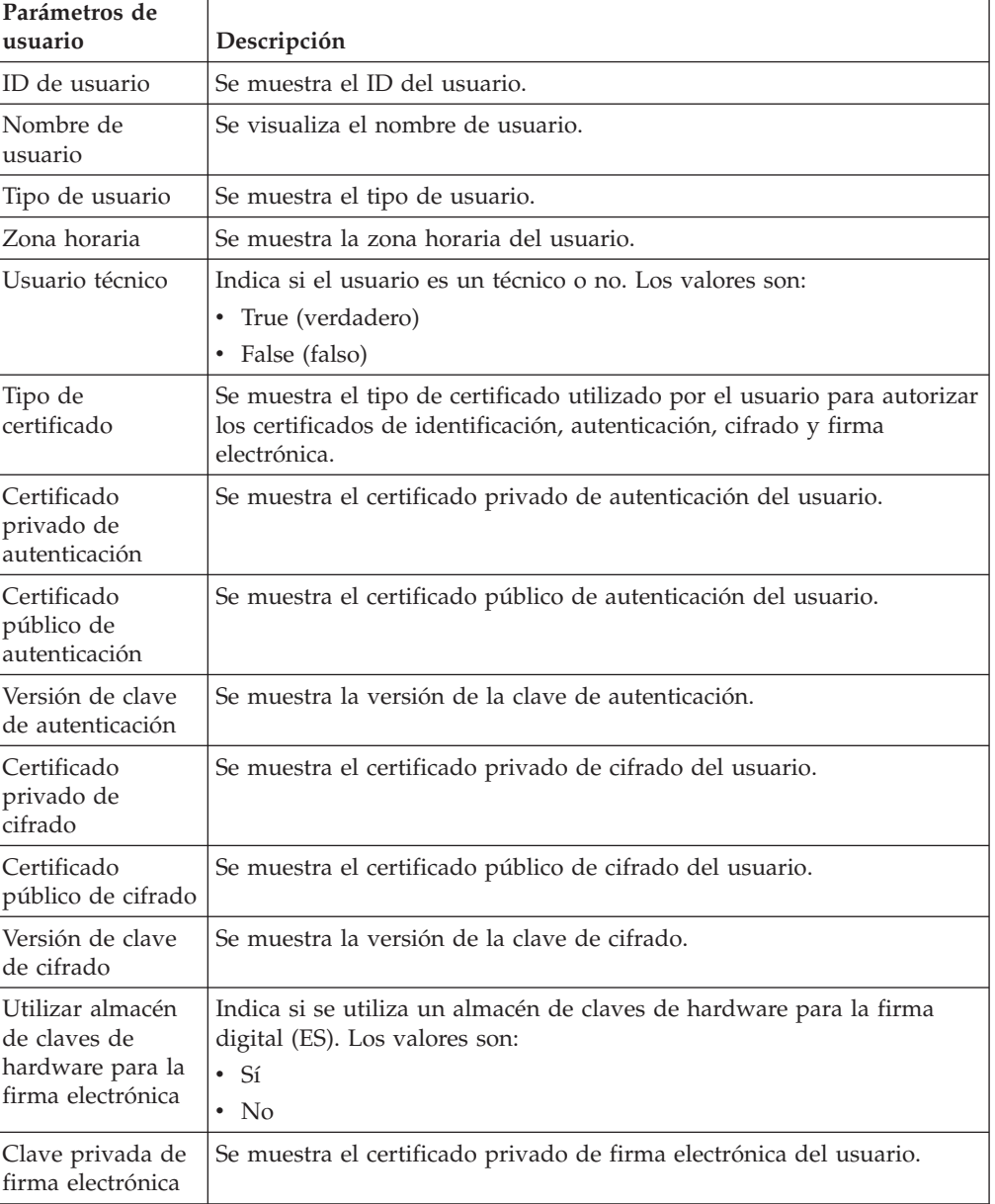

*Tabla 5. Usuario de Cliente EBICS*

*Tabla 5. Usuario de Cliente EBICS (continuación)*

| Parámetros de<br>usuario                    | Descripción                                                                                                    |
|---------------------------------------------|----------------------------------------------------------------------------------------------------|
| Clave pública de<br>firma electrónica       | Se muestra el certificado publico de firma electrónica del usuario.                                                                                                    |
| Versión de clave<br>de firma<br>electrónica | Se muestra la versión de la clave de la firma electrónica.                                                                                                    |
| Socios asociados                            | Al pulsar el enlace <b>Mostrar todo</b> , se muestra la información de los<br>socios asociados en forma de tabla. Puede ver el name de socio, la vía<br>de acceso del buzón de carga y la vía de acceso del buzón de descarga.                                                                                                    |
| Socios asociados<br>con bancos              | Al pulsar el enlace Mostrar todo, se muestran los socios asociados con<br>el banco, el nombre de socio, el ID de banco y el estado. Si un usuario<br>de Cliente EBICS se encuentra en estado Inicializado o Listo, también<br>se podrá generar una carta INI o HIA. Si el usuario de Cliente EBICS<br>tiene permiso para enviar el tipo de orden SPR, se visualiza un icono<br>para enviar el tipo de orden SPR. Pulse sobre el icono para suspender<br>el usuario actual en el banco. |

*Tabla 6. Super administrador de Cliente EBICS, Administrador de Cliente EBICS u Operador de Cliente EBICS*

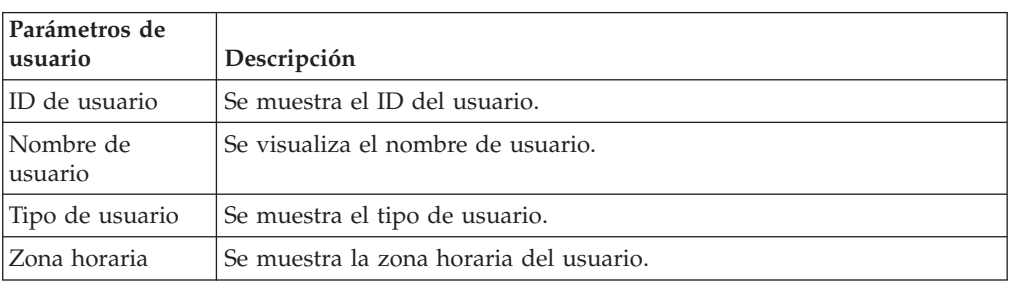

### **Capítulo 12. Importación y exportación de recursos de Cliente EBICS**

Puede importar recursos y exportar los datos de configuración para los recursos que pertenecen al Cliente EBICS mediante Sterling B2B Integrator.

Por ejemplo, puede exportar los datos de configuración para el perfil de banco, el perfil de usuario, formatos de archivo, oferta y permiso de usuario en un formato XML y almacenarlos en el sistema. Puede importar los datos de configuración para el perfil del banco, el perfil de usuario, formatos de archivo, oferta y permiso de usuario en un formato XML. Para obtener más información sobre la gestión de recursos, consulte *Gestión de recursos* en el centro de información de Sterling B2B Integrator.

Cuando selecciona exportar una oferta o permiso de usuario, todos los tipos de recursos dependientes (por ejemplo, el banco y los perfiles de usuario) también se exportan. Durante la importación, asegúrese de que selecciona cada tipo de recurso dependiente que se muestra en una página independiente. Por ejemplo, si ha seleccionado importar un permiso de usuario, asegúrese de seleccionar los perfiles de usuario asociados.

**Nota:** Si está exportando un perfil de banco con un URL predeterminado y el perfil de banco ya existe en el sistema de destino, pero está asociado con un URL predeterminado diferente, el perfil del banco tendrá varios URL predeterminados después de la importación. Para conservar un solo URL predeterminado, inicie una sesión en el panel de instrumentos de la aplicación Cliente EBICS y edite los valores de configuración del banco. De lo contrario, el tiempo de ejecución del Cliente EBICS utiliza el primer URL predeterminado captado desde la base de datos para realizar transacciones.

**Nota:** En el Cliente EBICS, un banco sólo puede tener una oferta. Si un sistema de destino tiene una oferta con la misma clave primaria que la del XML de exportación, y si la opción **Recursos para ser actualizada** se ha establecido en Sí, entonces la oferta en el sistema de destino se actualiza con los tipos de orden asociados con la oferta en el XML de exportación. Sin embargo, si la clave primaria de la oferta en el sistema de destino es diferente de la del XML de exportación, la oferta y los tipos de orden asociados en el sistema de destino se sustituyen por la oferta y los tipos de orden asociados en el XML de exportación.

### **Exportar recursos de Cliente EBICS**

#### **Acerca de esta tarea**

Para exportar recursos de Cliente EBICS, realice los pasos siguientes:

#### **Procedimiento**

- 1. Inicie sesión en Sterling B2B Integrator.
- 2. En el menú **Administración**, seleccione **Despliegue** > **Gestor de recursos** > **Importar/Exportar**.
- 3. Junto a **Exportar recursos**, pulse **Ir**.
- 4. En la página Tipo de formato de salida, seleccione el tipo de formato del archivo a exportar. Los valores válidos son **Documento XML** e **Instalar paquete**.
- 5. Pulse **Siguiente**.
- 6. En la página Grupo de recursos, seleccione **No** para indicar que no desea exportar recursos asociados con una etiqueta. Seleccione **Sí** para exportar un grupo de recursos completo basado en un nombre de etiqueta.
- 7. Pulse **Siguiente**.
- 8. En la página Tipo de exportación, seleccione Estándar como tipo de exportación. A seleccionar esta opción se exporta la versión predeterminada.
- 9. Pulse **Siguiente**.
- 10. En la página Seleccionar recursos, seleccione **Recurso(s) de Cliente EBICS**.
- 11. Pulse **Siguiente**.
- 12. En la página Seleccionar recurso(s) de Cliente EBICS, seleccione los recursos que desea exportar:

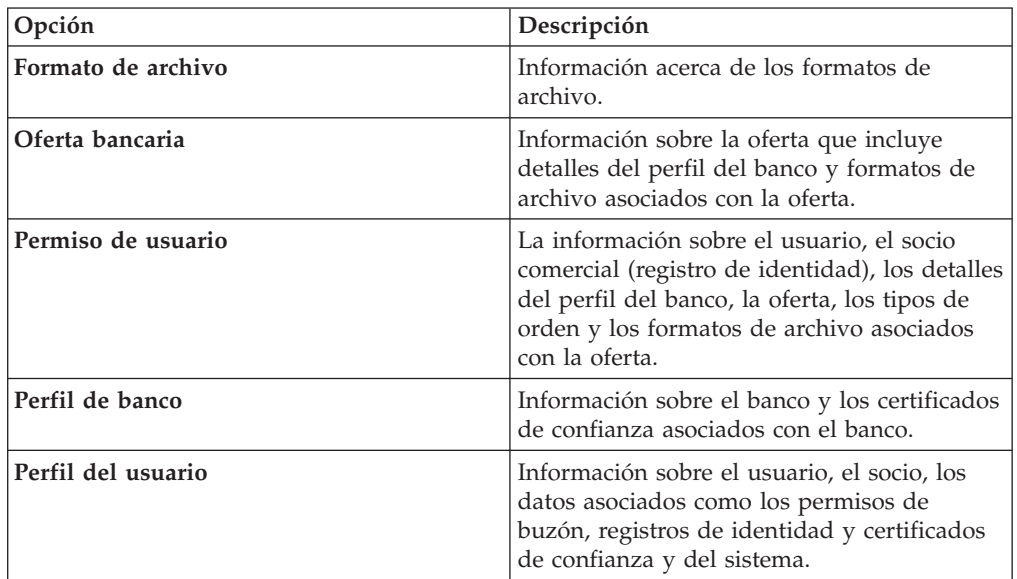

#### 13. Pulse **Siguiente**.

- 14. Para cada tipo de recurso seleccionado, mueva los elementos que desea exportar de la lista **Disponibles** a la lista **Para exportar**.
- 15. En el campo **Exportar registros dependientes**, seleccione **Sí** para exportar información configurada para el Cliente EBICS en Sterling B2B Integrator; de lo contrario, seleccione **No**. Por ejemplo, los detalles de la configuración del buzón, certificados digitales, registros de identidad.
- 16. Pulse **Siguiente**.
- 17. En la página Seguridad, especifique y confirme la frase de contraseña del sistema y pulse **Siguiente**.
- 18. En la página Confirmar, revise la información para los recursos que desea exportar y pulse **Finalizar**. Se crea el archivo de exportación.
- 19. En la página Finalizar, pulse **Ver informe de exportación** para revisar el informe de exportación. Pulse **Descargar datos de exportación** para descargar el archivo de exportación y guardarlo en un disco duro.

### **Importar recursos de Cliente EBICS**

#### **Acerca de esta tarea**

Para importar recursos de Cliente EBICS, realice los pasos siguientes:

#### **Procedimiento**

- 1. Inicie sesión en Sterling B2B Integrator.
- 2. En el menú **Administración**, seleccione **Despliegue** > **Gestor de recursos** > **Importar/Exportar**.
- 3. Junto a **Importar recursos**, pulse **Ir**.
- 4. En la página Importar archivo, especifique los valores de los campos listados en la tabla siguiente y pulse **Siguiente**.

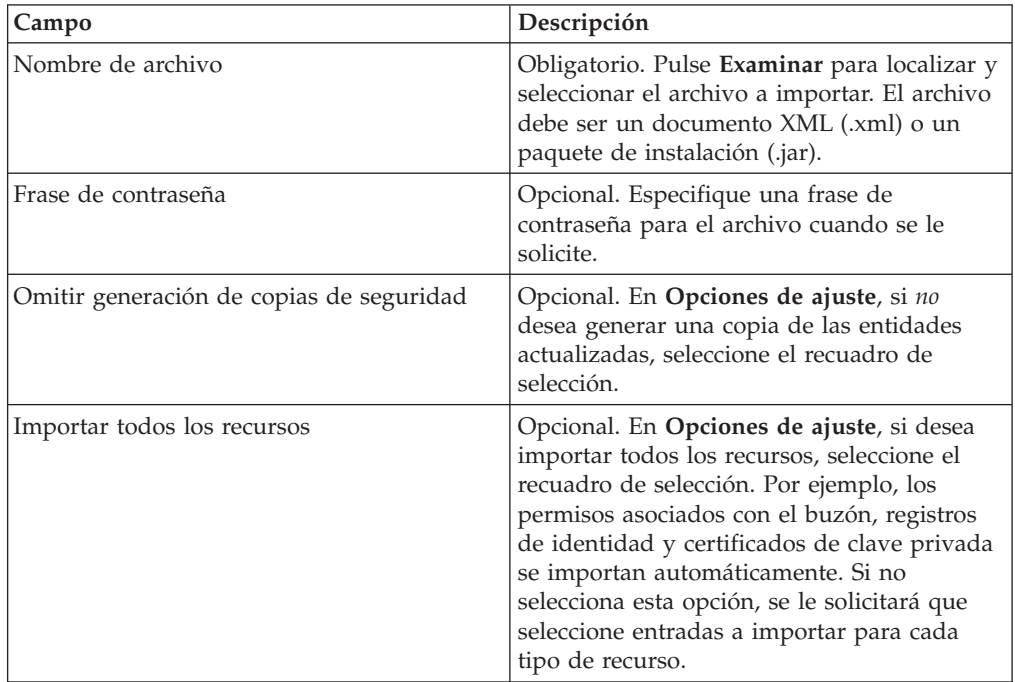

- 5. Este paso es opcional. En la página Crear etiqueta de recursos, si desea asociar los datos importados con un grupo de recursos, especifique un **Nombre de etiqueta** y una **Descripción de etiqueta**.
- 6. Pulse **Siguiente**.
- 7. En la página Actualizar objetos, seleccione **Sí** para actualizar los objetos que existen en el sistema. Seleccione **No** para importar objetos que no existen en el sistema.
- 8. Pulse **Siguiente**.
- 9. Para cada tipo de recurso seleccionado, mueva los elementos que desea importar de la lista **Disponibles** a la lista **Para importar**.
- 10. Pulse **Siguiente**.
- 11. En la página Confirmar, revise la información para los recursos que desea importar y pulse **Finalizar**. Los datos se importan.
- 12. En la página Finalizar, puede realizar las siguientes acciones:
	- v Pulse **Ver informe de importación** para revisar el informe de importación.
	- v Pulse **Ver informe de rendimiento** para revisar los datos de resumen en el informe de rendimiento.

v Pulse **Descargar** junto a **Datos en SI antes de importación (xml)** para obtener una copia de seguridad de los datos.

**Nota:** Si ha seleccionado la opción Omitir generación de seguridad, el enlace Descargar *no* se muestra.

### <span id="page-90-0"></span>**Capítulo 13. Permisos para acceder a la interfaz de usuario de Cliente EBICS**

Para acceder a la interfaz gráfica de usuario del Cliente EBICS de Sterling B2B Integrator y sus funciones, se le debe haber asignado uno de los grupos de permisos siguientes:

- v Superadministrador EBICSClient
- v Administrador EBICSClient
- Operador EBICSClient
- Usuarios EBICSClient

La tabla siguiente muestra los elementos de menú de Cliente EBICS de Sterling B2B Integrator y los permisos necesarios para acceder a las páginas asociadas con cada grupo:

#### **Nota:**

El acceso a un elemento de menú permite acceder a todas las funciones de la página asociada, con la función de supresión limitada a usuarios con permisos de administrador.

|                                                                    | <b>Permisos</b> | <b>EBICSClient</b>      |                    |                |                |  |  |  |  |
|--------------------------------------------------------------------|-----------------|-------------------------|--------------------|----------------|----------------|--|--|--|--|
| Elementos de menú                                                  |                 | Superadmi-<br>nistrador | Adminis-<br>trador | Operador       | Usua-<br>rios  |  |  |  |  |
|                                                                    | <b>CREAR</b>    | Sí                      | Sí                 | No             | N <sub>o</sub> |  |  |  |  |
| Gestión de perfiles >                                              | <b>EDITAR</b>   | Sí                      | Sí                 | No             | N <sub>o</sub> |  |  |  |  |
| <b>Usuario</b>                                                     | <b>Ver</b>      | Sí                      | Sí                 | Sí             | No             |  |  |  |  |
|                                                                    | <b>SUPRIMIR</b> | Sí                      | Sí                 | No             | No             |  |  |  |  |
|                                                                    |                 |                         |                    |                |                |  |  |  |  |
|                                                                    | <b>CREAR</b>    | Sí                      | Sí                 | No             | N <sub>o</sub> |  |  |  |  |
| Gestión de perfiles >                                              | <b>EDITAR</b>   | Sí                      | Sí                 | $\overline{N}$ | No             |  |  |  |  |
| Banco > Perfil                                                     | <b>Ver</b>      | Sí                      | Sí                 | Sí             | No             |  |  |  |  |
|                                                                    | <b>SUPRIMIR</b> | Sí                      | Sí                 | No             | N <sub>o</sub> |  |  |  |  |
|                                                                    |                 |                         |                    |                |                |  |  |  |  |
|                                                                    | <b>CREAR</b>    | Sí                      | Sí                 | No             | N <sub>o</sub> |  |  |  |  |
| Gestión de perfiles ><br><b>Banco &gt; Configuraciones</b>         | <b>EDITAR</b>   | Sí                      | Sí                 | No             | N <sub>o</sub> |  |  |  |  |
| de oferta                                                          | <b>VER</b>      | Sí                      | Sí                 | Sí             | No             |  |  |  |  |
|                                                                    | <b>SUPRIMIR</b> | Sí                      | Sí                 | No             | N <sub>o</sub> |  |  |  |  |
|                                                                    |                 |                         |                    |                |                |  |  |  |  |
| Gestión de perfiles ><br>Banco > Validaciones de<br>clave de banco | <b>VALIDAR</b>  | Sí                      | Sí                 | No             | No             |  |  |  |  |
|                                                                    |                 |                         |                    |                |                |  |  |  |  |

*Tabla 7. Elementos de menú y permisos de Cliente EBICS de Sterling B2B Integrator*

|                                                                                                    | Permisos          | <b>EBICSClient</b>      |                    |                      |                |  |  |
|----------------------------------------------------------------------------------------------------|-------------------|-------------------------|--------------------|----------------------|----------------|--|--|
| Elementos de menú                                                                                                    |                   | Superadmi-<br>nistrador | Adminis-<br>trador | Operador             | Usua-<br>rios  |  |  |
|                                                                                                    | <b>CREAR</b>      | Sí                      | Sí                 | No                   | No             |  |  |
| Gestión de perfiles >                                                                                                    | <b>EDITAR</b>     | Sí                      | Sí                 | N <sub>0</sub>       | N <sub>0</sub> |  |  |
| Formatos de archivo                                                                                                    | <b>VER</b>        | Sí                      | Sí                 | Sí                   | N <sub>o</sub> |  |  |
|                                                                                                    | <b>SUPRIMIR</b>   | Sí                      | Sí                 | No                   | N <sub>0</sub> |  |  |
|                                                                                                    |                   |                         |                    |                      |                |  |  |
|                                                                                                    | <b>CREAR</b>      | Sí                      | Sí                 | $\rm No$             | N <sub>o</sub> |  |  |
| Gestión de perfiles >                                                                                                    | <b>EDITAR</b>     | Sí                      | Sí                 | No                   | N <sub>0</sub> |  |  |
| Claves                                                                                                    | <b>VER</b>        | Sí                      | Sí                 | Sí                   | N <sub>0</sub> |  |  |
|                                                                                                    | <b>SUPRIMIR</b>   | Sí                      | Sí                 | No                   | N <sub>o</sub> |  |  |
|                                                                                                    |                   |                         |                    |                      |                |  |  |
|                                                                                                    | <b>CREAR</b>      | Sí                      | Sí                 | No                   | No             |  |  |
| Permisos > Permisos de                                                                                                    | <b>EDITAR</b>     | Sí                      | Sí                 | $\rm No$             | N <sub>o</sub> |  |  |
| usuario                                                                                                    | <b>VER</b>        | Sí                      | Sí                 | Sí                   | N <sub>o</sub> |  |  |
|                                                                                                    | <b>SUPRIMIR</b>   | Sí                      | Sí                 | No                   | N <sub>o</sub> |  |  |
|                                                                                                    |                   |                         |                    |                      |                |  |  |
| Envío de órdenes                                                                                                    | <b>ENVÍO</b>      | No                      | N <sub>o</sub>     | No                   | Sí             |  |  |
|                                                                                                    |                   |                         |                    |                      |                |  |  |
| Visores > Visor de                                                                                                    | <b>BUSCAR</b>     | Sí                      | Sí                 | Sí                   | Sí             |  |  |
| sucesos                                                                                                    |                   |                         |                    |                      |                |  |  |
| Visores > Búsqueda de                                                                                                    | <b>BUSCAR</b>     | Sí                      | Sí                 | Sí                   | Sí             |  |  |
| órdenes                                                                                                    |                   |                         |                    |                      |                |  |  |
|                                                                                                    | <b>VER</b>        | No                      | No                 | No                   | Sí             |  |  |
| <b>Visores &gt; Tareas</b><br>pendientes                                                                                                | <b>FIRMAR</b>     | No                      | N <sub>o</sub>     | No                   | Sí             |  |  |
|                                                                                                    |                   |                         |                    |                      |                |  |  |
|                                                                                                    | <b>VER</b>        | No                      | No                 | No                   | Sí             |  |  |
| Visores > Tareas VEU                                                                                                    | <b>FIRMAR</b>     | No                      | No                 | No                   | Sí             |  |  |
| pendientes                                                                                                    | <b>ENVIAR</b>     | $\rm No$                | No                 | No                   | Sí             |  |  |
| Nota: La página Tareas VEU pendientes se muestra sólo después de enviar los tipos de<br>orden HVU y HVZ desde el menú Envío de órdenes. |                   |                         |                    |                      |                |  |  |
|                                                                                                    |                   |                         |                    |                      |                |  |  |
| Propiedad de sistema                                                                                                    | <b>VER</b>        | Sí                      | Sí                 | No                   | No             |  |  |
|                                                                                                    | <b>ACTUALIZAR</b> | Sí                      | Sí                 | No                   | No             |  |  |
|                                                                                                    |                   |                         |                    |                      |                |  |  |
| Mi perfil                                                                                                    | <b>VER</b>        | $\mathbb{S} {\rm i}$    | Sí                 | $\mathbb{S} {\rm i}$ | Sí             |  |  |
|                                                                                                    |                   |                         |                    |                      |                |  |  |

*Tabla 7. Elementos de menú y permisos de Cliente EBICS de Sterling B2B Integrator (continuación)*

# **Índice**

### **A**

[adaptador de sistema de archivos 11](#page-16-0)

### **B**

[Banco 1](#page-6-0) [buscar órdenes 61](#page-66-0) [buscar permisos de usuario 48](#page-53-0) [buscar sucesos 59](#page-64-0) [buscar un formato de archivo 44](#page-49-0) [buscar un perfil de banco 39](#page-44-0) [buscar un perfil de usuario 32](#page-37-0) [buscar una oferta 42](#page-47-0) [búsqueda de órdenes 61](#page-66-0) [búsqueda de sucesos 59](#page-64-0)

## **C**

[campos de información de orden 55](#page-60-0) [certificado autofirmado 21](#page-26-0) [certificado de entidad emisora de](#page-28-0) [certificados 23](#page-28-0) [certificado de sistema de claves 25](#page-30-0) [certificados de sistema 24](#page-29-0) [configuración de órdenes 55](#page-60-0) [configurar órdenes 55](#page-60-0) [configurar permiso de usuario 47](#page-52-0) [configurar un adaptador de sistema de](#page-16-0) [archivos 11](#page-16-0) [configurar un usuario existente 27](#page-32-0) [configurar un usuario existente como](#page-32-0) [usuario de Cliente EBICS 27](#page-32-0) [crear perfiles de usuario 9](#page-14-0) [crear permiso de usuario 47](#page-52-0) [crear un buzón y asignar permisos 20](#page-25-0) [crear un certificado autofirmado 21](#page-26-0) [crear un formato de archivo 43](#page-48-0) [crear un perfil de banco 37](#page-42-0) [crear un registro de identidad 8](#page-13-0) [crear una oferta 42](#page-47-0) [cuentas de usuarios 9](#page-14-0)

### **E**

[editar permiso de usuario 49](#page-54-0) [editar un formato de archivo 44](#page-49-0) [editar un perfil de banco 39](#page-44-0) [editar un perfil de usuario 32](#page-37-0) [editar una oferta 42](#page-47-0)

### **G**

[gestión de perfiles en el Cliente](#page-32-0) [EBICS 27](#page-32-0)

### **H**

[habilitar la planificación 21](#page-26-0)

**I**

[incorporar certificado de sistema de](#page-30-0) [claves 25](#page-30-0) [incorporar certificados de sistema de](#page-29-0) [confianza 24](#page-29-0) [incorporar un certificado de entidad](#page-28-0) [emisora de certificados 23](#page-28-0) [inicializar un usuario 53](#page-58-0) [Interfaz de panel de instrumentos del](#page-8-0) [Cliente EBICS 3](#page-8-0)

### **M**

[mi perfil 79](#page-84-0)

### **O**

[Organización 1](#page-6-0)

### **P**

[parámetros de orden 55](#page-60-0) [perfil 79](#page-84-0) [perfiles en el Cliente EBICS 27](#page-32-0) [permisos 85](#page-90-0) [permisos de buzón 20](#page-25-0) [permisos de usuario 85](#page-90-0) [permisos para acceder a páginas](#page-90-0) [diferentes 85](#page-90-0)

### **R**

[registro de identidad 8](#page-13-0) [requisitos previos de configuración 7](#page-12-0) [resumen de órdenes 61](#page-66-0) [resumen de sucesos 59](#page-64-0)

### **S**

[Socio 1](#page-6-0) [suprimir perfil de usuario 36](#page-41-0) [suprimir permiso de usuario 50](#page-55-0) [suprimir un formato de archivo 45](#page-50-0) [suprimir un perfil de banco 41](#page-46-0) [suprimir una oferta 43](#page-48-0)

### **T**

[tareas pendientes 65](#page-70-0)

### **U**

[Usuario o suscriptor 1](#page-6-0)

### **V**

[validar una clave bancaria 41](#page-46-0) [valores de propiedad de sistema](#page-82-0) [actualizados 77](#page-82-0)

[valores de propiedad del sistema 77](#page-82-0) [vía de acceso absoluta:definición 14](#page-19-0) [visión general de EBICS 1](#page-6-0)

### **Avisos**

Esta información se ha desarrollado para productos y servicios ofrecidos en los Estados Unidos.

IBM no puede ofrecer en otros países los productos, servicios o funciones tratadas en el presente documento. Consulte al representante local de IBM para obtener información acerca de los productos y servicios disponibles actualmente en su área. Las referencias a un producto, programa o servicio de IBM no pretenden establecer ni implicar que sólo pueda utilizarse dicho producto, programa o servicio de IBM. En su lugar se puede utilizar cualquier producto, programa o servicio funcionalmente equivalente que no vulnere ningún derecho de propiedad de intelectual de IBM. No obstante, es responsabilidad del usuario evaluar y verificar el funcionamiento de cualquier producto, programa o servicio que no sea de IBM.

IBM puede tener patentes o solicitudes de patente pendientes que afecten a los temas tratados en este documento. La posesión de este documento no le otorga ninguna licencia sobre dichas patentes. Puede enviar sus consultas sobre licencias, por escrito, a la dirección siguiente:

*IBM Director of Licensing*

*IBM Corporation*

*North Castle Drive*

*Armonk, NY 10504-1785*

*Estados Unidos*

Para realizar consultas sobre licencias relativas a la información de doble byte (DBCS), póngase en contacto con el Departamento de propiedad intelectual de IBM de su país o envíe sus consultas, por escrito, a:

*Licencia de propiedad intelectual*

*Legal and Intellectual Property Law*

*IBM Japan Ltd.*

*1623-14, Shimotsuruma, Yamato-shi*

*Kanagawa 242-8502 Japón*

**El siguiente párrafo no se aplica en el Reino Unido ni en cualquier otro país en el que tales disposiciones sean incompatibles con la legislación local:** INTERNATIONAL BUSINESS MACHINES CORPORATION PROPORCIONA ESTA PUBLICACIÓN "TAL CUAL" SIN GARANTÍAS DE NINGUNA CLASE, EXPLÍCITAS O IMPLÍCITAS, INCLUIDAS, PERO SIN LIMITARSE A ELLAS, LAS GARANTÍAS IMPLÍCITAS DE NO VULNERABILIDAD, COMERCIALIZACIÓN O IDONEIDAD PARA UN PROPÓSITO DETERMINADO. Algunos países no permiten la renuncia a garantías explícitas o implícitas en determinadas transacciones, por lo que puede que esta declaración no sea aplicable en su caso.

La presente publicación puede contener inexactitudes técnicas o errores tipográficos. Periódicamente se efectúan cambios en la información aquí incluida; dichos cambios se incorporarán en nuevas ediciones de esta publicación. IBM puede realizar mejoras y/o cambios en el/los producto(s) y/o el/los programa(s) descrito(s) en esta publicación, en cualquier momento y sin previo aviso.

Las referencias en esta información a sitios web que no son de IBM se proporcionan sólo para su comodidad y de ninguna manera constituyen una aprobación de estos sitios web. El material de dichos sitios web no forma parte del material correspondiente a este producto IBM y el uso de estos sitios web se realiza a cuenta y riesgo del usuario.

IBM puede utilizar o distribuir la información que suministre el usuario del modo que considere adecuado sin incurrir por ello en ninguna obligación con el usuario.

Los propietarios de licencias de este programa que deseen recibir información acerca de éste con el fin de permitir: (i) el intercambio de información entre programas creados independientemente y otros programas (incluido éste) y (ii) el uso mutuo de la información que se ha intercambiado, deben ponerse en contacto con el departamento siguiente:

*IBM Corporation*

*J46A/G4*

*555 Bailey Avenue*

*San José, CA 95141-1003*

*Estados Unidos*

Dicha información puede estar disponible, sujeta a los términos y condiciones adecuados, incluido, en algunos casos, el pago de una tasa.

El programa bajo licencia que se describe en este documento y todo el material bajo licencia disponible los proporciona IBM bajo los términos de las Condiciones Generales de IBM, Acuerdo Internacional de Programas Bajo Licencia de IBM o cualquier acuerdo equivalente entre las partes.

Los datos de rendimiento contenidos aquí se han determinado en un entorno controlado. Por lo tanto, los resultados obtenidos en otros entornos operativos podrían variar de forma notable. Algunas mediciones se han realizado en sistemas en desarrollo y no existe ninguna garantía de que éstas sean iguales en los sistemas disponibles generalmente. Además, algunas medidas se pueden haber estimado mediante extrapolación. Los resultados reales pueden variar. Los usuarios de este documento deben verificar los datos aplicables a su entorno específico.

La información relativa a productos que no son de IBM se ha obtenido de los proveedores de dichos productos, de los anuncios publicados o de otras fuentes disponibles para el público. IBM no ha probado esos productos y no puede confirmar la precisión del rendimiento, la compatibilidad ni ninguna otra afirmación relacionada con productos que no son de IBM. Las consultas relacionadas con productos no desarrollados por IBM deben dirigirse a los proveedores de dichos productos.

Todas las declaraciones concernientes a la dirección futura de IBM u objetivos están sujetos a cambio o cancelación sin aviso previo y sólo representan metas y objetivos.

Todos los precios de IBM que se muestran en este documento son precios al por mayor recomendados por IBM, vigentes y están sujetos a cambios sin previo aviso. Los precios de los distribuidores pueden variar.

Esta información está pensada sólo a efectos de planificación. La información aquí contenida puede cambiar antes de que se comercialicen los productos descritos.

Esta información contiene ejemplos de datos e informes utilizados en operaciones comerciales diarias. Para ilustrarlos de la forma más completa posible, los ejemplos incluyen nombres de particulares, empresas, marcas y productos. Todos estos nombres son ficticios y cualquier parecido con nombres y direcciones utilizadas por una empresa de negocios real es mera coincidencia.

#### LICENCIA DE COPYRIGHT:

Esta información contiene programas de aplicaciones de ejemplo en código fuente, que ilustran técnicas de programación en las distintas plataformas operativas. El usuario puede copiar, modificar y distribuir estos programas de ejemplo como desee, sin tener que efectuar ningún pago a IBM, con la finalidad de desarrollar, utilizar, realizar marketing o distribuir programas de aplicaciones según la interfaz de programación de las aplicaciones para la plataforma operativa en la que se han escrito tales programas de ejemplo. Estos ejemplos no se han probado exhaustivamente bajo todas las condiciones. Por lo tanto, IBM no puede garantizar ni certificar la fiabilidad, la utilidad o el funcionamiento de estos programas. Los programas de ejemplo se ofrecen "TAL CUAL", sin garantía de ningún tipo. IBM no se hará responsable de los daños derivados de la utilización que haga el usuario de los programas de ejemplo.

Cada copia de cualquier parte de estos programas de ejemplo o de cualquier trabajo que derive de éstos, debe incluir un aviso de copyright, tal como se indica a continuación:

© IBM 2012. Algunas partes de este código proceden de los programas de ejemplo de IBM Corp. © Copyright IBM Corp. 2012.

Si está viendo esta información en copia software, es posible que las fotografías y las ilustraciones en color no aparezcan.

#### **Marcas registradas**

IBM, el logotipo de IBM e ibm.com son marcas comerciales o marcas registradas de International Business Machines Corp., registradas en muchas jurisdicciones en todo el mundo. Otros nombres de productos y servicios pueden ser marcas registradas de IBM o de otras empresas. Puede encontrar una lista actualizada de las marcas registradas de IBM en la web bajo ["Copyright and trademark](http://www.ibm.com/legal/copytrade.shtml) [information"](http://www.ibm.com/legal/copytrade.shtml) en [http://www.ibm.com/legal/copytrade.shtml.](http://www.ibm.com/legal/copytrade.shtml)

Adobe, el logotipo de Adobe, PostScript y el logotipo de PostScript son marcas registradas de Adobe Systems Incorporated en los Estados Unidos o en otros países.

IT Infrastructure Library es una marca registrada de la Agencia Central de Telecomunicaciones y Computación (CCTA, UK), actualmente parte de la OGC (Office of Government Commerce, UK).

Intel, el logotipo de Intel, Intel Inside, el logotipo de Intel Inside, Intel Centrino, el logotipo de Intel Centrino, Celeron, Intel Xeon, Intel SpeedStep, Itanium y Pentium son marcas comerciales o marcas registradas de Intel Corporation o sus sucursales en los Estados Unidos y en otros países.

Linux es una marca registrada de Linus Torvalds en los Estados Unidos y en otros países.

Microsoft, Windows, Windows NT y el logotipo de Windows son marcas registradas de Microsoft Corporation en los Estados Unidos y en otros países.

ITIL es una marca registrada, una marca registrada comunitaria de la OGC británica (Office of Government Commerce), y está registrada en la Oficina de Patentes y Marcas de Estados Unidos.

UNIX es una marca registrada de The Open Group en los Estados Unidos y en otros países.

Java y todas las marcas registradas y logotipos basados de Java son marcas registradas o marcas comerciales registradas Oracle y/o sus afiliados.

Cell Broadband Engine es una marca registrada de Sony Computer en los Estados Unidos y en otros países y se utiliza bajo licencia.

Linear Tape-Open, LTO, el logotipo de LTO, Ultrium el logotipo de Ultrium son marcas registradas de HP, IBM Corp. y Quantum en los Estados Unidos y en otros países.

Connect Control Center®, Connect:Direct®, Connect:Enterprise, Gentran®, Gentran:Basic®, Gentran:Control®, Gentran:Director®, Gentran:Plus®, Gentran:Realtime®, Gentran:Server®, Gentran:Viewpoint®, Sterling Commerce™, Sterling Information Broker® y Sterling Integrator® son marcas comerciales o marcas registradas de Sterling Commerce, Inc., una empresa de IBM.

Otros nombres de empresas, productos y servicios pueden ser marcas registradas o de servicios de otras empresas.

# IBM.